# **ASUS SP98-N** Pentium® NLX 主機板

# 使用手册

## 給使用者的說明

本產品的所有部分,包括配件與軟體等,其所有權都歸華碩電腦公司 (以 下簡稱華碩)所有,未經華碩公司許可,不得任意地仿製、拷貝、謄抄或 轉譯。本使用手冊沒有任何型式的擔保、立場表達或其它暗示。若有任何 因本使用手册或其所提到之產品的所有資訊,所引起直接或間接的資料流 失、利益捐失或事業終止,華碩及其所屬員工恕不爲其擔自任何責任。除 此之外,本使用手册所提到的產品規格及資訊僅供參考,内容亦會隨時更 新, 恕不另行通知。本使用手册的所有部分, 包括硬體及軟體, 若有任何 錯誤,華碩沒有義務為其擔負任何責任。

使用手册中所談論到的產品名稱僅做識別之用,而這些名稱可能是屬於其 他公司的註册商標或是版權,在此聲明如下:

- SiS 是 Silicon Integrated Systems Corporation 公司的註册商標
- Intel、LANDesk、Pentium 是 Intel 公司的註册商標
- IBM 是 International Business Machines 公司的註册商標
- Symbios 是 Symbios Logic 公司的註册商標
- Windows、MS-DOS 是 Microsoft 公司的註册商標
- Adobe、Acrobat 是 Adobe Svstem 公司的註册商標
- Award BIOS 是 Award Software International 公司的註册商標

本產品的名稱與版本都會印在主機板 / 顯示卡上, 版本數字的編碼方式是 用三個數字組成,並有一個小數點做間隔,如 1.22、1.24 等...數字愈大 表示版本愈新,而愈左邊位數的數字更動表示更動幅度也愈大。主機 板 / 顯示卡、BIOS 或驅動程式改變,使用手冊都會隨之更新。更新的細部 說明請您到華碩的全球資訊網瀏覽或是直接與華碩公司聯絡。(聯絡資料 於下一頁)

#### 版權所有·不得翻印 ©1998 華碩電腦

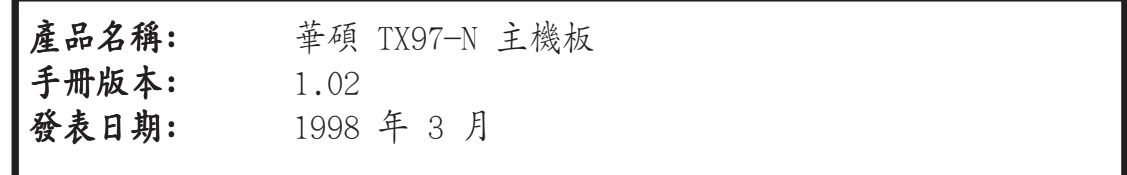

## 華碩電腦公司 ASUSTeK COMPUTER INC.

## 市場訊息 Marketing Info:

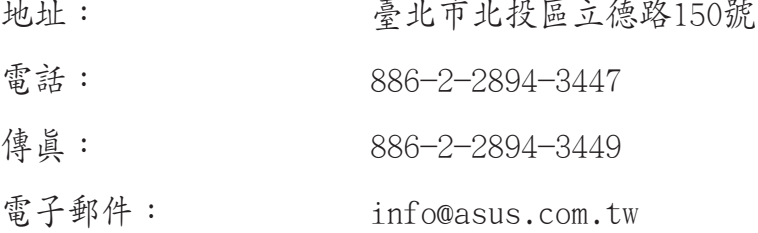

## 技術支援 Technical Support:

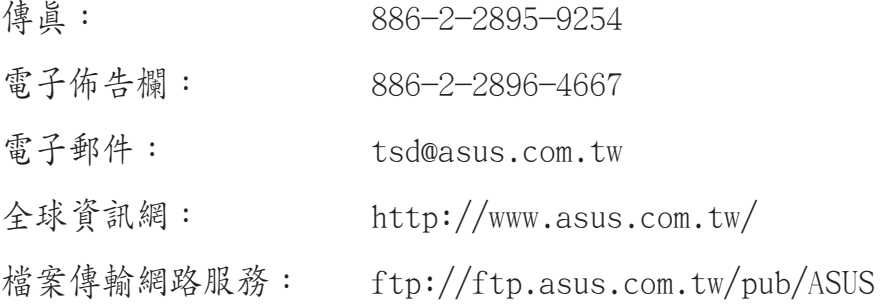

目錄

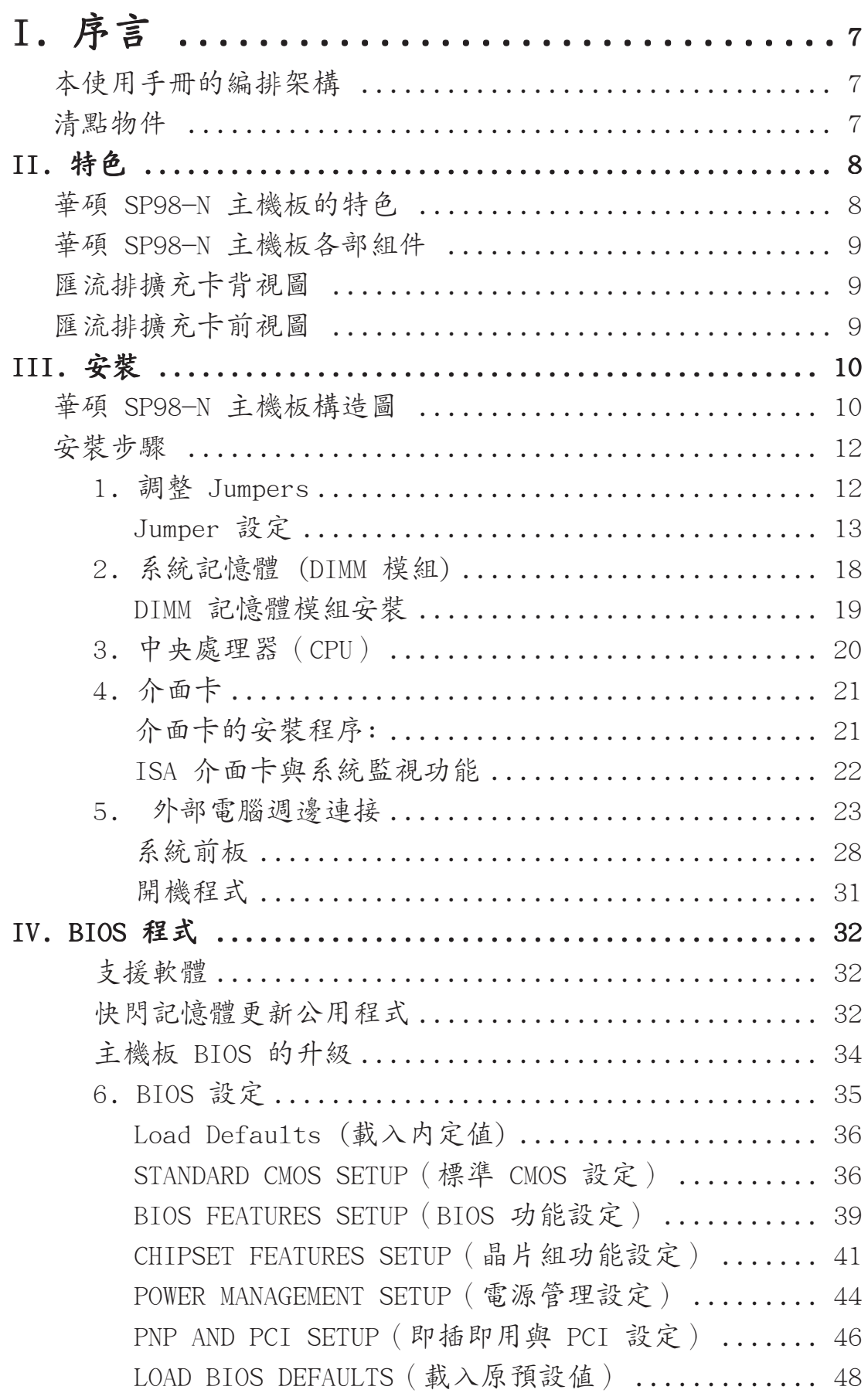

目錄

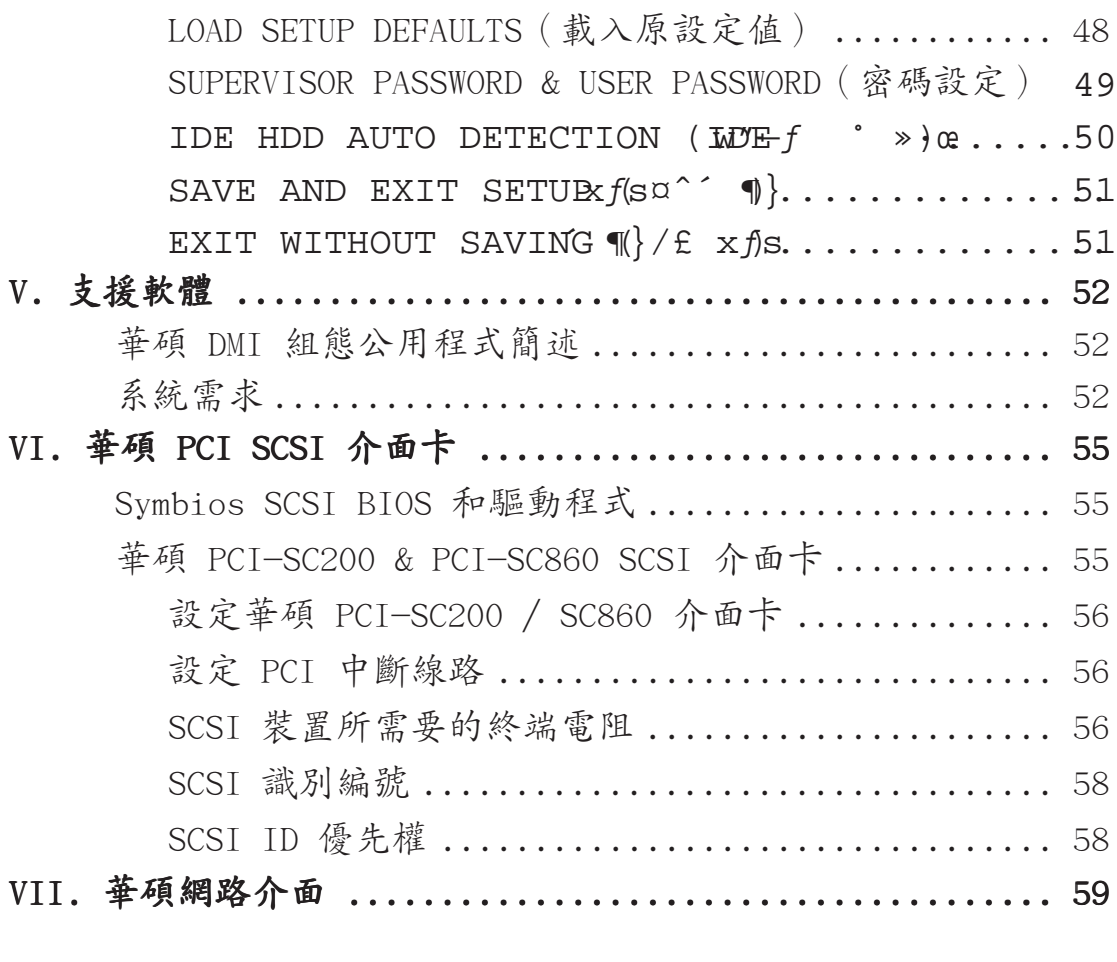

## 顯示驅動程式使用手冊

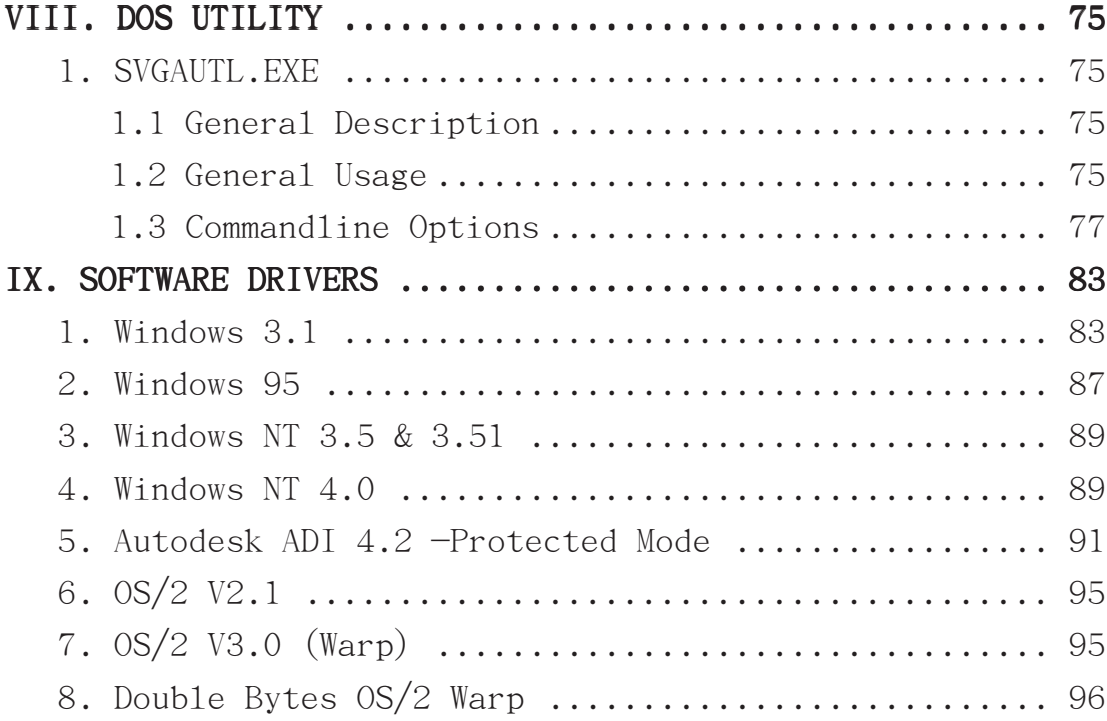

請記錄下您的心得

SUS 歇息一下·迎接新的挑戰

## 本使用手册的编排架構

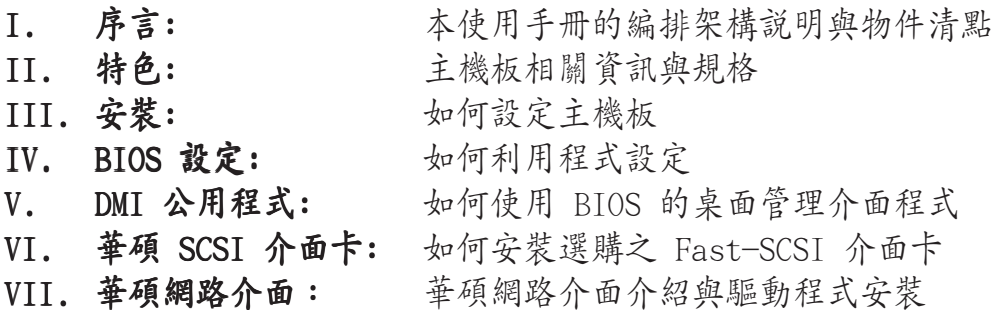

## 清點物件

首先請確認主機板的包裝盒是否完整,如果包裝有所損壞、或有任何配件短 缺的情形,請趕快跟您的經銷商聯絡。

- ☑ 華碩 SP98-N 主機板
- 一組硬碟 (IDE) 排線
- □ 一組軟式磁碟機排線
- □ 驅動程式與公用程式
- 7 本使用手册
- □ 系統使用手册
- ☑ 專用 CD-ROM 模組與排線
- □ 選購之 NLX 規格之系統主機、匯流排擴充卡與電源供應器
- □ DIMM 記憶體模組
- 3.5 英吋軟式磁碟機  $\Box$
- 選購之華碩 PCI-SC200 Fast-SCSI / SC860 U1tra-Fast SCSI 介面卡 П

### 華碩 SP98-N 主機板的特色

SP98-N 是一款專為使用者精心設計的主機板,其中包含了許多整合功能, 在此我們把主要的功能特色約略整理如下:

- 符合 Mini NLX 規格:本主機板為 Mini-NLX 規格,適合於家中、辦公室 以及網路雷腦使用。
- SiS 晶片組:本主機板使用内建 VGA 顯示功能之高效能 SiS 5598 晶片 組,並可支援 1~4MB 由系統記憶體分享之顯示記憶體。
- 内建音效功能:本主機板内建 16 位元 Yamaha 音效晶片,可提供系統音 效相關功能。
- 支援專用 CD-ROM 模組:本主機板配合系統支援專門設計、大小與筆記 型電腦用之 CD-ROM 相仿之 CD-ROM。
- 支援網路喚醒功能:本主機板配合具備先進功能之網路介面,可擁有網路  $\bullet$ 喚醒功能。
- 支援各廠牌中央處理器與多時脈設定:本主機板可以支援 Intel Pentium  $\bullet$ 75 至 233MHz 的中央處理器, AMD K5-75、K6-PR166 與更高速, 以及 IBM/Cyrix 的 6x86-PR166+(2.7 版或更新版本)和 IBM/Cyrix 的 6x86MX PR166 及更高速的中處理器。
- 多樣彈性的記憶體搭配方式:本主機板上兩組 168 腳 DIMM 記憶體模組 插槽,可使用 3.3V 的 SDRAM 與 EDO RAM,最高可擴充至 256 MB。
- 同時具備 PCI/ISA 的擴充槽:本主機板所搭配之 Riser 卡上有一組 16 位元 ISA 擴充槽與二組 32 位元 PCI 擴充槽。
- Super Multi-I/O:提供兩組高速 UART 相容串列埠、一組與 EPP 和 ECP 規格相容的 並列埠。x
- 支援桌面系統管理介面:桌面系統管理介面 (DMI, Desktop Management Interface) 可以在硬體與 BIOS 間提供一個標準的溝通協定與介面,且 讓使用者透過 DMI 工具程式,可以自行維護管理資訊格式資料庫 (MIFD , Management Information Format Database), 而不會影響到系統的相 容性與安全性。
- 支援 PCI Bus Master 功能的 IDE 控制器:本主機板提供 Primary 與 Secondary 二組 IDE 通道,每一個通道都可以連接二個 IDE 裝置,共可連 接四個 IDE 裝置。凡是 IDE 介面的磁帶機、硬碟機或唯讀光碟機,都可以 直接連接和使用。在軟式磁碟機的支援上,除了舊有的 5.25、3.5 英吋軟 式磁碟機以外, 亦同時支援日本 F1oppv 3 (3.5 英吋 1.2MB.1.44MB.720K) 的標準。而在傳輸模式的支援上,本主機板可以支援 PIO Mode 3、4 與 DMA 模式等規格。BIOS 並可支援 IDE 唯讀光碟機或 SCSI 開機。
- 内建第二階高速快取記憶體:本主機板上内建 512KB 的管線爆發式高速快取  $\bullet$ 記憶體。
- Symbios SCSI BIOS: 内建的 Symbios SCSI BIOS 程式,使用者可以選  $\bullet$ 購華碩 SCSI 控制卡,以使得 SP98-N 主機板擁有完整的 SCSI 功能。
- 匯流排擴充卡:匯流排擴充卡提供 NLX 電源供應器、IDE、軟式磁碟機排 線、網路卡、二組 PCI 、一組 ISA、二組 USB 埠和 IrDA 紅外線傳輸等插 槽與擴充功能。

 $\begin{array}{ll} \text{TNP4} & \pm 1 \\ \text{TNP4} & \pm \end{array}$ 機板特色

## **II. 特色**

## 華碩 SP98-N 主機板各部組件

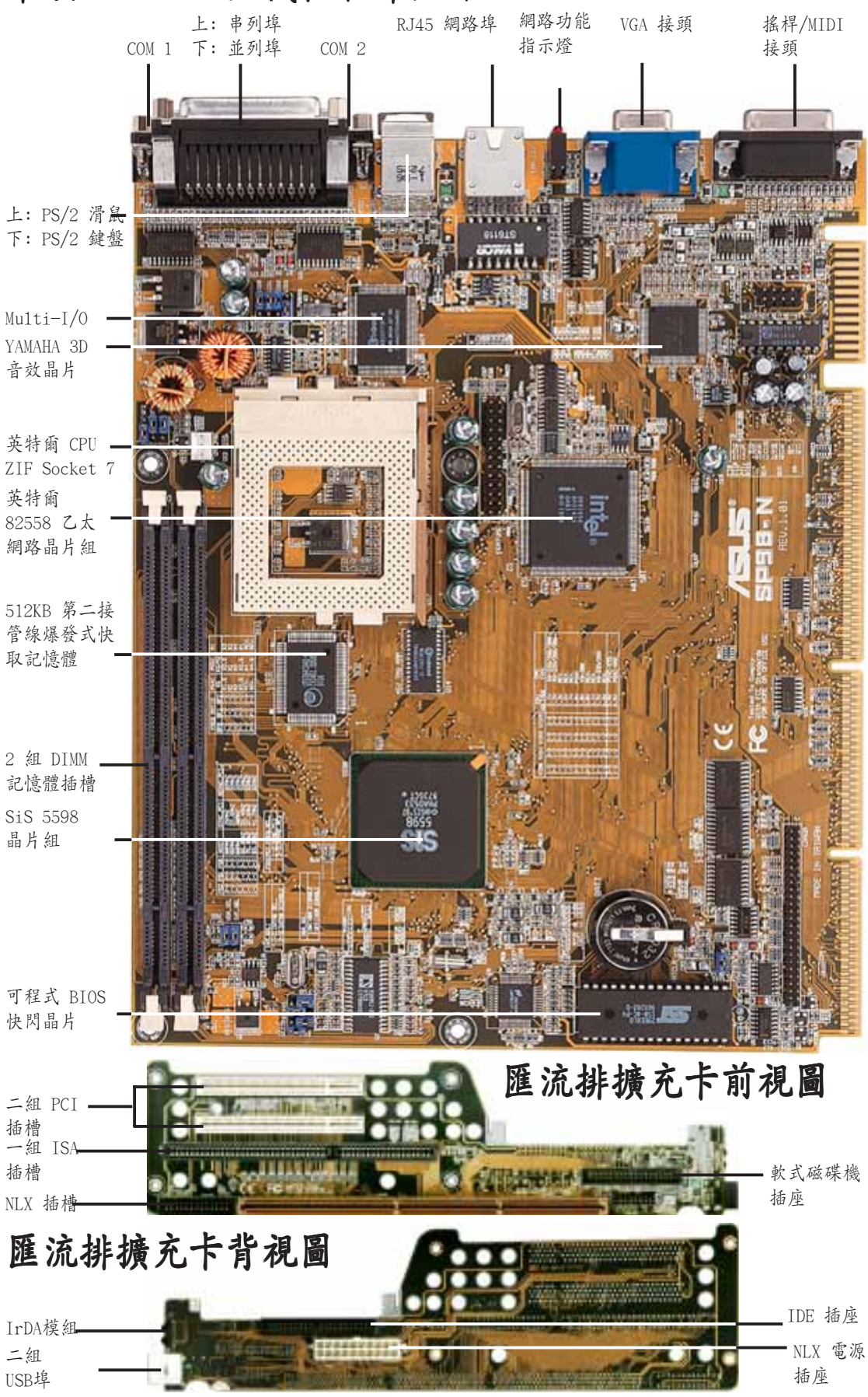

華碩 SP98-N 主機板使用手冊

组件

۰H

**Gz** 

## 華碩 SP98-N 主機板構造圖

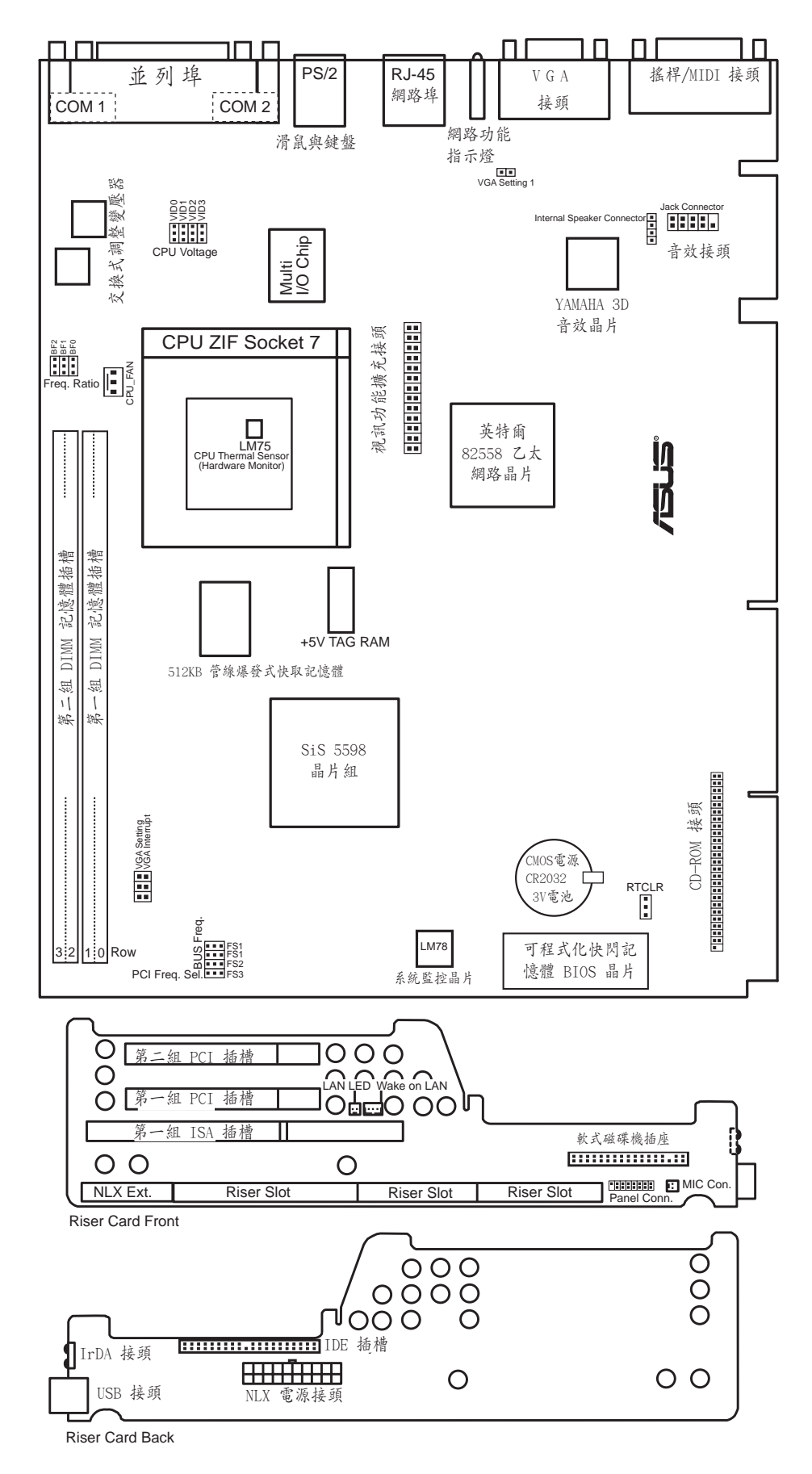

#### Jumpers

- 1) RTCLR p.13 BIOS 組態資料清除
- p.14 CPU 倍頻數調整跳線帽 2) BF0, BF1, BF2
- 3) FS0, FS1, FS2, FS3 p.14 CPU 外部時脈頻率選擇帽
- 4) VIDO, VID1, VID2, VID3 p.16 CPU 供電電壓準位調整選擇帽
- 5) VGA\_SEL, VGA\_SEL1 p.17 内建 VGA 功能設定帽
- 6) INT SEL
- p.17 内建 VGA 中斷設定帽

#### **Expansion Slots**

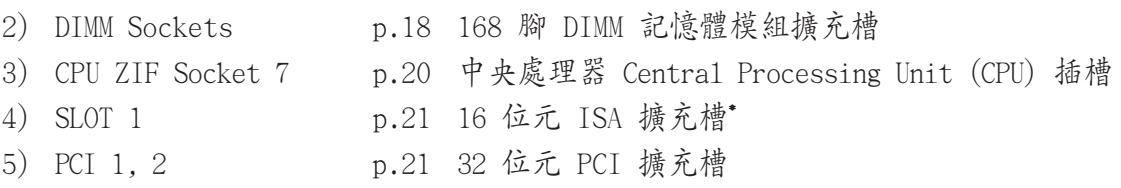

#### Connectors

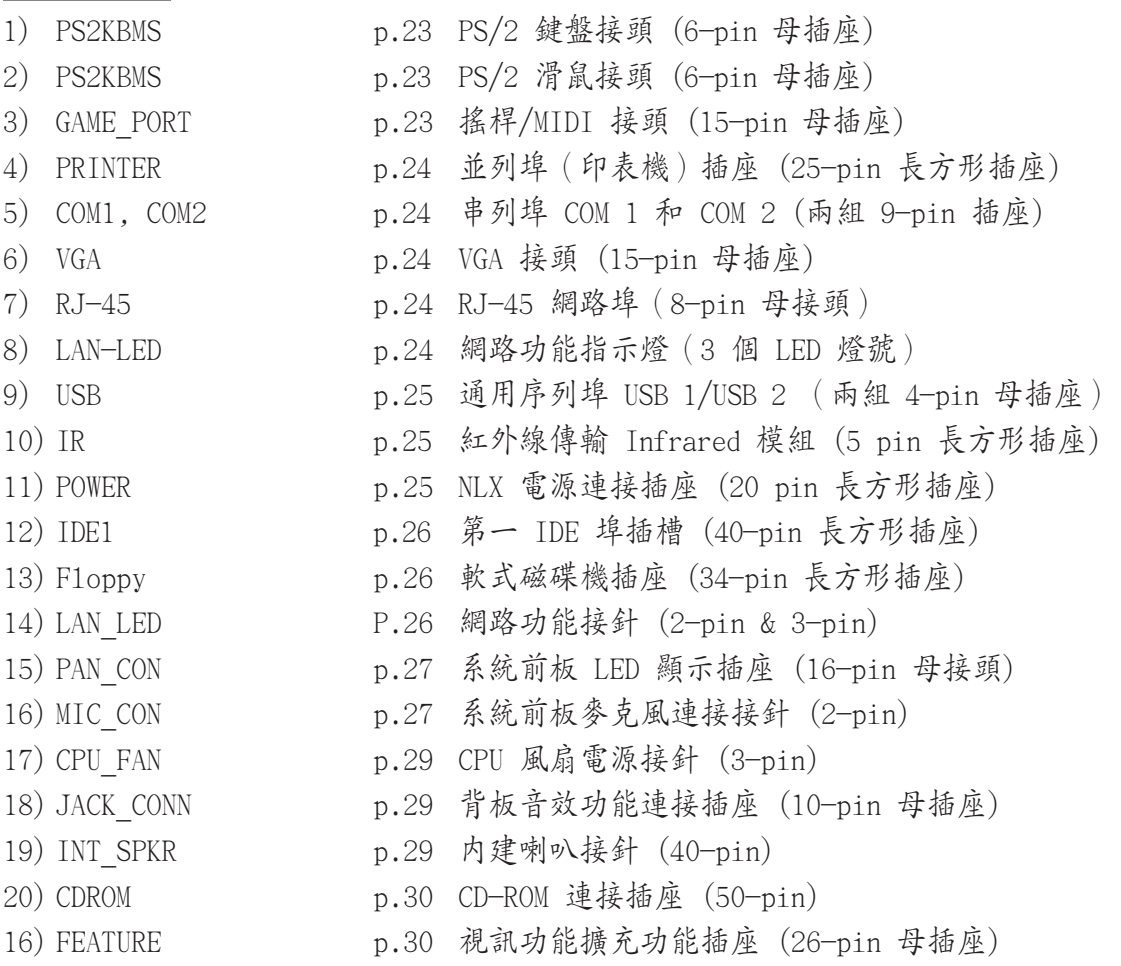

\*注意事項: SP98-N 所提供的系統監視功能會佔用記憶體位址 290H~297H, 請您在為 ISA 介面卡指定記憶體位址時避開這個位址,以避免系統衝突的 發生。

#### 華碩 SP98-N 主機板使用手冊

## 安装步驟

請依照下列步驟組裝您的電腦:

- 1. 參照使用手冊將主機板上的 JUMPER (跳線帽、選擇帽)調整正確
- 2. 安裝記憶體模組
- 3. 安裝微處理器 (CPU)
- 4. 安裝所有介面卡
- 5. 連接所有訊號線、排線、電源供應器以及面板控制線路
- 6. 完成 BIOS 程式的設定

## 1. 調整 Jumpers

大多數的主機板設定調整都需要用到 Jumper,在先前我們已將主機板上所 有的 Jumper 配置位置用圖說呈現一遍了,而本文接下來的敘述方式會用: [---]、[1-2]、[2-3] 等來表示 Jumper 的調整, 其中 [---] 表示完全不用 Jumper; [1-2] 表示用 Jumper 把第 1 腳與第 2 腳短路; [2-3] 則是用 Jumper 把第 2 腳與第 3 腳短路。

而主機板上的針腳命名也有一定的規則,以鍵盤接頭在右上處爲準來說,針 腳1不是由上至下的最上腳 [], 就是由左至右的最左腳也。, 其餘依序為2 腳與 3 腳,如果各位還是不甚清楚的話,主機板上也會有個"1"的印刷字 樣,表示就近的位置是第一腳。

此外我們還會以 ... 可 面 ... > ... > [m m 等圖示來表示 Jumper 的調 整狀態,這些圖示的意義分別是:第1腳與第2腳短路、第2腳與第3腳 短路、兩針腳間短路(接觸並導通)、兩針腳間開路(不接觸、不導通)。

註:有時候主機板會因設計因素,將許多組設定的針腳做在同一條排針上, 造成調整 Jumper 時容易將位置混淆,不過使用手冊都會有詳細的位置說 明,細心些的話調整仍是很簡單的。

警告:主機板上有著許多精密的積體電路,而這些積體電路很容易遭受 靜電而損壞,因此在正式安裝主機板前,請各位先做好以下的準備: 1. 先將電腦的電源關掉,最保險的方式就是先拔掉插頭 2.拿持主機板時儘可能不觸碰有金屬接線的部份 3. 拿取積體電路元件 (如 CPU、RAM 等)時, 最好能夠戴有防靜電手環 4.在積體電路元件未安裝前,需將元件置放在防靜電墊或防靜電袋内

## Jumper 設定

1. 系統時間設定帽 Real Time Clock (RTC) RAM (RTCLR)

主機板上有一個時鐘電路,它可以在電腦關機時仍舊做計時動作,原因 是它使用一顆在主機板上的電池所供應的電力而運作。時鐘電路内有著 時間資料,及其他電腦的系統組熊之相關資料存放,要想清除掉這些資 料,請先關閉電腦電源,打開機殼用 jumper 將電池線路短路,再用 iumper 將其恢復成不短路的狀態。再開啓電腦電源,進入 BIOS 設定書 面重新設定 BIOS 資料。

#### 雷池供雷量測試

如果您對時鐘電池的供電狀況感到懷疑,可以用三用電表量測 Jumper 的接腳 1 與接腳 2,以得到現在供電電流的數值。

警告! 量測電流時必須讓電腦處於斷電的狀態,否則可能會使 時間與組態資料被清除掉,如果這種情形已經發生了,那就必 須在開機後進入 BIOS 設定畫面,選擇 LOAD SETUP DEFAULTS 的選項,重新建立起資料才能正常使用電腦。

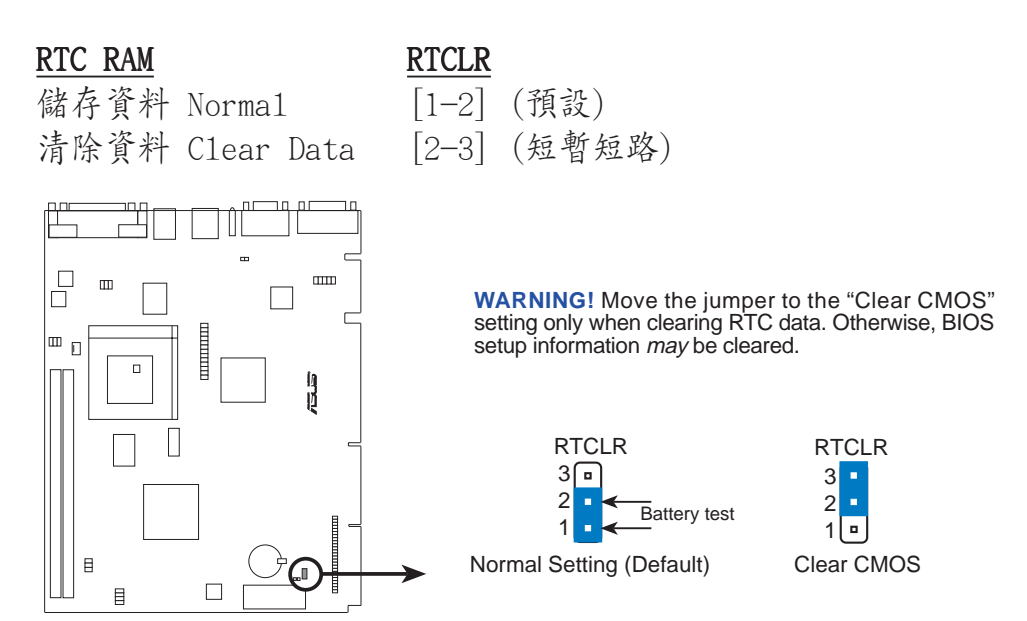

**SP98-N Real Time Clock (RTC) RAM** 

2. CPU 的倍頻數調整

CPU to BUS Frequency Ratio (BFO , BF1 , BF2)

這是用來調整 CPU 倍頻數的 Jumper,外頻乘以倍頻數就等於内頻。

3. CPU 的外頻設定

CPU External (BUS) Frequency Selection (FS0, FS1, FS2, FS3) 使用者可以利用三組 Jumper 來調整時脈產生器給 CPU 頻率的輸出,而 這個頻率也就是 CPU 的外頻,亦是整個主機板系統的運作頻率,相對於 外頻的就是内頻,内頻的頻率是以外頻爲基準的倍數頻率。

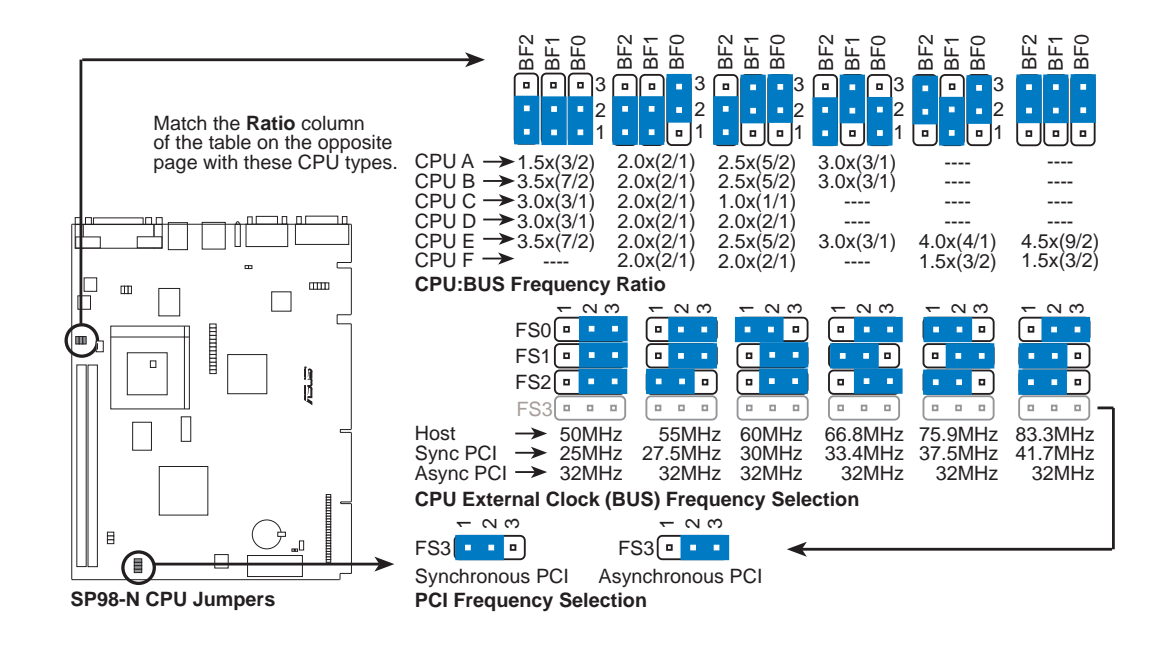

請不要做超過以上規格之頻率設定,華碩不鼓勵這樣做、也不保證 告! 超頻會讓系統持續穩定。

警告! 因為微處理器的設計更新非常的快速,所以如果當您手上的微處 理器與以下表列的情形有所不同,請參考您的微處理器的相關數據。

### 有關 CPU 詳細的選擇帽設定如下:

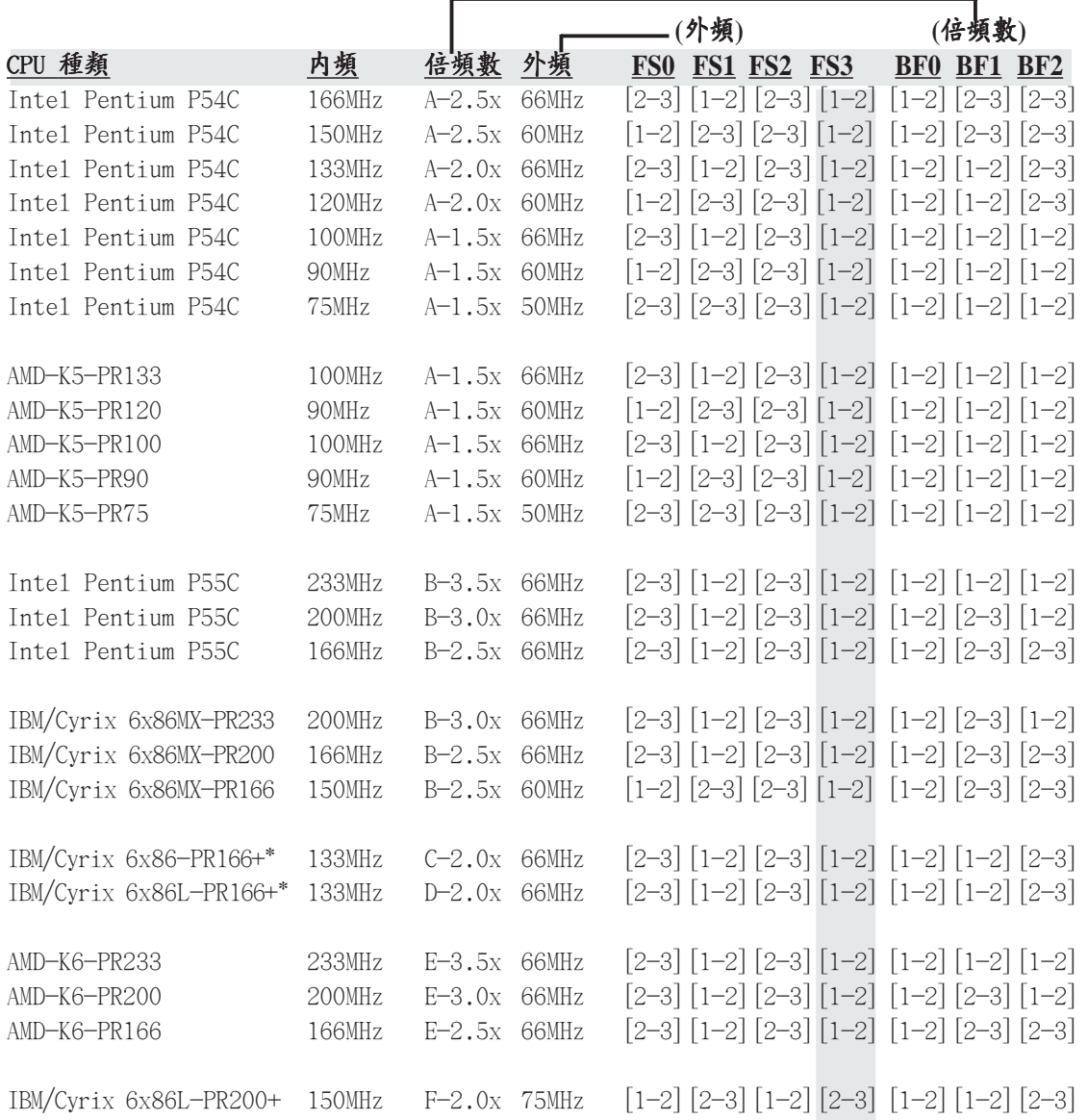

### 對 IBM/Cyrix CPU 的支援

本主機板支援 IBM/Cyrix 6x86 PR166+ 這一款的 CPU, 且 CPU 版本要為 2.7 版或以後的版本,以及 CPU 編號 爲 G8DC6620A 之後的才可以使用。本主機板亦可支援 IBM/Cyrix 6x86MX PR166 及更高速的 CPU。

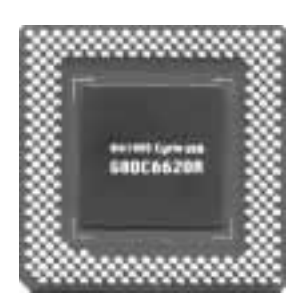

#### 華碩 SP98-N 主機板使用手冊

块

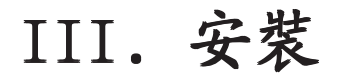

### 4.供電電壓準位調整選擇帽 (VIDO,VID1,VID2,VID3)

請依照以下的 jumpers 設定來調整主機板對微處理器的電壓供給。

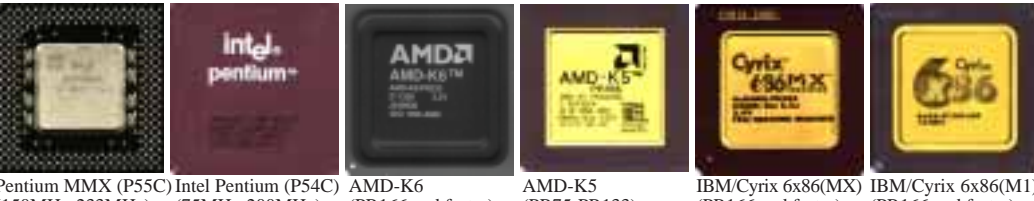

Pentium MMX (P55C) Intel Pentium (P54C) AMD-K6<br>(150MHz-233MHz) (75MHz-200MHz) (PR166 and faster)

AMD-K5 (PR75-PR133)

IBM/Cyrix 6x86(MX) (PR166 and faster) IBM/Cyrix 6x86(M1) (PR166 and faster)

警告! ! 因為微處理器的設計更新非常的快速,所以如果當您手上的微處 理器與以下表列的情形有所不同,請參考您的微處理器的相關資料。

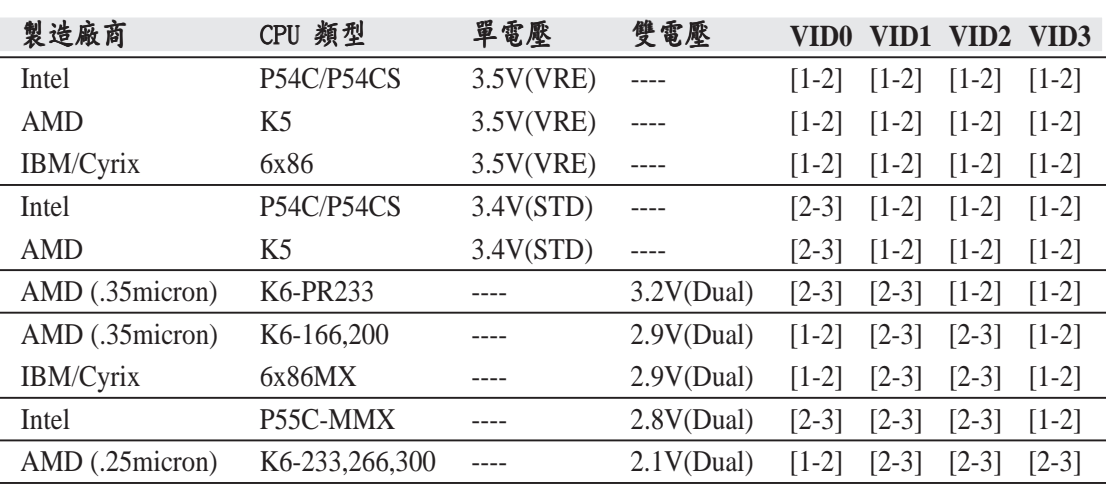

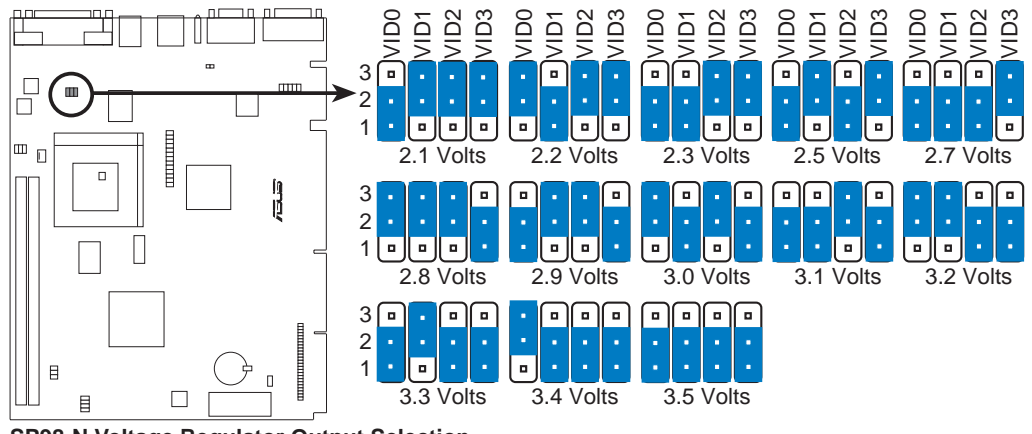

**SP98-N Voltage Regulator Output Selection**

gìãéÉêë

fffK=

安<br>柴

5. 内建 VGA 功能設定帽 (VGA SEL & VGA SEL1) 這個項目提供內建 VGA 顯示功能的開啓與關閉, 您必須關閉主機板內建 的 VGA 顯示功能才能使用另外添購之其它顯示卡。 (其實 SP98-N 在系 統加入新的 PCI 顯示卡時,會自動將内建的 VGA 的顯示功能關閉。但 華碩並不能保證在未來的操作系統中、或所有的 PCI 顯示卡被加入時, 本項功能都能自動關閉。所以建議您如果您要使用另外添購的其它顯示 卡時,請還是將設定帽調整到 Disable 位置)

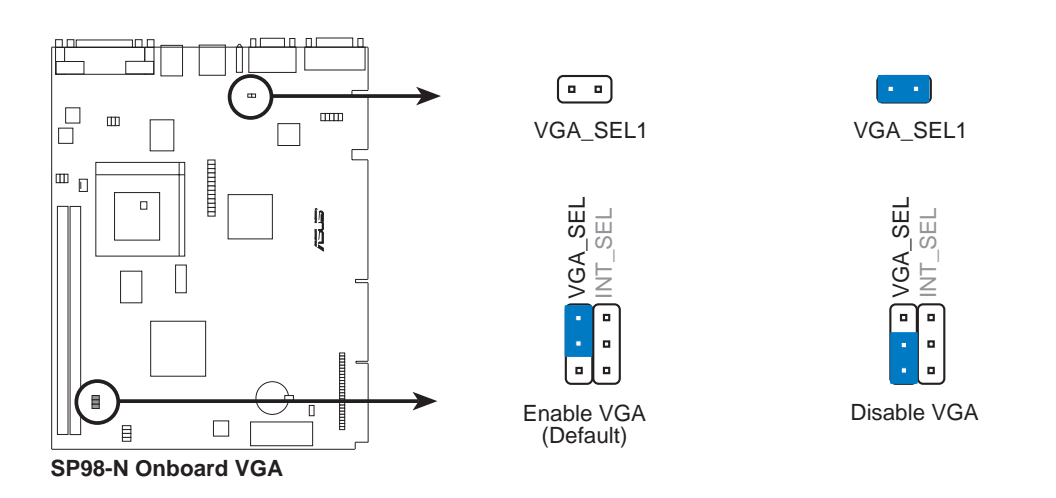

#### 6. 内建 VGA 中斷設定帽 (INT SEL)

這個項目提供 VGA 中斷之設定,晶片組預設的中斷設定是關閉的,但是 有些影像撷取卡需要晶片組的指定中斷。

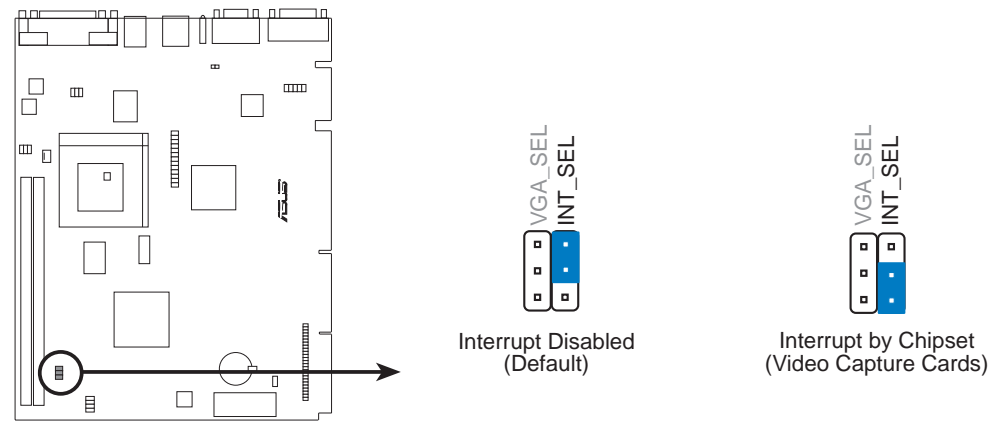

**SP98-N Onboard VGA Interrupt** 

Jumpers

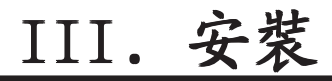

## 2. 系統記憶體 (DIMM 模組)

SP98-N 主機板内建兩組 168 腳的 DIMM (Dua1 In1ine Memory Modu1es) 記 憶體模組插槽, 支援 8MB、16MB、32MB、64MB 或 128MB 的 3.3 伏特 (power 1eve1) 的 EDO 或 SDRAM 記憶體,最高可支援 512MB。

您可以依照以下組合安裝記憶體:

| <b>DIMM</b> Location     | <b>168-pin DIMM Memory Modules</b>      |     | <b>Total Memory</b> |
|--------------------------|-----------------------------------------|-----|---------------------|
| Socket $0$ (Rows $0&1$ ) | SDRAM 8, 16, 32, 64, 128MB              |     |                     |
|                          | 8, 16, 32, 64, 128, 256MB<br><b>EDO</b> | x1  |                     |
| Socket 1 (Rows $2\&3$ )  | SDRAM 8, 16, 32, 64, 128MB              |     |                     |
|                          | 8, 16, 32, 64, 128, 256MB<br><b>EDO</b> | x1  |                     |
|                          | <b>Total System Memory (Max 512MB)</b>  | $=$ |                     |

注意: 本主機板並不支援超過18顆TC的記憶體模組

記憶體外型辨識;

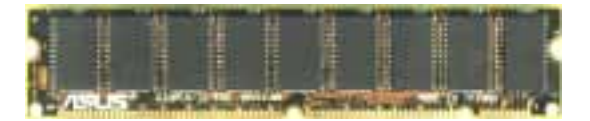

EDO DIMM 記憶體模組含 Parity Check (共 9 顆記憶體晶片)

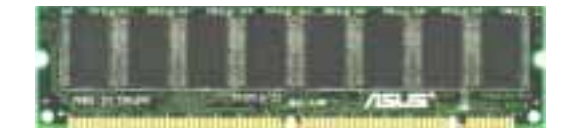

SDRAM DIMM 記憶體模組不含 Parity Check (共 8 顆記憶體晶片)

注意: (以下各項說明不一定適用於各廠牌之記憶體模組)

- 不論是否内含 Parity Check 晶片的 EDO RAM 與 SDRAM 記憶體模組,本 主機板均可支援。
- BIOS 會自動值測系統中使用之記憶體模組種類,並於開機書面中顯示。
- SDRAM 比 EDO RAM 記憶體晶片來得薄。
- 一邊 8 顆記憶體晶片的模組並不支援 Parity Check,只有一邊 9 顆記憶 體晶片的模組才支援 Parity Check。
- 記憶體模組被設計成一邊有晶片者通常都是 16 或 64MB 的模組,被設計 成二邊有晶片的則是 8、32 或 128MB 的模組。

### DIMM 記憶體模組安裝

168 腳的 DIMM 記憶體模組安裝是具有方向性的,不過因為 DIMM 模組採不 對稱性針腳缺口的設計,所以比較不會發生反方向插入的錯誤情形。一般 SIMM 的 DRAM 記憶體模組兩邊的針腳設計是完全相同的,而 DIMM 的 SDRAM 記憶體模組的兩邊針腳設計是不同的,並且可以提供更多、更密的線路供模 組使用。

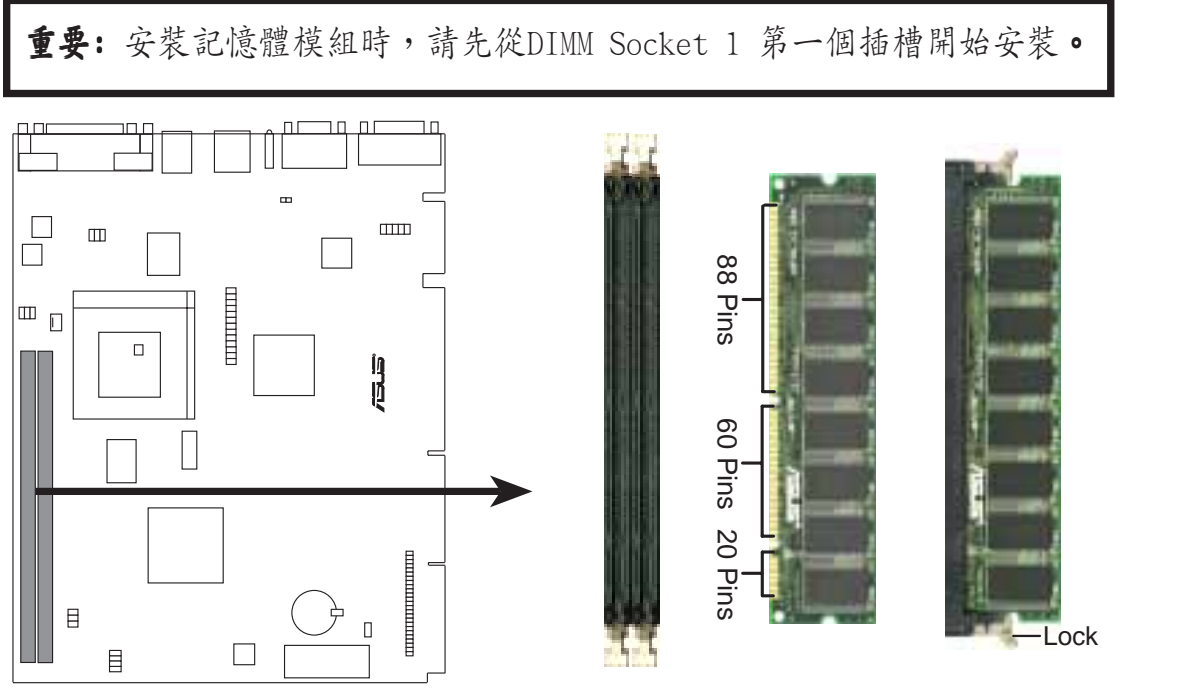

**SP98-N 168-Pin DIMM Memory Sockets** 

SP98-N 主機板支援 3.3 伏特的 EDO RAM 與 SDRAM, 底下的插圖將告訴您如 何正確地辨識 3.3 伏特與 5 伏特的 DIMM:

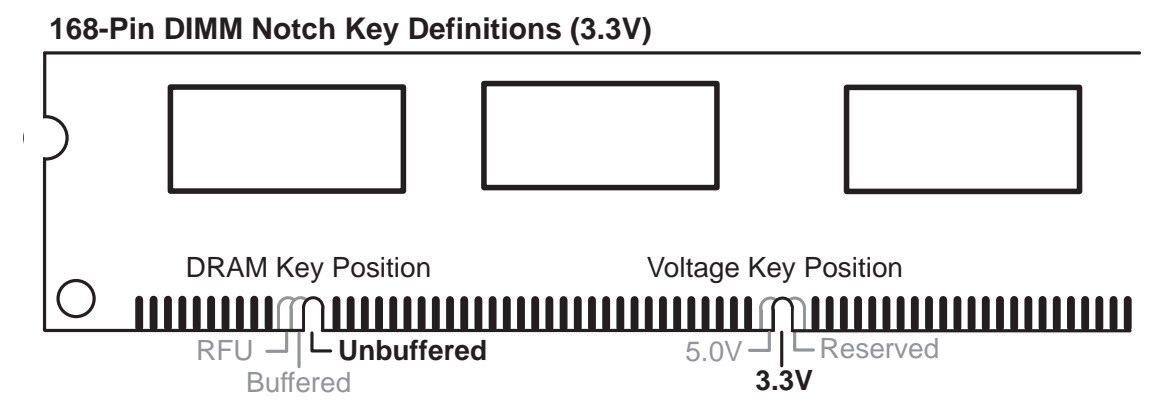

DIMM 記憶體模組尾端凹槽設計的辨識,將關係到記憶體的種類與使用電壓, 如果您在購買記憶體之前未經詳細查明,極有可能買到不符合規格的產品。

#### 華碩 SP98-N 主機板使用手冊

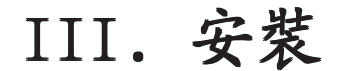

## 3. 中央處理器 (CPU)

華碩 SP98-N 主機板使用的是 321 腳 Socket 7 的 CPU 插座,這種插座相容 於既有的 Socket 5 插座。插在主機板上的 CPU 必須有散熱風扇幫助 CPU 散熱,否則 CPU 可能會因為過熱而造成損壞。假若您買的 CPU 沒有附風 扇,也請您自行購買一個風扇,並在風扇安裝前,把散熱膏塗抹在 CPU 表 面上,再把風扇安裝上去。

警告! 如果 CPU 僅使用散熱片而未能使用風扇散熱,且加上主機箱内氣 流無法流通,可能會使 CPU 或散熱片的熱暈無法散失,同樣造成 CPU 的 捐壞,甚至可能波及主機板。

要安裝 CPU 之前,首先必須把電腦電源關掉,並且把機殼打開,接著把 CPU 的 ZIF 插座的固定板手扳起成九十度,再來便把 CPU 依照圖說的正確方向 插入 ZIF 插座中,最後重新壓上固定板手即可。

圖中的示範僅供使用者參考,有個訣竅是觀看 CPU 的陶瓷表面,其表面的 四個角落,會有一個角落標有白點,將這個角落對應到插座上唯一缺一售針 孔的位置上,通常這個針孔的附近會有電路板的印刷字,並印著"1"的字 樣,這也表示這是 CPU 的第一售針線的位置。

重要: CPU 的外頻與倍頻數需仰賴 Jumpers 的調設來完成。

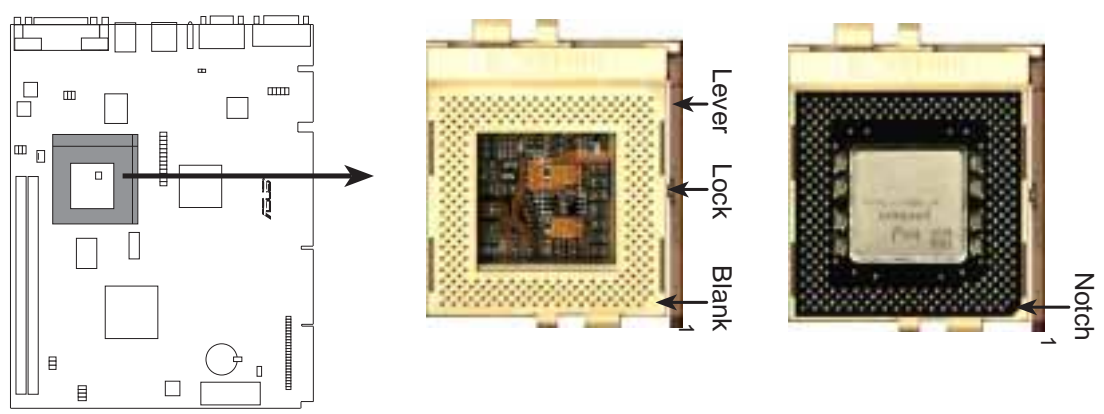

SP98-N ZIF Socket 7 with Pentium MMX Processor

## 4. 介面卡

警告! 請勿在介面卡的安裝過程中讓主機板接上電源,否則可能會造成 介面卡與主機的損壞。

### 介面卡的安装程序:

- 1. 在安裝介面卡之前請詳細閱讀介面卡相關文件。
- 2. 先行正確調整介面卡上所有 Jumpers。
- 3. 移除電腦主機的外殼。
- 4. 鬆開螺絲、移開介面卡安裝擴充槽旁的金屬擋板,並留下擋板已備日 後不時之雲。
- 5. 將介面卡小心且緩和地插入擴充槽中。
- 6. 確定介面卡已被正確地插入擴充槽,並將步驟四所鬆開的螺絲鎖回。
- 7. 重新裝回先前被移開的主機外殼。
- 8. 重新開啓電源。如果需要的話,請到 BIOS 的設定程式中做介面卡相關 的設定。
- 9. 安裝介面卡所需的驅動程式。

### 指定介面卡所需之中斷

有些介面卡必須指定 IRQ 值才能運作,照理說一個 IRQ 值同時間只能分配 給一個裝置使用,在標準的 AT 架構上共有 16 個中斷可供使用,不過大部 分已被既有的裝置佔據,擴充槽眞正可以利用的只有 6 個左右。

無論是 PCT 介面卡或者是 ISA 介面卡,都需要有 IRQ 的分配才行。而雷腦 系統會以 ISA 介面卡為優先分配對象,分配完了所剩下來的才分配給 PCI 介面卡。就目前而言,有兩種不同規格的 ISA 介面卡,一種是在 PnP 未推 行前的傳統 ISA 介面卡,另一種則是遵循 PnP 規格而設計的 ISA 介面卡。 傳統的 ISA 介面卡必須手動調整卡上的 Jumper,然後再安裝在任何一個可 使用的 ISA 搪充槽上。

此外微軟公司的系統診斷公用程序 MSD.EXE 軟體可以用來偵測未被使用的 IRQ,或是用 Windows95 的我的電腦\控制台\系統\装置管理員中的顯示資 料,來確認沒有讓兩個裝置共用同一個 IRQ,以往電腦常出問題的原因有部 分是因爲兩個以上的裝置一起使用同一個 IRQ 所造成的。

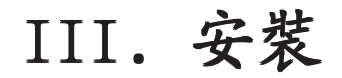

如果是遵循 PnP 規格的 ISA 介面卡就不同了,它可以讓系統 BIOS 自行偵 測到,並自行分配好所有的IRQ 值。

如果一個電腦系統内同時有傳統與遵循 PnP 的新 ISA 介面卡,系統並不會 自動分配 IRQ 給傳統 ISA 介面卡。如果您執意要使用傳統 ISA 介面卡的 話,可以在 BIOS 設定中的 PCI AND PNP CONFIGURATION 選單中調整 IRQ 給 傳統 ISA 介面卡。而 BIOS 也不會刻意去啓動傳統 ISA 介面卡,必須要找 到原介面卡廠商所供應的驅動程式才能驅動。

在 ISA 介面卡分配完 IRQ 之後, 就輪到 PCI 介面卡分配了!在 PCI 的規格 設計上,如果 PCI 卡有需要使用到 IRQ 的話,BIOS 會自動找尋一個尚未被 使用的 IRQ 给 PCI 介面卡。

此外在安裝 PCI 介面卡方面,還需要設定 INT 線路才行,而所有的 PCI 擴 充槽的 INT 線路都來自於 INTA# 線路, 所以各位必須確定您的 PCI 介面卡 的 Jumper 是調整在使用 INTA# 的組熊上。

### 指定 DMA 通道給 ISA 介面卡

有此 TSA 介面卡 (無論是傳統 TSA 卡或者是遵循 PnP 的新 TSA 卡) 會需要 使用到 DMA (Direct Memory Access 直接記憶體存取) 傳輸通道。指定 DMA 通道與指定的 IRQ 的方式大同小異,同樣也是進入 BIOS 的 PCI AND PNP CONFIGURATION 選單中調整。

重要:如果指派 TRQ 與 DMA 給傳統 TSA 介面卡必須確保該 TRQ 與 DMA 資 源並未被其他裝置享用才行。

### ISA 介面卡與系統監視功能

主機板上的系統監視功能晶片會使用到 I/O 位址 290H~297H,所以請特別 注意您的 ISA 介面卡不要設在該位址,否則會有硬體相衝導致系統不穩定 的情形發生。

#### 外部電腦週邊連接  $5.$

警告!有些接針的功用是提供電源輸出,如果任意短路的話,可能會造成 主機板的損壞。所以最好仔細地依照使用手冊的接針配置指示來調整。

重要:只要是長方形排列的接針,都會在主機板上標有"1"的數字,表示 該位置為接針的第一售腳。而排線上的紅線即是針對此腳而標示。此外, IDE 排線的長度都有一定的限制,總排線長最多不可超過 46 公分,第一個 IDE 裝置與第二個 IDE 裝置間隔不可超過 15 公分。

- 1. PS/2 鍵盤插座 (6-pin 母插座) 這是一個標準的 PS/2 六腳母插座 (mini DIN), 它無法提供一般標準 AT (large DIN) 鍵盤使用。 您可以利用標準 PS/2 的轉接頭或轉接線,在 SP98-N 上使用 AT 標準鍵盤。
- 2. PS/2 滑鼠插座 (6-pin 母插座) 如果您使用 PS/2 滑鼠,系統會自動偵測並且分配 IRQ12 給 PS/2 滑鼠

使用。如果系統並無偵測到 PS/2 滑鼠的使用,則 IRQ12 可以給介面卡 使用。請參考 BIOS 的程式設定。

PS/2 Mouse (6-pin Female)

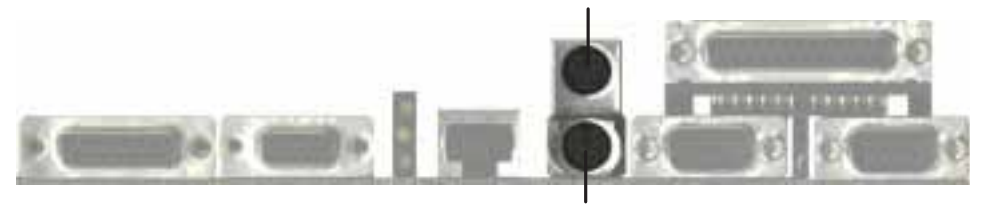

PS/2 Keyboard (6-pin Female)

3. 搖桿/MIDI 插座 (15-pin 母插座)

這個插座可以用來連接搖桿或是 MIDI 裝置。

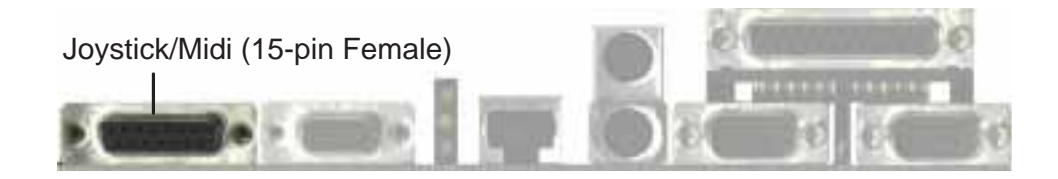

4. 並列埠 (印表機) 插座 (25-pin 母插座) 您可以開啓並列埠 (印表機) 功能並且至 BIOS 設定程式中指定一個 IRQ 給主機板上的並列埠使用。

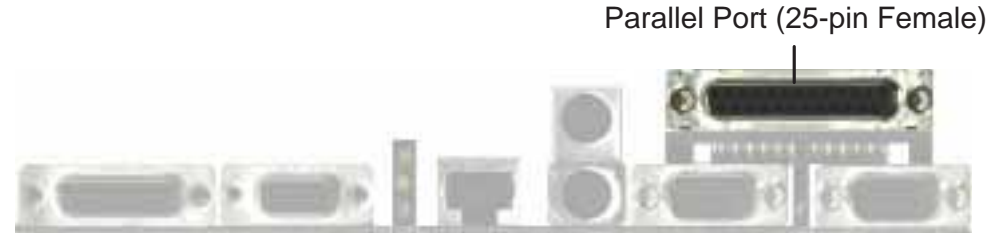

5. 串列埠 COM 1 和 COM 2 (兩組 9-pin 公插座) COM1 和 COM2 等雨個串列埠可以連接滑鼠等輸入裝置、數據機和數位相 機等其他裝置使用。您可以透過 BIOS 設定程式來設定串列埠功能。

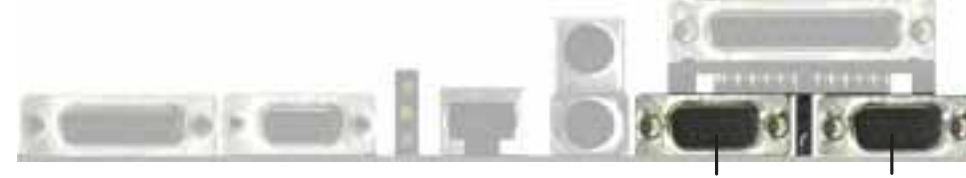

COM<sub>1</sub> COM<sub>2</sub> Serial Ports (9-pin Male)

6. VGA 接頭 (15-pin 母插座) 這個插座可以用來連接 VGA 螢幕與相容裝置。

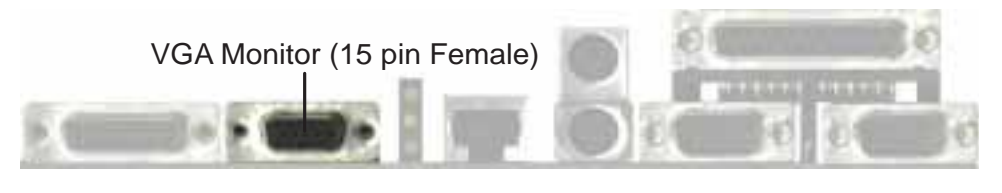

7. RJ-45 網路埠 (8-pin 母接頭) 這個插座可以用來連接網路線讓系統具備網路功能。

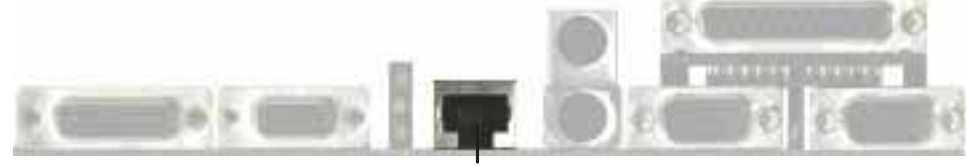

RJ-45 (8-pin Female)

8. 網路功能指示燈 (3個 LED 燈號)

這一組由三個 LED 指示燈所組成的網路功能指示燈,分別所代表的意義是: 速度(下面的綠燈)、運作(中間的黃燈)與連接成功(最上頭的綠燈)。 LAN Condition LED (3-diode Indicator)

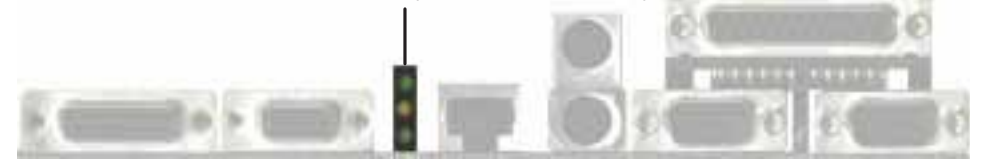

- **III. 安装**
- 9. 通用序列埠 1/2 插座(二組 4-pin 母插座)

這個插座可以用來連接外接之通用序列埠裝置。

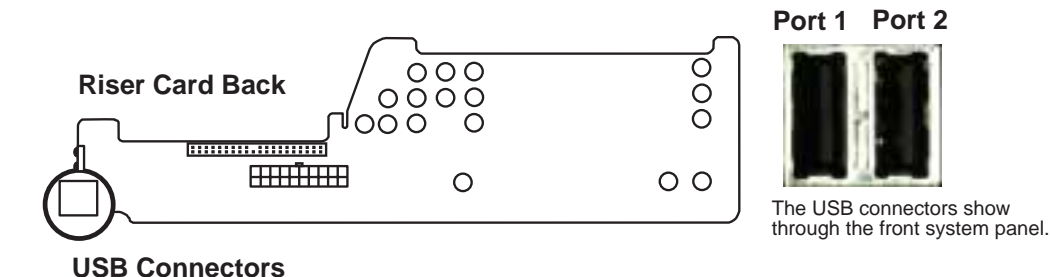

#### 10. 紅外線傳輸 Infrared 模組 (5 pin 長方形插座)

使用這個紅外線傳輸模組,可以讓您的電腦不诱過實際線路的連接而能傳 輸數據資料。

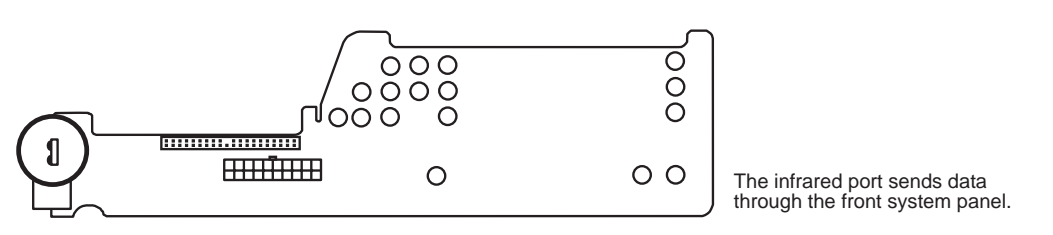

**Infrared Port** 

#### 11. NLX 電源連接插座 (20-pin NLXPWR)

這個插座是用來連接 NLX 電源供應器,因為插座上的特殊設計,您將無 法將這個插应插反。

#### 重要: 請確定您的 NLX 電源供應器在 5vo1t standby 1ead (5VSB) 最少 要有 720mAmp 的供電能力,如此才能發揮本主機板與系統的全部效能。

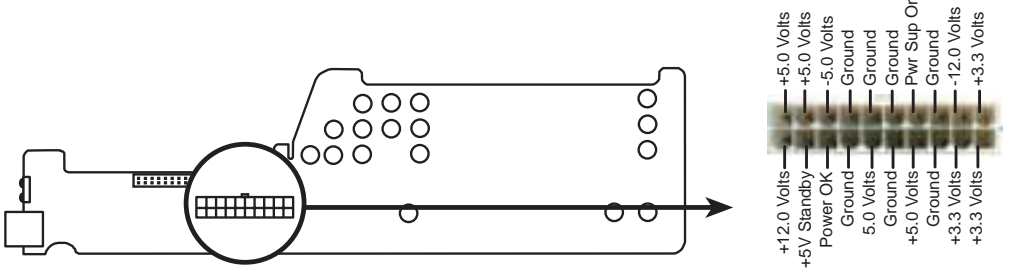

**NLX Power Connector** 

### 12. 第一 IDE 埠插座 (40-1pin IDE)

·<br>這個插座可以用來連接硬碟或光碟機等 IDE 裝置,但是因為 NLX 系統的 設計擁有輕便短小的特性,所以系統主機之中並沒有多餘的空間可以再加 入任何 IDE 裝置。

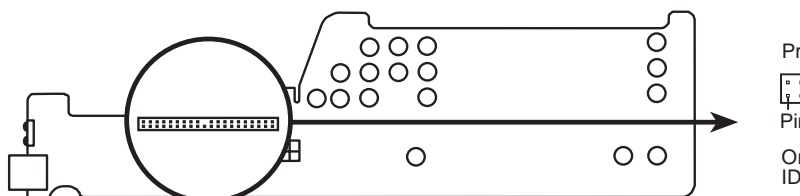

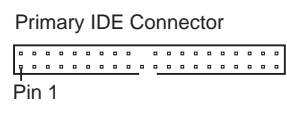

Orient the red strine on the IDE ribbon cable to Pin 1

**IDE (Hard Disk Drive) Connector** 

#### 13. 軟式磁碟機埠插槽 (34-pin 長方形插座)

這個接針用來連接軟碟機排線,而排線的另一端可以連接兩部磁碟機。

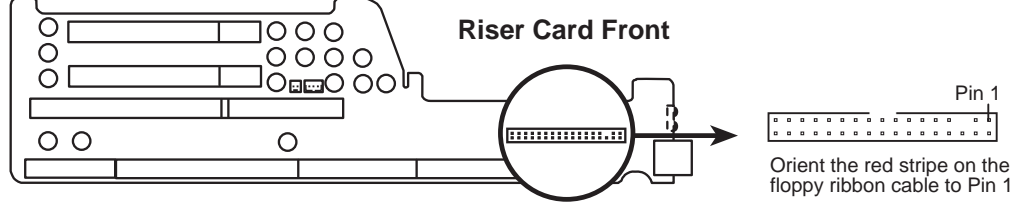

**Floppy Disk Drive Connector** 

#### 14. 網路功能接針 (2-pin LAN LED & 3-pin WOL CON)

這個接針可接受像是華碩 PCI-L101 的本地區域網路 Loca1 Area Network (LAN) 介面卡輸出訊號。其中 LAN LED 接針提供系統前板的燈號連 接,當網路卡正在運作時這個燈號會不停閃爍。而 WOL CON 接針則提供 網路喚醒功能訊號使用,當系統處於待機狀態時,網路一有資料輸入,網 路卡可以經由這個接針輸入訊號讓系統回復道正常運作狀態。

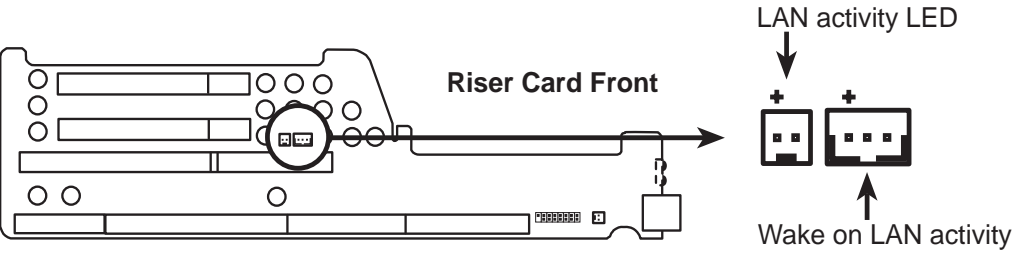

**LAN Activity Connectors** 

#### 15. 系統前板 LED 顯示插座 (16-1 pin)

這個插座可以用排線來連接前板 LED 系統狀態顯示幕。

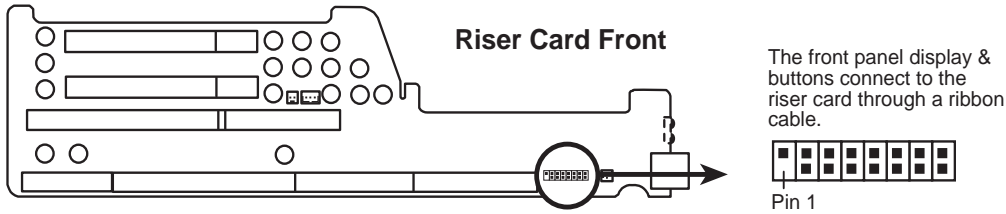

**Front Panel Display and Buttons**

16. 系統前板麥克風連接接針 (2 pin) 您可以透過排線、連接系統前板的麥克風插座到這個插針。

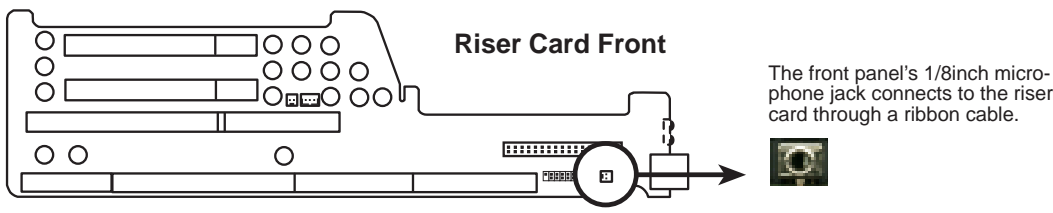

**Front Panel Microphone Jack**

 $\dot{\Xi}$ 外接 炭脂 安装

系統前板

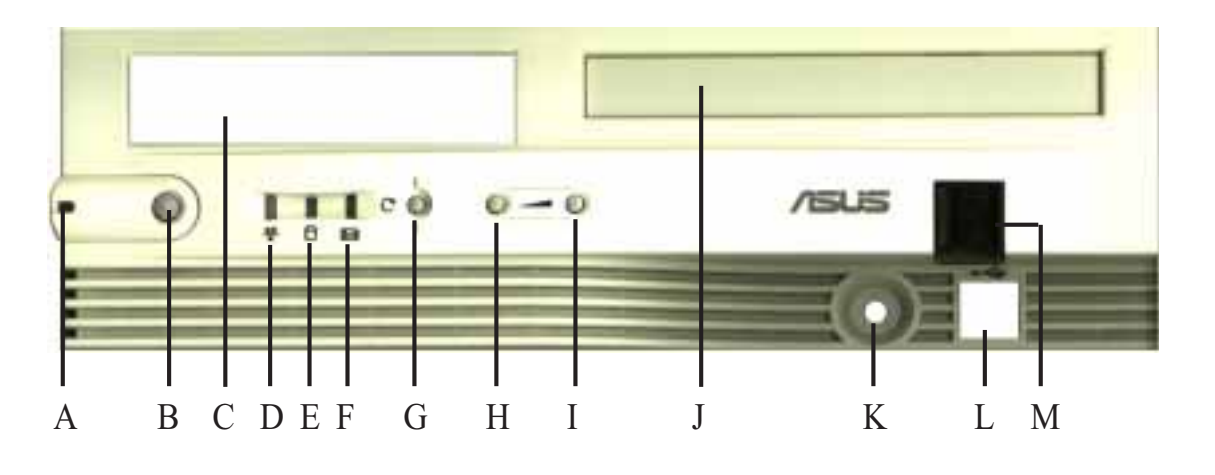

A. 系統電源指示燈

當系統正常運作時這個指示燈會持續亮著,而當系統進入待機狀熊時這個 指示燈則會不停閃爍。

B. NLX 電源開關/軟開機按鈕

這個按鈕可以再電源開、關和待機狀態中切換。

C. 軟式磁碟機安裝空間

這個空間可以安裝 3.5 英吋的軟式磁碟機、LS-120 或是大小相仿的裝置。

- D. 網路功能指示燈 當網路卡與網路兼有資訊傳送時這個指示燈會不停閃爍。(網路卡上必須 有個訊號接針可以連接至匯流排擴充卡上的 LAN LED 接針。)
- E. IDE 裝置運作指示燈 當硬碟或光碟機等 IDE 裝置正與系統有資料傳輸時,這個指示燈會不停閃爍。
- F. 訊息指示燈 當系統連接的數據機沒有動作時這個指示燈會持續亮著,而當您的電子郵 件軟體的 inbox 有信件近來時這個指示燈會持續閃爍。
- G. 重置按鈕 按下這個按鈕可以讓系統重新開機。
- H. 降低音量按鈕 點按這個按鈕可以降低音量輸出。
- 1. 加大音量按鈕 點按這個按鈕可以加大音量輸出。
- J. CD-ROM 安装空間 這個空間用連安裝筆記型電腦光碟機大小的專用光碟機。
- K. 麥克風插座

這個插座可以接受 1/8 英吋大小接頭的麥可風或其他音源輸入裝置。

- L. USB 埠 1/2 這兩組接頭可以連接通用序列裝置。
- M. Infrared Window 這個感應器窗口可以接受或送出與其他裝置之間的紅外線資料傳輸訊號。

### 17. CPU 風扇電源接針 (3-pin)

這個接針可以連接 500mAMP (6WATT) 或更小的 CPU 風扇。

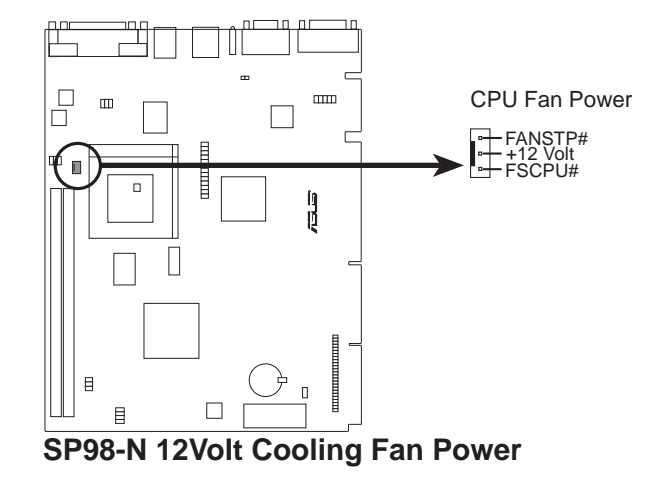

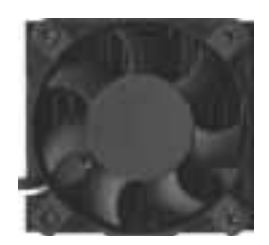

### 18. 背板音效功能連接插座 (10-Pin, 三組 1/8inch. 母插座)

這個插座連接到背板上的聲音訊號插座。

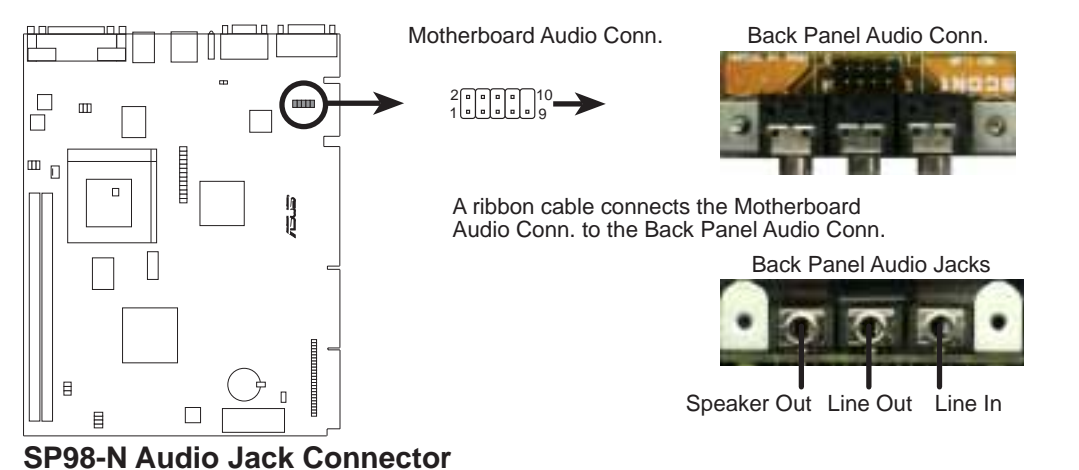

18. 内建喇叭接針 (4-pin)

這個接針用來連接系統内建的喇叭。

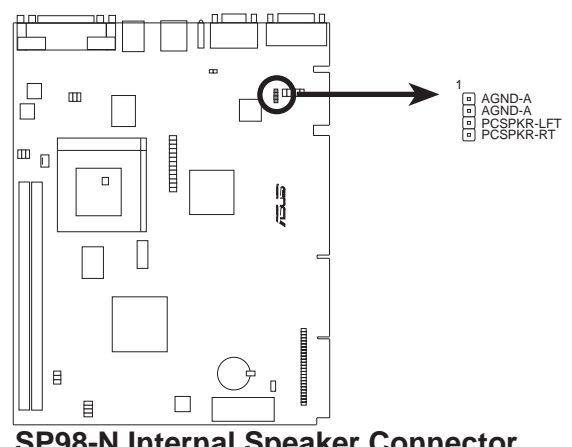

**SP98-N Internal Speaker Connector** 

20. CD-ROM 連接插座 (50-1 pin CDROM)

這個插作用來連接系統所使用的光碟機。

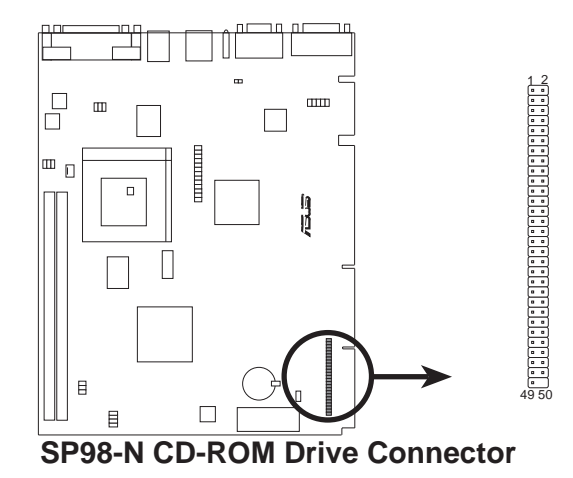

#### 21. 視訊功能擴充功能插座 (26 pin AMC)

這個插座可以連接像是影像擷取、電視選台器等其它的視訊擴充功能裝 置。

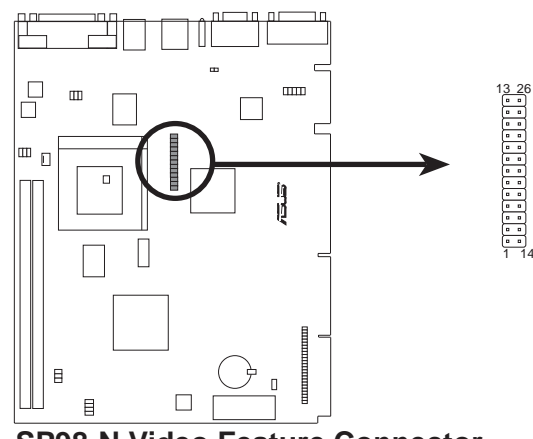

**SP98-N Video Feature Connector** 

## 開機程式

- 1. 確認所有的 Jumper 都已調整正確妥當,所有排線與接針都接妥,然後 蓋上機殼的外蓋。
- 2. 確定所有的開關都已關閉。
- 3. 將電源線接上機殼背面的電源輸入插座。
- 4. 情況許可的話,最好將電源線路上加接突波吸收/保護器。
- 5. 您可以先開啓以下的雷源:
	- 顯示器  $\overline{a}$ .
	- 外接式 SCSI 介面週邊裝置  $b.$
	- ATX 規格的電源供應器,因為 ATX 的電源供應器不會因為送電而  $\mathsf{C}$ . 馬上動作,而是等待面板上的按鈕動作後才會工作
- 6. 送電之後,機殼面板上應該會有電源指示燈亮起才對。如果是使用 ATX 電源供應器的話,必須等到面板按鈕被觸碰後才會啓動電源,電源指 示燈此時才會亮起。如果您的電腦符合綠色省電標準,已隨時待備可 以進入省電模熊的話,監控指示燈也會亮起的。如果開機過程一切順 利的話,不久就可以在顯示器看到畫面了,如果送電之後超過 30 秒而 書面未有動靜的話,表示電腦的設定尚有問題存在,請再進一步地的 檢查動作,如果還是不行,就需要向廠商求助了!
- 7. 在電源開啓之後可按下 <De1> 鍵以進入 BIOS 的設定模式,詳細設 定方法請看本使用手册的第四部份。

・<br>開<br>開<br>都

## 支援軟體

FILELIST.TXT 支援軟體表列說明檔

PFLASH.EXE 這是一個將主機板上快閃晶片内的 BIOS 版本更新的公用程 式。在開機時,從螢幕左上角所顯示的最後四個數字可以知道 BIOS 目前的 版本,數字愈大表示版本愈新。

注意: 原始 BIOS 程式檔並沒有含在支援軟體内。您必須趁機器還能正 常運作時將主機板上的 BIOS 程式檔做備份。參考 快閃記憶體公用程式 中的 Save Current BIOS to File 一節。

## 快閃記憶體更新公用程式

重要: 如果 Flash Type 是 unknown, 那表示這個快閃晶片不能被寫入昇 級,或是不支援 PnP BIOS;因此無法用快閃記憶體更新公用程式來更新  $BIOS \circ$ 

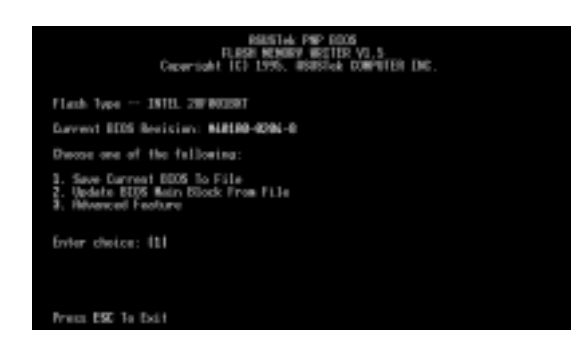

主選單

閃記憶體更新程

#### 1. Save Current BIOS to File (在電腦能夠正常運作時進行)

這個選項允許讓您將目前快閃記憶體的内容複製到磁碟片上。您可以此 將主機板的原始 BIOS 備份,以便需要時將之重新安裝回去。

在 DOS 下利用「FORMAT A:/S | 製作一片可開機的軟碟片, 裡面不要有 AUTOEXEC.BAT以及 CONFIG.SYS 兩個檔案; 之後,將 PFLASH.EXE 和原始 BIOS 檔案存到這一張磁片中。

## IV. BIOS 程式

#### 2. Update BIOS Main Block From File

這個選項允許您用磁碟上的檔案來更新 BIOS。這個檔案可以是個新檔, 或是由 Save Current BIOS to File 所備份的檔案。如果 Boot Block 不 同的話,更新的動作將不會進行。如果需要 Advanced Features 的設 定, 您將會看到下列的訊息:

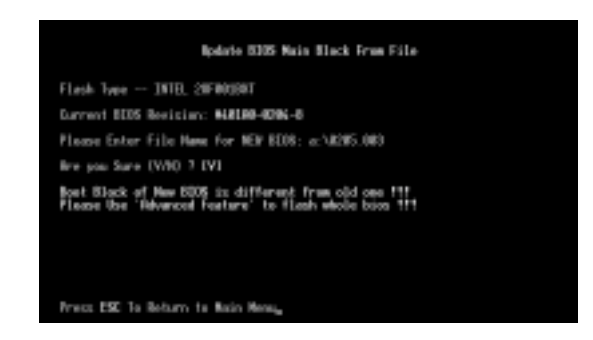

#### 3. Advanced Features

選擇這個選項,您會看到一個選單,用來清除 PNP 設定記錄以及更新  $BIOS$   $\circ$ 

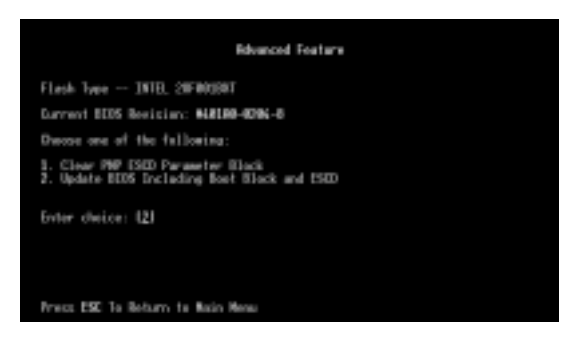

### **Advanced Features Menu**

1. Clear PNP ESCD Parameter Block

這個選項用來清除即插即用 (P1ug-and-P1ay,PNP) 的設定記錄。

2. Update BIOS Including Boot Block and ESCD 這個選項用來從磁碟片上的新 BIOS 檔案更新開機區塊 (BIOS Block)、 主機板上的 BIOS、以及 PnP ESCD 參數區塊。

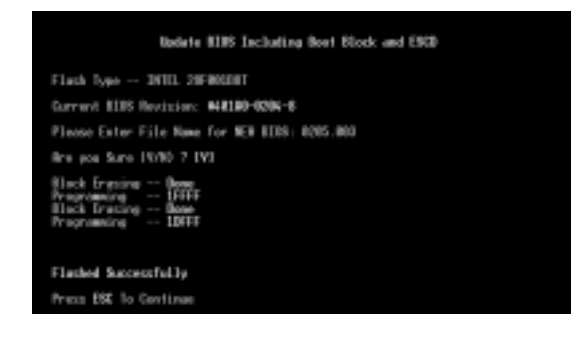

## 主機板 BIOS 的升級

- 1. 從網路上(WWW、FTP 或 BBS)下載新版的華碩 BIOS, 並將它存在軟碟片 中。您可以在本說明書的第 3 頁得到更多軟體下載的資訊。
- 2. 關掉電源,打開電腦外殼,如說明書第 III 節所述調整 JUMPER 到 BOOT BLOCK PROGRAMMING 的狀態。
- 3. 用上述的軟碟片開機。
- 4. 在 A:\ 的提示符號下執行 PFLASH.EXE。
- 5. 在 MAIN MENU 中選擇第 2 項 Update BIOS Main Block From File。如 果出現了 Advanced Features Menu, 則再選第 2 項 Update BIOS Including Boot Block and ESCD o
- 6. 當程式要求輸入 BIOS 檔案名稱時,將新版 BIOS 的完整檔名輸入,並按 <ENTER>,程式就會自動更新 BIOS。

警告: 如果在更新 BIOS 的過程中遇到困難,不要關掉電源或是重新開 機,只要再重覆更新的程式即可。如果問題仍然存在,將備份在磁片上 的原版 BIOS 重新寫回去。如果快閃記憶體更新公用程式不能成功完整地 完成更新的程式,則您的系統可能會無法開機。如果無法開機,請洽各 地的華碩經銷商。

- 7. 完成更新程式後,離開快閃記憶體更新公用程式並關掉電源,將,IUMPER 調回 disabled 或 protected 狀態。
- 8. 重新開機,並按 DELETE 鍵進入 BIOS 設定畫面。您必須先選擇 SETUP DEFAULTS 來啓動新的 BIOS, 再依選單調設其它項目。

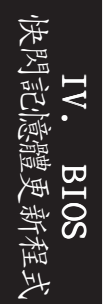

### 6. BIOS 設定

本主機板支援兩種可程式化的 FLASH ROM 晶片: 5 伏特和 12 伏特的規格。 這兩種晶片都能升級。利用快閃記憶體更新公用程式,再依本節所述的步驟 進行,可以下載並升級成新版的 BIOS。

所有的主機板都有 SETUP 程式來設定或調整系統。如果您的電腦已是組裝 好的系統,那麼 BIOS 應該已經設定好了。如果是這樣,在後面我們會說明 如何利用 SETUP 程式來做更進一步的設定,特別是硬碟型熊的設定。

如果您是自行組裝主機板,那麼,在重新設定系統,或是當您看到了 RUN SETUP 的訊息時,您必須輸入新的 BIOS 設定值。這一節要告訴您如何利用 SETUP 程式來設定您的系統。

SETUP 程式存放在 BIOS ROM 中。在開機之後,系統仍在自我測試 (Power-On Self Test, 簡稱 POST) 時, 按下<Delete> 鍵, 就可以啓動 SETUP 程 式。如果您超過時間才按<Delete> 键,那麽自我測試會繼續執行,並阻 止 SETUP 程式的啓動。在這種情況下,如果您仍然需要執行 SETUP 程式, 請按機殼上的 <Reset> 鍵或 <A1t>-<Ctr1>-<De1ete> 重新開機。

當 SETUP 程式啓動之後,您可以看到 CMOS SETUP UTILITY 主畫面如下:

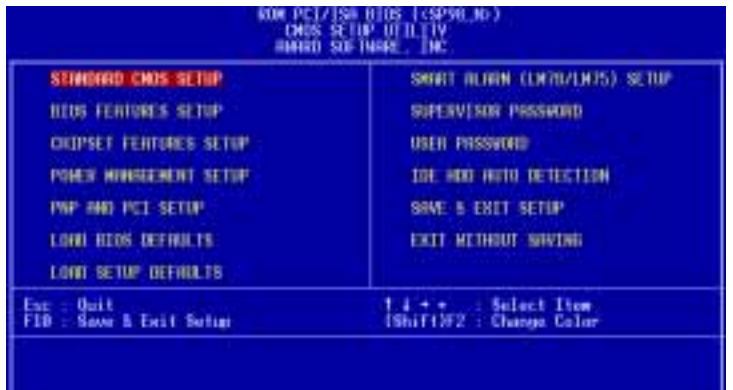

## IV. BIOS 程式

## Load Defaults (載入内定值)

LOAD BIOS DEFAULTS 這個選項會將系統設定在最保守的狀況以便除錯, LOAD SETUP DEFAULTS 是一般使用下最佳的設定值。選這個選項會將所有能改變的 項目改成内定值。相對的 LOAD SETUP DEFAULTS 即為出廠所設之最佳化設 定。

螢幕下方有一段是顯示熱鍵的用法,在螢幕的最下面顯示了目前高亮度選項 的用涂。

### STANDARD CMOS SETUP (標準 CMOS 設定)

這一個選項可以設定系統的基本硬體配備、系統時間以及錯誤處理方法。如 果您的電腦是已經組裝好的,那您不必更動這個選項的設定。如果是 CMOS 中的資料遺失了,或是您改變了硬體配備,那麼您就必須自行改變設定值。 當 CMOS 的電池沒電了,那麼設定值也將會遺失。

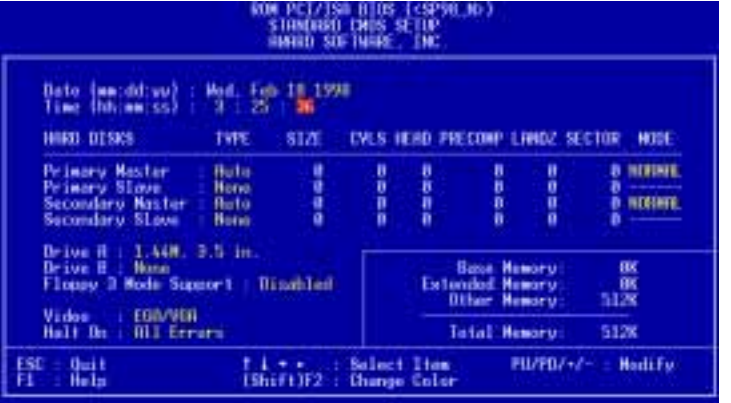

在螢幕下方顯示了熱鍵的使用法。如果您要知道關於每一個選項的更多資 訊,請選擇此項,按<F1>會出現一個視窗顯示說明事項。

使用者可以更動的選項會以不同的顏色顯示,在選項上按<F1>可以得到 更多的資訊。記憶體的配置在右下角的方格中,它會自動調整,您不能去更 動它。
### STANDARD CMOS SETUP 的各項詳述

#### Date

請選擇此項,用 <Page Up>/<Page Down> 或是 <+>/<-> 來設定 目前的日期。以 星期/月/日/年 的格式來表示。各項目合理的範圍是: 月 (Jan.-Dec.),  $\overline{H}$  (1-31),  $\overline{H}$  (~2079).

### Time

請選擇此項,用 <Page Up>/<Page Down> 或是 <+>/<-> 來設定 目前的時間。以時/分/秒 的格式來表示。各項目合理的範圍是:時 (0-23),分 (0-59),秒 (0-59)。在開機時,如果不想改變時間設定值,只要按 二次 <Enter> 跳過即可。

注意!您可以用 AUTOEXEC.BAT 來進行時間的設定,欲知如何產生這 個檔案,請參考 DOS 的相關手冊。

#### Hard Disk Drives

本項目儲存系統上所有非 SCST 硬碟的資訊。主機板上的 PCT IDE 介面提供 了 Primary 和 Secondary 兩個 IDE 插槽,讓您可以最多連接四個 IDE 硬碟 或是其它的 IDE 設備。每個 IDE 插槽可以接兩個 IDE 設備: 一個是 Master,另一個是 Slave。

SCSI 硬碟的資訊並不含在此項目中,因為它們是由驅動程式控制,而不是 由 BIOS 支援; 您可以選用 PCI-SC200/PCI-SC860 SCSI 擴充卡 (參考第 VI 節)。如果您安裝了其它廠牌的 SCSI 卡,請另外安裝其驅動程式並參考其 相關說明。

### 要設定 IDE 硬碟, 您可以:

- 用 Auto,讓系統在開機時自動偵測。
- 用主選單中 IDE HDD AUTO DETECTION 選項,讓系統自動值測。
- 用 User, 您自行依相關使用手冊設定。

設定硬碟型態的項目包括了 CYLS (磁柱數目)、 HEAD (讀寫頭數目)、 PRECOMP (寫前補償)、 LANDZ (停置區)、 SECTOR (磁區數目) 以及 MODE。 SIZE 項目會因您的設定而自動調整。您的硬碟廠商會提供硬碟的相關資 訊。MODE 項目是針對 IDE 硬碟而設計的,對於 MFM、ESDI 等硬碟可以忽略 此值。MODE 有三種設定值: Norma1, Large, LBA, 或是設成 Auto。在 528MB 以下的 IDE 硬碟用 Norma1。在 528MB 以上,且支援 Logical Block Addressing (LBA) 者用 LBA, 否則用 Large。Large 不太常見, 它只用在 MS-DOS 之下。一般 528MB 以上的硬碟都用 LBA。

**BIOS** 

### 開機時自動偵測硬碟

在 Primary Master, Primary Slave, Secondary Master, Secondary Slave 四個項目中,都可以在 TYPE 和 MODE 欄位填入 Auto,讓系統自行偵測硬 碟。這個功能可以讓您在更換硬碟設備時,不必再加以設定相關資訊。但 是,如果您的硬碟比較老舊,不支援本功能者,您還是必須進入 User 選項 之後,自行設定。

注意! 在設定好硬碟的 BIOS 資訊後,硬碟仍舊需要經過分割以及格 式化之後才能使用,且位在 Primary 的硬碟必須設成 Active 才能開 機。這些動作均必須使用作業系統中之公用程式 FDISK.EXE 來達成。

注意! SETUP 内定值註明在每一個標題後的括號内

### Drive  $A/D$ rive B (None)

本項目儲存了軟碟機的資訊。可以設定的值是 360KB,5.25 英吋; 1.2MB, 5.25 英吋; 720KB, 3.5 英吋; 1.44MB 3.5 英吋; 2.88MB, 3.5 英吋; None。

### Floppy 3 Mode Support (Disabled)

這是日本標準的軟碟機,1.2MB,3.5英吋。可以設定的值是 Drive A, Drive B, Both, Disable .

### Video  $(EGA/VGA)$

設定系統的顯示型熊。可以設定的值是 EGA/VGA, Mono (Hercules 或 MDA), CGA 40, CGA 80。如果您用的是 VGA 或更高級的顯示系統, 請選 EGA/VGA 。

#### Halt On (A11 Errors)

此選項決定何時系統要停止運作。可以設定的值是: A11 Errors; No Errors; All But Keyboard; All But Diskette; All But Disk/Key .

### BIOS FEATURES SETUP (BIOS 功能設定)

在這個部份的選項中, 您可以依喜好自行調整設定以增進系統效能。然而有 些值會因主機板的最佳效能設計考慮,是不能更動的。

書面右下角方框内顯示著所有的功能鍵使用方式,如果您需要杳看書面中每 個功能的設定解釋,可以選擇該功能選項,按下<F1> 鍵,一個記載選項功 能的輔助說明視窗就會出現。您可以按下<F5> 鍵以載入前一次的設定,或 是按下 <F6>鍵載入 BIOS 的預設值、或是<F7> 鍵以載入設定預設值。

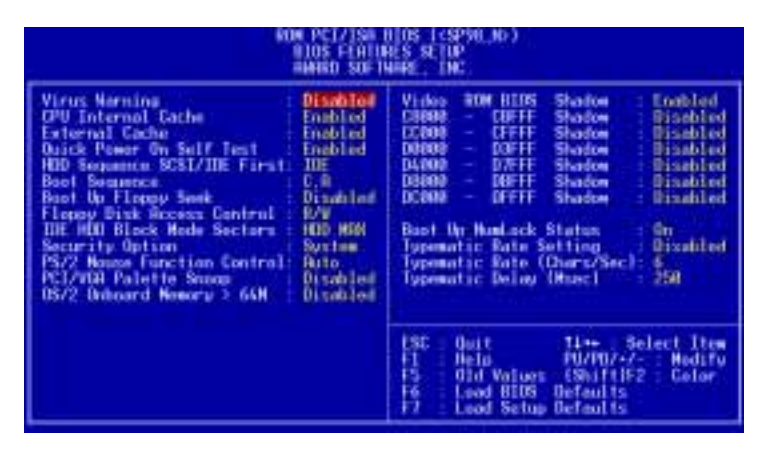

注意! SETUP 内定值註明在標題後的括號内。

### BIOS FEATURES SETUP 的各項詳述

#### Virus Warning (Disabled)

這項功能在外部程式嘗試寫入硬碟的開機區或分配表時,會提出警告。在看 到警告後,您可以繼續讓程式進行,或是用沒有病毒的開機片開機。在安裝 新的作業系統時,為了避免衝突,最好將本功能關閉,以免安裝失敗。

### CPU Internal Cache (Enabled)

請選擇 Disabled 以關閉 CPU 的内建的第一階快取記憶體。

#### External Cache (Enabled)

請選擇 Disabled 以關閉 CPU 的内建的第二階快取記憶體。

### Quick Power On Self Test (Enabled)

這個功能會跳過記憶體的第二、三、四次測試,以加速 POST 的時間。而每 一次的 POST,都是一次完整的測試。

### HDD Sequence SCSI/IDE First (IDE)

當系統同時有 SCSI 和 IDE 硬碟時, IDE 硬碟永遠是開機的 C 磁碟機。而 本項目可以允許 SCSI 硬碟為開機磁碟機。您可以用本功能來將多個作業系 統安裝在不同的硬碟中,並指定開機硬碟。

IV. BIOS 为能

### Boot Sequence  $(C,A)$

本項目指定系統到何處去載入作業系統。可設定的值有: A, CDROM, C; CDROM  $\cdot$  C  $\cdot$  A; A  $\cdot$  C; C  $\cdot$  A; D  $\cdot$  A; E  $\cdot$  A; F  $\cdot$  A; C Only  $\circ$ 

#### Boot Up Floppy Seek (Disabled)

若 Enabled, BIOS 會找一次 A 磁碟機。

#### Floppy Disk Access Control (R/W)

本項目可以讓軟碟機只能讀取不能寫入 (設成 Read On1y),以保護磁碟上 的檔案。内定值 R/W 表示可讀 / 可寫。

#### IDE HDD Block Mode Sectors (HDD MAX)

本項目利用每一次傳送多個磁區資料的方式來加速硬碟效能。大部份的 IDE 硬碟都支援這個功能。可以設定的值有: HDD MAX, Disabled, 2, 4, 8,  $16 \cdot 32$   $\circ$ 

### Security Option (System)

本項目可以啓動密碼功能。如果設成 System,則在每一次開機時,系統會 要求使用者輸入密碼。如果設成 Setup,則只在要進入 BIOS 設定時才會要 求 SUPERVISOR PASSWORD。您可以經由主選單中的 SUPERVISOR PASSWORD 或 是 USER PASSWORD 來設定密碼。

### PS/2 Mouse Function Control (Auto)

内定 Auto 可以讓系統在開機時自動值測 PS/2 MOUSE。如果測到了,則將 IRQ 12 給 PS/2 MOUSE 使用。否則, IRQ 12 會留給其它的擴充卡使用。

#### PCI/VGA Palette Snoop (Disabled)

有一些非標準的 VGA 卡,如 MPEG 或是圖形加速卡,會有顏色不對的情況, 將這個項目 Enabled 可以改善這此問題。

### $OS/2$  Onboard Memory > 64M (Disabled)

如果您用 OS/2 系統,且記憶體超過 64MB,您必須 Enab1ed 此項目。

### Video ROM BIOS Shadow (Enabled)

本項目允許您將 VIDEO BIOS 從 ROM 放到 RAM 中,可以增加顯示效能。

### C8000-CBFFF To DC000-DFFFF (Disabled)

本項目可以將各擴充卡上 ROM 的内容載到 RAM 中,您必須知道您安裝的擴 充卡上是否有 ROM, 並查出它們要作 SHADOW 的位址。本功能會減少可使用 的記憶體容量,從 640KB 到 1024KB 不等。

#### Boot Up NumLock Status (On)

本項目在 On 時,開機後,會開啓鍵盤上 Number Lock 的功能。

### Typematic Rate Setting (Disabled)

若本項目 Enabled, 您可以設定下面兩個項目。

### Typematic Rate (Chars/Sec) (6)

本項目控制系統重複按鍵的速度。從每秒 6 到 30 個字母。可以設定的值  $\overline{A}$ : 6, 8, 10, 12, 15, 20, 24, 30.

### Typematic Delay (Msec) (250)

本項目控制顯示兩個字母的延遲時間。有四個設定值: 250,500,750,  $1000 \circ$ 

### CHIPSET FEATURES SETUP

本選單項目可以設定晶片組,熱鍵的用法和上述相同。

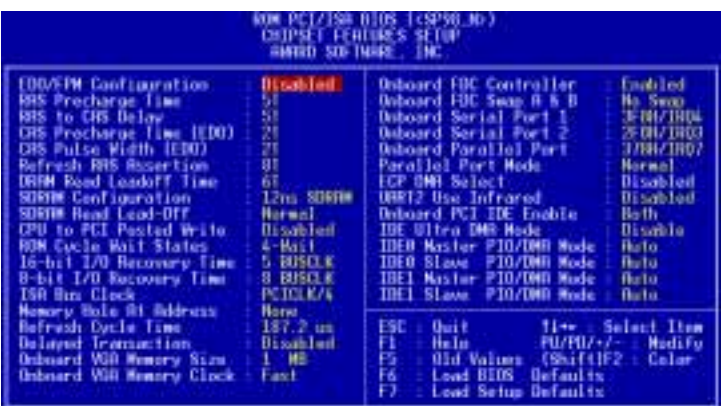

注意! SETUP 内定值在標題之後的括號内。

### CHIPSET FEATURES SETUP 的各項詳述

### EDO/FPM Configuration (60ns DRAM)

内定值 60ns 會將第 2 到第 9 項以 60ns 的内存模組調成最佳化。如果您是 用 70ns 的記憶體,請調成 70ns。參考第 III 節安裝 DRAM 的相關資訊。

SDRAM Configuration (12ns SDRAM) 請使用原内定值。

SDRAM Read Leadoff Time (Normal) 請使用原内定值。

16-bit I/O Recovery Time (5 BUSCLK) 16-bit ISA 卡的時序,請保留原内定值。 8-bit I/O Recovery Time (8 BUSCLK)

8-bit ISA 卡的時序,請保留原内定值。

### ISA Bus Clock (PCICLK/4)

ISA 卡的 bus clock 時序,請保留原内定值。

### Memory Hole at Address (None)

本功能將 14MB~16MB 或是 15MB~16MB 的位址部份保留給 ISA 擴充卡作為 其需要時用。14MB 或 15MB 以上的記憶體是不能被 ISA 系統使用的,因為 它最多只能存取到 16MB。

#### Refresh Cycle Time (187.2 us)

這個功能可以設定 DRAM 的更新週期率,一個較低的更新週期率可以增加資 料傳輸的位元寬度。

注意! 有些 DRAMs 如果沒有更新週期率的設定會在資料傳輸時遺失部份 資料,所以内定的預設值設在 187.2 us。

#### Delayed Transaction (Enabled)

若此功能爲 Enabled, 則在 CPU 存取較慢的 8-bit ISA 介面卡時 (大約 50 ~60 PCI Clocks), 會釋放出 PCI BUS, 不會去延遲 PCI 資料傳輸的時間。 如果 PCI BUS MASTER 不能使用 PCI BUS 時,表示該 ISA 介面卡並不符合 PCI 2.1 規格,此時請選擇 Disabled。

#### Onboard VGA Memory Size (1MB)

本功能提供使用者指定主機板上主機憶體分享 IMB、2MB 或 4MB 出來給内建 之顯示晶片使用。如果您指定越多記憶體給顯示晶片使用,您就可以得到越 高的顯示解析度和顏色表現。

#### Onboard VGA Memory Clock (Fast)

本功能提供螢幕顯示速度快慢的設定,一般使用 50MHz,快一點的用 60MHz,更快的用 66MHz。如果您所使用的螢幕無法以這麼快的更新率,您 就必須將速度調慢成螢幕可以接受的螢幕更新率。

#### Onboard FDC Controller (Enabled)

本功能 Enab1ed 可以讓您將軟碟機連接到主機板上的軟碟機接頭上。如果您 將軟碟機接到一片介面卡上,請將本功能 Disabled。

### Onboard FDC Swap  $A \& B$  (No Swap)

本功能可以將軟碟機的順序互換。本功能和 BIOS FEATURE 的軟碟機互換是 不同的,本功能就像是真的將兩個軟碟機的接頭互換一樣。

### Onboard Serial Port 1 (3F8H/IRQ4)

本功能可以設定 Serial Port 1 的中斷與位址。可以設成 3F8H/IRQ4, 2F8H/ IRQ3, 3E8H/IRQ4, 2E8H/IRQ10 以及 Disabled。

#### Onboard Serial Port 2 (2F8H/IRQ3)

本功能可以設定 Serial Port 2 的中斷與位址。可以設成 3F8H/IRQ4, 2F8H/ IRQ3, 3E8H/IRQ4, 2E8H/IRQ10 以及 Disabled。

### Onboard Parallel Port (378H/IRQ7)

本功能可以設定 Para11e1 Port 的中斷與位址。可以設成 3BCH/IRQ7, 378H/ IRQ7, 278H/IRQ5 以及 Disabled。如果您安装了有 Parallel Port 的 I/ 0 卡,不要和這個設定衝突了。一般的 PC 最多可以有三個不衝突的 Parallel Port .

### Parallel Port Mode (ECP+EPP)

本功能可以設定 Para11e1 Port 的運作模式。Norma1 表示單向的正常速 度; EPP 表示雙向下的最大速度; 而 ECP 表示在雙向下比最大速度更快的速 度。 ECP+EPP 是内定值,表示在正常速度下以 Two-wav 的模式運作。

### ECP DMA Select  $(3)$

本功能只在 Para11e1 Port Mode 選擇 ECP 或 ECP+EPP 的模式下有效。可 以設成 DMA Channe1 1,3,或是 Disable。

### UART2 Use Infrared (Disabled)

當 Enabled 時,會啓動主機板上的紅外線功能,並將主機板上第二個 Serial UART 設成支援紅外線的設備。如果原來您的第二個 Serial Port 是作 COM2用, 此時, COM2 將會失去作用。内定是將第二個 Serial Port 給 COM2 用,即 Disabled。請參考第 III 節紅外線模組說明。

### On Board PCI IDE Enable (Both)

您可以選擇 Enable Primary IDE Channel, Secondary IDE Channel, Both 或是 Disable Both (若您只有 SCSI 硬碟)。

### IDE Ultra DMA Mode (Auto)

如果您使用具有 Ultra DMA 的設備,本功能可以將 IDE Ultra DMA 啓動。 BIOS 會對較慢的 IDE 設備自動調整或關閉本設定。如果您不要這個功能, 請選擇 Disable。

### IDE 0 Master/Slave PIO/DMA Mode, IDE 1 Master/Slave PIO/DMA Mode  $(Auto)$

每一個 IDE Channe1 (0,1) 都有 Master 和 Slave, 而每個 IDE 設備都有 自己的 Mode Timing  $(0, 1, 2, 3, 4)$ , 因此四個設備必須獨立設定。内定 值 Auto 可以保証有最好的效能。

### POWER MANAGEMENT SETUP (電源管理設定)

本選單可以讓您設定以減少電源消耗,在機器有一段時間不被使用後,自動 關閉螢幕以及硬碟。

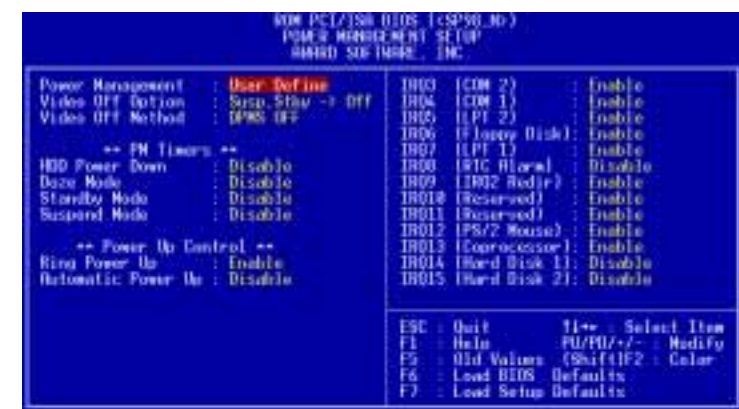

注意! SETUP 内定值在標題之後的括號内。

### POWER MANAGEMENT SETUP 的各項詳述

### Power Management (User Define)

本選項可以讓系統來控制電源消耗。Max Saving 可以在系統停用一段時間後 將系統進入省電模式。Min Saving 和 Max Saving 相同,只是等待的時間較 長。Disab1ed 將本功能關閉, User Define 可以讓您自行設定。

重要! 要先將 APM (Advanced Power Management) 安裝在電腦上,以 便系統之時間及日期資料在省電模式下可被 BIOS POWER MANAGEMENT 進行更新。在 DOS 下, 您要在 CONFIG.SYS 中加上 C:\DOS\POWER. EXE。在 Windows 3.x 或 Windows 95 中,您要加上 APM 的功能,請在 控制台 中選 電源,即可設定。

### Video Off Option (Susp, Stby  $\rightarrow$  Off)

本選項決定何時將螢幕關閉。可設定的選項有: A11 Modes->Off; A1ways On: Suspend  $\Rightarrow$  Off; Susp. Stby  $\Rightarrow$  Off  $\circ$ 

### Video Off Method (DPMS OFF)

本選項提供多種將螢幕關閉的方法。這些選項包含了 DPMS OFF、DPMS Reduce ON、Blank Screen、V/H SYNC+Blank、DPMS Standby 以及 DPMS Suspend。 DPMS (Display Power Management System) 功能是提供 BIOS 控 制支援 DPMS 省電規格的顯示卡 。 Blank Screen 只是將螢幕變作空白。 V/ H SYCN+B1ank 會將螢幕變作空白,並停止垂直和水平的掃描。 DPMS 允許 BIOS 控制顯示卡。如果您的螢幕不是 GREEN 的規格,請選 Blank Screen。

注意!在本功能下螢幕保護程式不能運作。

### \*\* PM Timers \*\*

本功能是 POWER MANAGEMENT 對系統不被使用的時間設定。有四個選項,其 中 HDD Power Down 會將硬碟變成最低電源消耗模式 (LOWEST POWER CON-SUMPTION MODE)。當系統接受到外部訊號時,會從省電模式回復成正常狀 熊,如按鍵、或是觸動任何 IRQ CHANNEL 訊號。

### HDD Power Down (Disable)

會在系統一段時間不動作後,將停止所有的 IDE 硬碟。時間可以定在 1-15 Mins,或是 Disable。本功能對 SCSI 硬碟無效。

其它三個 Mode (Doze Mode, Standby Mode, Suspend Mode) 會依其所設定 時間進入該狀態。在 Max Saving 下,系統會在一分鐘内依序進入這三個省 電狀態。在 Min Saving 下,會在一小時内依序進入省電狀態。

### Ring Power Up (Enable)

本選項可以允許在 Modem 接收到資訊時將電腦從關機狀熊下啓動。

注意! 您的電腦如果處於 Soft-Off 狀態, 它並無法在 Modem 第一次 接收到外來訊號時馬上收到資訊。那是因爲電腦從 Modem 接收到第一 次外來訊號開始,會一連串執行開機與作業系統與應用程式的開啓動 作, 等到這些動作執行完畢, 電腦才能利用 Modem 正確地接收到資訊。

### Automatic Power Up (Disable)

本選項可以讓您選擇何時開啓您的電腦,您可以設定固定每一天的任何一個 時刻開啓,或是任何一天的任何一個時刻開啓。

### IRQ3 (device)-IRQ15 (device)

本項可以設定系統進入睡眠模式時有哪些 IRQ 也一起進入睡眠模式 (Enab1e), 或是永遠保持正常運作 (Disab1e)。

**BIOS** 

### PNP AND PCI SETUP (即插即用與 PCI 設定)

本項目可以設定 PCI BUS 插槽的特性。所有在主機板上的 PCI 插槽都用 INTA#,因此, 您外加的 PCI 卡必須符合這個要求。

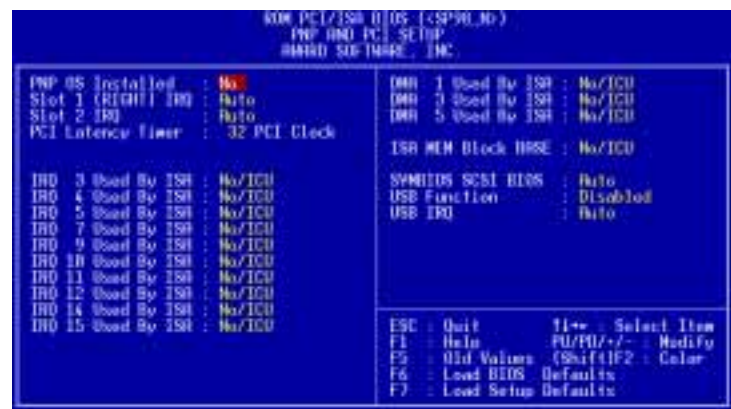

注意! SETUP 内定值在標題之後的括號内

### PNP AND PCI SETUP 的各項詳述

### PNP OS Installed (No)

如果設成 Yes,則安裝了具有即插即用功能的作業系統之後,所有的中斷都 會被作業系統重新安排。如果您的作業系統沒有即插即用功能,或是要避免 中斷被重新安排,請設成 No。

### Slot 1 (RIGHT) IRQ / Slot 2 IRQ (Auto)

這幾項可以設定該 PCI 插槽用那一個中斷。SLOT 1 (最右邊) 是最靠近記憶 體的。内定值 Auto 可以自動分配中斷, 您可以設定的值有: NA, 5, 7, 9,  $10, 11, 12, 14, 15$ 

#### PCI Latency Timer (32 PCI Clock)

内定值是將發揮 PCI 的最佳效能。

#### IRQ  $xx$  Used By ISA (No/ICU)

本項可以指定 IRQ 固定分配給非 PNP 的 ISA 擴充卡。當設成 No/ICU 時, 表示將 IRQ 的分配交給 ICU (ISA CONFIGURATION UTILITY) 來設定。如果 您的 ISA 擴充卡需要固定的 IRQ,又不能給 ICU 分配,那麼您就要將該 IRQ 的設定改成 Yes。例如, 您安裝一個非 PNP 的 ISA 卡, 它要 IRQ 10, 那麼您就在 IRQ 10 Used By ISA 處設成 Yes。

### $DMA \times$  Used By ISA  $(No/ICU)$

本項可以指定 DMA 通道固定分配給非 PNP 的 ISA 擴充卡。當設成 No/ICU 時,表示將 DMA 的分配交給 ICU (ISA CONFIGURATION UTILITY) 來設定。 如果您的 ISA 擴充卡需要固定的 DMA,又不能給 ICU 分配,那麽您就要將 該 DMA 的設定改成 Yes。

### ISA MEM Block BASE (No/ICU)

本項可以爲非 PNP 的 ISA 卡設定其基底位址以及區塊大小。位址值可以設 成 C800, CC00, D000, D400, D800, DC00 其中之一。如果在系統上有這種 ISA 卡,又沒有用 ICU 自行分配位址時,請從那六個選項中選擇一個位址, 此時會有一個 ISA MEM Block SIZE 欄位會出現,要求您輸入區塊大小。如 果您有一個以上的這一種 ISA 卡, 您可以增加區塊大小從 8K, 16K, 32K, 到 64K 不等。如果您用 ICU 來配置,那内定值是 No/ICU。

### SYMBIOS SCSI BIOS (Auto)

内定值 Auto 可以啓動主機板上的 SYMBIOS SCSI BIOS。您可以設成 Disabled 將它關閉。

### USB Function (Disabled)

本主機板支援目前作業系統所未支援的 通用串列匯流排埠 (Universal Serial Bus,簡稱 USB) 功能,所以本項預設值是 Disab1ed。如果您想要使用 USB 裝置,請將這項設定值改成 Enab1ed,並使用主機板内建的 USB 插座。

### USB IRQ (Auto)

當您使用的 USB 裝置被連接到主機板内建的 USB 插座, 您必須到 BIOS 中 設定該裝置之 IRQ 值。您可以透過自動指定 IRQ、或由手動指定 IRQ 值為 5,7,9,10,11,12,14 以及 15。如果您沒有使用任何 USB 裝置,請將 本項設定成 N/A。

### LOAD BIOS DEFAULTS (載入原預設值)

這一個選項可以讓你在進行 BIOS 更改時,載入已經儲存在 BIOS ROM 的初 始設定。這些初始設定值並非是最佳化的設定,而是最保守的設定,而且會 關閉所有高速的設定。如果要進行這一項功能的話,你可以在主選單書面選 擇 LOAD BIOS DEFAULTS 這一個選項,按下 <Enter> 鍵即可進入設定書 面。接著螢幕上會顯示出要你確認的訊息,你可以按下<Y> 鍵及<Enter> 鍵確定要載入 BIOS ROM 的出使設定,或是按下<N> 鍵及<Enter > 鍵離開。這一個選項並不會改變 STANDARD CMOS SETUP 的設定。

### LOAD SETUP DEFAULTS (載入原設定値)

這一個選項可以讓你載入系統原來的設定值,這些設定值是針對系統做最佳 化的設定值。如果要進行這一項功能的話,你可以在主選單書面選擇 LOAD SETUP DEFAULTS 這一個選項,按下<Enter> 鍵即可進入設定書面。接著 系統會在螢幕上顯示出要你確認的訊息,你可以按下<Y> 鍵及<Enter > 鍵確定要載入,或是按下<N> 鍵及<Enter> 鍵離開。這一個選項並 不會改變 STANDARD CMOS SETUP 的設定。

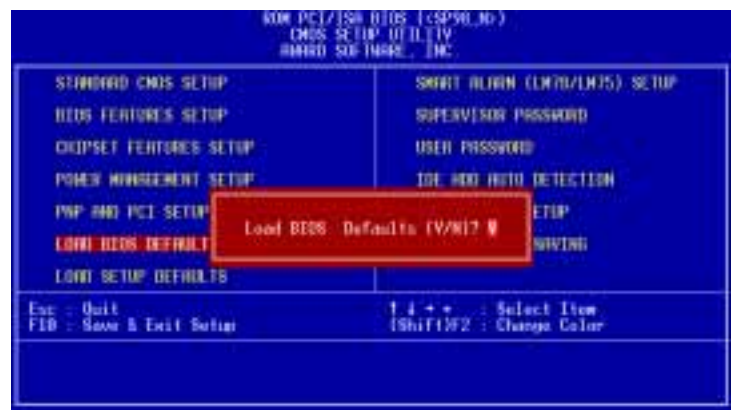

载入原預設

### SUPERVISOR PASSWORD & USER PASSWORD (密碼設定)

這兩個選項都是系統的密碼設定。SUPERVISOR PASSWORD 的密碼設定是針對 系統開機及 BIOS Setup 做的防護; USER PASSWORD 則只針對系統開機時做 的密碼設定。系統初始設定值並沒有做任何的密碼設定。如果你要進行密碼 設定,只要選擇想要的密碼設定選然後按下<Enter> 鍵即可。密碼符號 會顯示在螢幕上。你要注意的是,你所設定的密碼最多能設定八個數字或符 號,而且有大小寫之分。設定好密碼,鍵入 <Enter> 鍵之後,系統會要 求你再輸入一次做確認。在你做好密碼設定之後螢幕的内容會自動恢復到主 選單畫面。

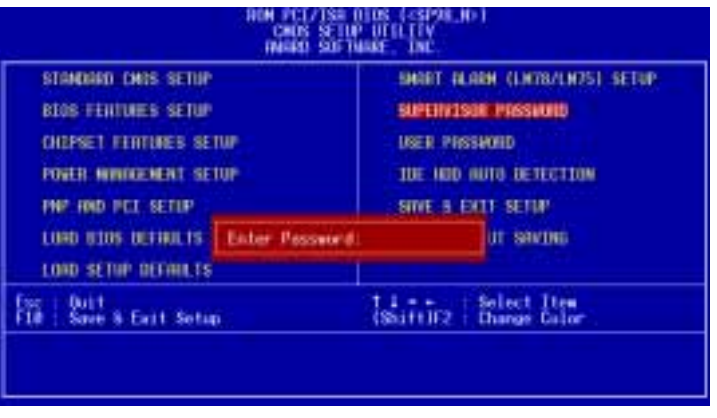

在 BIOS FEATURES SETUP 選項的 Security Option 設定中, 指定你要何時 讓系統要求使用者輸入密碼 (SYSTEM 或 SETUP)。如果你要關閉其中的一項 密碼設定, 你可以進入 SUPERVISOR PASSWORD 或 USER PASSWORD, 在 Enter Password 提示訊息要你輸入新的密碼時, 按下<Enter> 鍵取代即可。

註: 如果你密碼忘記了,可以參考 CMOS RAM 篇第三節的 Clearing the CMOS 程式説明。

### IDE HDD AUTO DETECTION (IDE 硬碟自動偵測)

當你使用此功能選項時,BIOS 會自動偵測連接在 IDE 埠上的所有硬碟的參 數並將參數傳入標準的 CMOS 設定書面中。

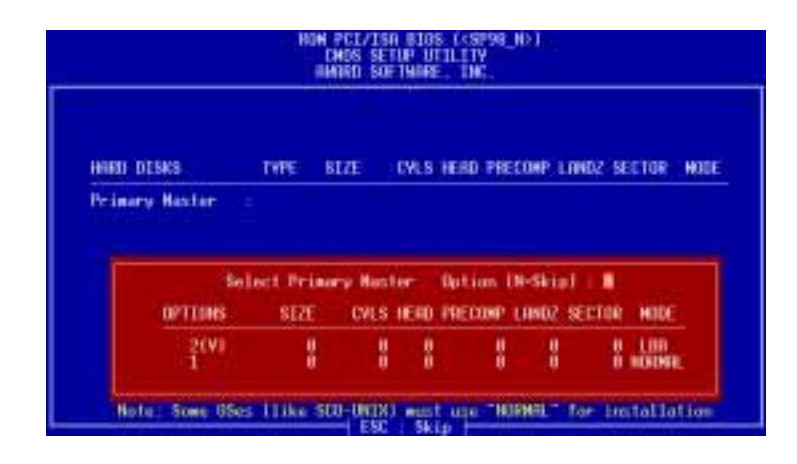

當執行 IDE HDD AUTO DETECTION 時,最多能值測到四部 IDE 的硬碟設備, 而所值測到的參數均會在對話中顯示,若值測到的參數與你所安裝的 IDE 硬碟相符, 你可以按下 <Y> 键表示同意該值測結果。在上圖的例子中, 你可以發現一部硬碟中會有兩項參數可供選擇,你也可以使用數字鍵 (2, 1) 加以選擇, BIOS 所建議的選項會在該參數前加上 (Y) 字樣,當然在值 測的過程中你可以按下 <ESC> 鍵隨時中斷偵測程序,若還未偵測完全部 的 IDE 硬碟,則會將值測程序跳至下一個 IDE 硬碟繼續未完成的值測動 作。如果同意該參數只要按下 <Y> 鍵即可在書面中看到該硬碟的設定參 數,若按下<N> 鍵,則表示不同意自動偵測的結果,當然也不會在書面 中發現該硬碟的設定參數。

在這裡要特別注意的是,如果你使用其它的 IDE 控制卡不支援 Enhanced IDE 功能,那你就不能享受到一次安装四台硬碟的功能了,此主機板所内建 的 PCI Enhanced IDE 控制卡能一次接上四部硬碟,如果你一定要使用其它 的特殊硬碟控制卡,那就得將主機板内建的 PCI Enhanced IDE 控制器功能 給關閉。

當自動執行的所有程序完成時,你所同意的硬碟參數將會自動寫入 CMOS 中,在自動偵測的過程中,不同意的選項將不會被寫入,若你想查閱最終的 組熊值, 你可執行 CMOS SETUP 功能杳閲之。

如果執行自動偵測時發現你的硬碟支援 LBA 模式,它會出現三行參數資 料,選擇 IBA 模式,千萬不要選擇 Large 或是 Normal。

這個自動值測功能不僅能自動值測,而且對於一些特殊規格的 IDE 硬碟機 (如容量超過一般時下的硬碟機)時,一樣可以偵測得到。

重要! 如果你所使用的硬碟機之前是使用於老舊的系統中,或許自動 偵測所得到的參數是不正確的。你將必須採取手動輸入的方式輸入正 確的參數,或者用低階格式化將舊硬碟重新格式化。(先決條件是該硬 碟的資料你都不需要了)

假如此硬碟的格式與自動值測的結果不符,那你的硬碟即使安裝完成也無法 請取。如果自動值測得到的參數和你的硬碟規格不符,千萬不要同意它,按 下<N> 鍵跳出此預設參數書面, 至 STANDARD CMOS SETUP 書面直接採取 手動輸入的方式輸入該硬碟的格式參數。

### SAVE AND EXIT SETUP (儲存並離開)

當你完成了所有的更改動作, 想將舊有的設定參數覆蓋掉時, 可執行此項選 項,新的設定參數將被存入 CMOS 的記憶體中。執行的方式只要選取主書面 上的 SAVE AND EXIT SETUP 並按下 <Enter> 鍵即可。

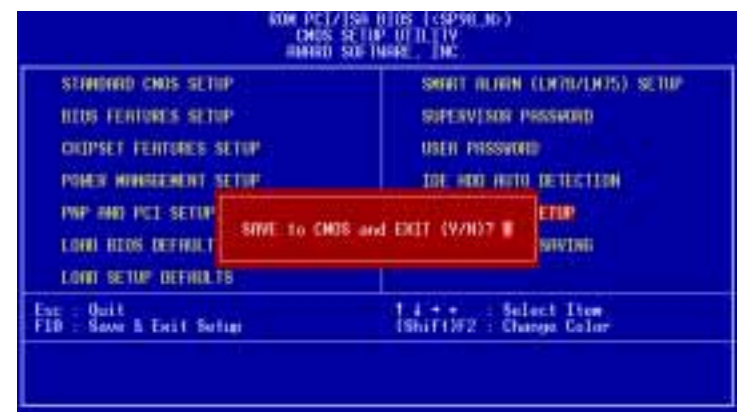

### EXIT WITHOUT SAVING (離開不儲存)

當你所做的任何更改參數的動作不想存入 CMOS 的記憶體中你可在主書面選 擇 EXIT WITHOUT SAVING 並按下 <Enter> 鍵即可。

### 華碩 SP98-N 主機板使用手冊

### V. 支援軟體

### Desktop Management Interface (DMI) 華碩 DMT 組態公用程式簡述

華碩 SP98-N 主機板的 BIOS 階層具有支援 DMI 的功能, 並且提供了一個 DMI 組態公用程式,來維護 管理資訊格式資料庫 (MIFD;Management Information Format Database)。DMI 可以自行偵測並記錄與電腦系統關聯 的資訊,例如 CPU 的類型、CPU 的速度、CPU 的内外頻以及記憶體容量 等..。BIOS 會儘可能偵測系統相關資訊,並存放在主機板上的快閃記憶體 内的一塊 4KB 記憶區塊内,這個區塊便稱作 MIFD, DMI 再到此處讀取資 料。正因爲如此,主機板可以不用每次都完整更新快閃記憶體内的 BIOS 資 料,只需小幅變動 4KB 區塊内的記錄,就可以因應今日即插即用 (Plug and Play; PnP)的硬碟變更之需求對應。而 DMI 組態公用程式,可以讓系統整 合者或者是電腦使用者,自行添入額外的訊息到 MIFD 當中,例如產品序 號、機殼樣式、或是廠商名稱等都屬這類的訊息。此外 DMI 組態公用程式 也可以補強 BIOS 自行偵測不到的訊息資訊,讓各位自行將這些資訊添入 MIFD中,並達到可靠安全的 PnP 資訊更新。

### 系統需求

DMI 組熊公用程式 (DMICFG.EXE) 必須在眞實模式下執行才有效, 並且最少 要有 180KB 的傳統記憶體空間供其載入與執行,而任何的記憶體管理程式 (如 HIMEM.SYS)都必須暫時不使用,因此請各位先將 AUTOEXEC.BAT 或 CONFIG.SYS 檔中關於這類的安裝敘述取消 (最簡單的便是將敘述改成註 解,在該敘述行的最前頭加"REM"字樣),或者是在開機過程中按 <F5> 鍵,以略過 AUTOEXEC.BAT 與 CONFIG.SYS 的執行。

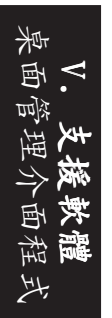

### 使用 DMI 組態公用程式

Edit DMI (or delete)

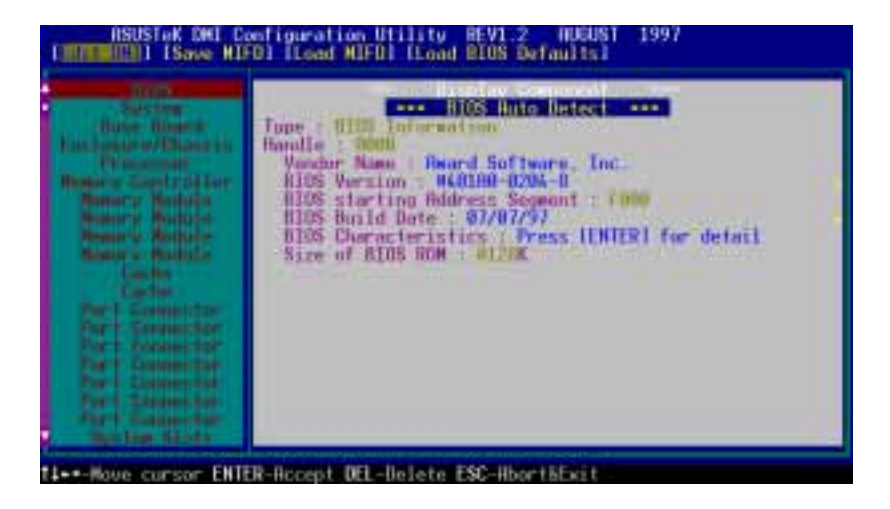

進入 DMI 程式之後,會發現操作畫面主要是由兩個左右切割的視窗組成, 而在這兩個視窗的上方還有一小橫條的選項,使用者可以利用鍵盤上左右方 向鍵來選擇橫條上的選項,而上下方向鍵則可以選擇左視窗中的各種條列選 項。此外在書面的下方也有一小橫條,這個橫條是用來顯示操作訊息,提醒 使用者目前可以使用哪些按鍵來操作程式。如果各位按下<Enter>鍵, 便可以進行選擇欄位的選項編輯。在進行編輯的時候, 您所選擇的選項會呈 現在各視窗層次的最上頭,並且該編輯欄位會呈現反相色,形成醒目可讓使 用者编輯時容易找到欄位,此外欄位的資訊文字若爲藍色的,表示該欄位的 訊息是可以編輯的。如果欄位的訊息文字呈現橘色,表示該資訊是由 BIOS 自行偵測而得,無法讓使用者擅自修改的。如果欄位上出現的是 Press [ENTER] fot detai1 的藍色字樣,表示還有第二層的下拉式選單可以選擇, 此時可用<+>、<-> 鍵做選擇,選擇好後可以按下<Enter> 鍵儲 存並離開,或者是按<ESC>鍵放棄儲存。

當訊息改變完畢之後,可按下<ESC> 鈕來離開 DMI 程式,由於訊息已改 變,所以程式會詢問使用者是否要儲存先前所作的改變,如果選擇 <Y> , 訊息便會被儲存並離開 DMI 程式, 反之選擇 <N> 便不做儲存但也會離 開。如果完全沒有做訊息資料的更動,此時按<ESC> 鍵會完全沒有程式 提示而離開。

說明:如果右視窗的上端所出現的字樣是 \*\*\* BIOS Auto Detect \*\*\*, 表示 此欄位的資料是交由系統, BIOS 自行值測的,使用者不能夠修改這種欄位的 資訊,反之若字樣是 \*\*\* User Modified \*\*\* 的話,表示該欄位可以讓使用 者自行修改資訊。

華碩 SP98-N 主機板使用手冊

User Modified

Save MIFD

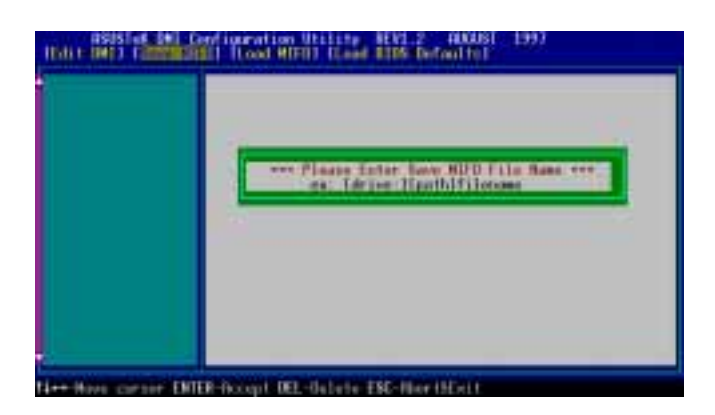

選擇 Save MIFD 選項可以將設定訊息存回 MIFD 中,當然也可以存成檔案放 入磁碟中,如果要存檔放入磁片,必須輸入正確的檔名與路徑才行。如果取 消儲存的話,請按下<ESC>,則會出現 "Bad File Name" 的提示訊息。

### Load MIFD

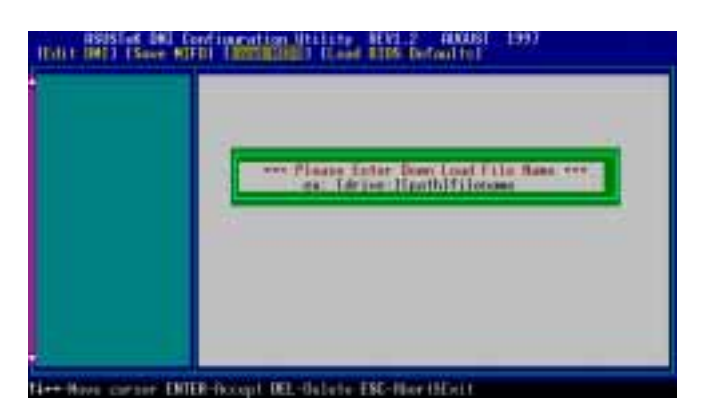

選擇此選項可以把已經存在磁碟中的 DMI 檔案叫出來,然後拷貝一份到快 閃記憶體的 4KB 區塊中 (即是 BIOS 的 MIFD 所在存放處)。

### Load BIOS Defaults

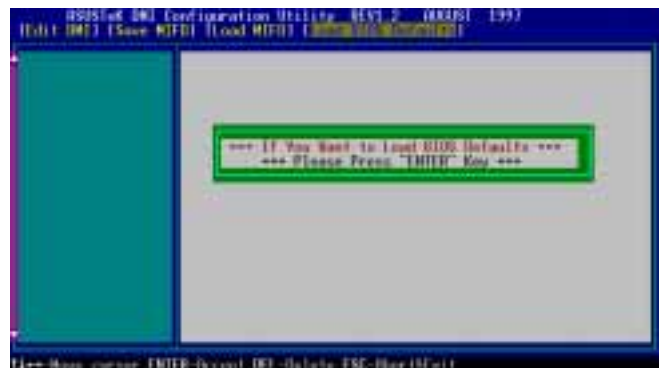

此選項可以讓您載入一份預設的 MIFD 資料到快閃記憶體 BIOS 中,載入完 後必須重新開機才會生效。

### Symbios SCSI BIOS 和驅動程式

注意:本主機板並不支援 ASUS PCI-SC860 SCSI卡。

在華碩主機板上的快閃記憶體晶片内,除了有電腦系統本身的 BIOS 程式 外,還含有一套 SvmbiosSCSI BIOS 程式在裏面。藉著這套 Svmbios SCSI BIOS 程式使用者只要使用華碩的 PCI-SC200/SC860 SCSI 卡, 將它插入華碩 主機板的擴充槽内,便可以讓電腦擁有 Fast SCSI-2 / U1tra-Fast SCSI-2 的介面功能。

大多數的 SCSI 周邊裝置都需要驅動程式才能工作,但 SCSI 硬碟較例外, 使用華碩主機板上的 Symbios SCSI BIOS,可以不需要加掛驅動程式就可以 使用 SCSI 介面的硬碟,但這種方式僅限於 DOS、Windows、OS/2 三種作業 系統(環境)下才可以。如果您進一步利用華碩 PCI-SC200 / SC860 的包裝 盒内的驅動程式磁片進行安裝,便可以在更多的作業平台上使用 SCSI 硬 碟,除了原先的 DOS、Windows、OS/2 之外,還能夠在 Windows NT、Netware 等網路作業系統上使用。使用磁片内的驅動程式來控制 SCSI 硬碟,會比 SCSI BIOS 直接控制更有效率。此外華碩也附有 SCO UNIX 的 SCSI 驅動程 式,但這個程式在第二張磁片中,而前述的作業系統之驅動程式是在第一片 磁片中。如果各位想在 Windows 95 下使用 SCSI 硬碟,可以直接沿用適用 於 Windows 作業系統的驅動程式。在具備即插即用功能的 Windows 95 系統 中, PCI-SC200 / SC860 會被正確地辨識出來。

至於 SCST 驅動程式的詳書用法,請各位自行參閱程式中的讀我檔 (readme, txt 或 read.me),必要時可以用文字編輯器把檔案的内容印出,以方便閲 讀。

### 華碩 PCI-SC200 & PCI-SC860 SCSI 介面卡

華碩 PCI-SC200 / PCI-SC860 SCSI 介面卡可以連接七種外接 SCSI 裝置的 連接,接下來的幾頁我們將簡單扼要介紹 PCI-SC200 / SC860 介面卡的安裝。

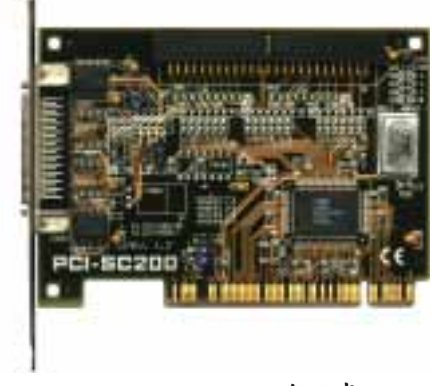

PCI-SC200 SCSI 介面卡

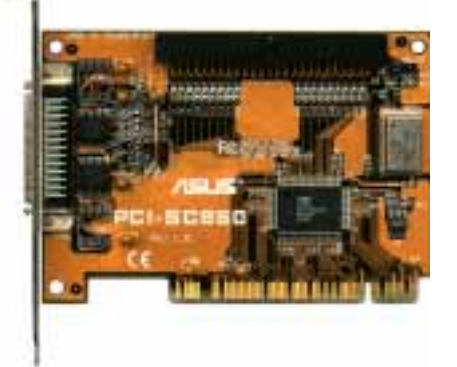

PCI-SC860 SCSI 介面卡

VI. SCSI Cards

SCSI

### 設定華碩 PCI-SC200 / SC860 介面卡

PCI-SC200 上頭有兩組 Jumper, 一組是用來調整 PCI 介面的中斷指定線路, 另一組則是用來開啓或關閉介面卡上的終端電阻。而 PCI-SC860 則不需任何 的, iumper 設定, 但是您可能要先行閱讀有關終端電阻的需求。

### 設定 PCI 中斷線路

在 PCI-SC200 上頭有 JP1、JP2 兩個 Jumper,這兩個 Jumper 是用來調整 PCI 中斷線路用的,藉由 Jumper 的調整,可以選擇 INT A、B、C、D 四條 中斷線的其中一條來用,在 PCI-SC200 的預設情況是使用 INT A 接線,而 華碩主機板的預設也正好可以使用 INT A 中斷線路,因此各位不需要做任 何調整,直接將 PCI-SC200 插到華碩主機板上就可以使用,但如果是使用在 其他的主機板上,就可能要視情況做線路的調整。

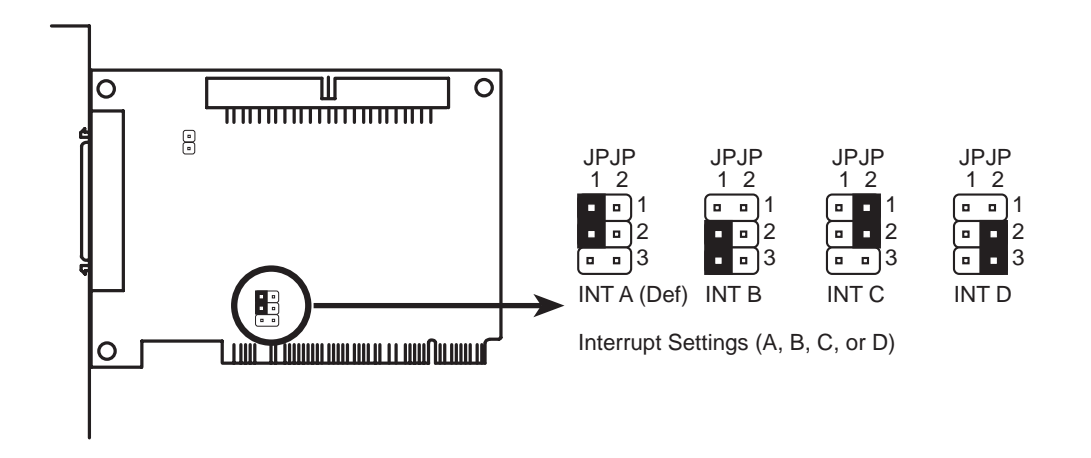

### SCSI 装置所需要的終端電阻

由於所有的 SCSI 裝置都必須使用排線以一個連接一個的串連鏈接的方式連 接在一起,以内接來說,PCI-SC200 用的是長條狀的排針接頭,共有 50 售 接線,以 2x25 的方式排列, 並具有塑膠護套, 防止使用者組裝時插錯方 向;而外接部分,則是用符合 SCSI-2 規格的外接接頭。

由於 SCSI 介面的週邊裝置,必需符合"菊鏈式"的連接方式才能使用,因 此如果各位連接超過一個以上的内接或外接 SCSI 裝置的時候,就必需在裝 置的最末端接上終端電阻 (内外接的末端都要,因此有兩端),才能使整個 SCSI 介面系統正常運作。

### 設定華碩 PCI-SC860 終端電阻

有許多的 SCSI 裝置包括華碩 PCI-SC860 是使用介面卡上的電阻來自動當做 終端電阻。當然這樣子做法的前提,是所有的 SCST 裝置都以鏈接的方式一 個接著一個地串連在一起。如果您不是這樣連接,您的 SCST 裝置並不被保 證可以正常運作。

此外, Symbios Logic SCSI 的設定公用程式是一個功能強大的工具程式, 您可以隨時關閉系統中的 SCSI 介面卡功能,讓所有 SCSI 裝置功能暫時失 效,甚至您可以將開機時所顯示的所有相關資訊關閉。而在您想要回復所有 功能時,只要按下<Ctr1+A> 鍵,您就可以再度回到公用程式將所有 SCSI 裝置功能開啓。

### 設定華碩 PCI-SC200 終端電阻

PCI-SC200 介面卡上有一個 JP5 的 Jumper, 藉著這個 Jumper 的開路與短 路,可以使 PCI-SC200 介面卡上所内建的終端電阻開啓與關閉。

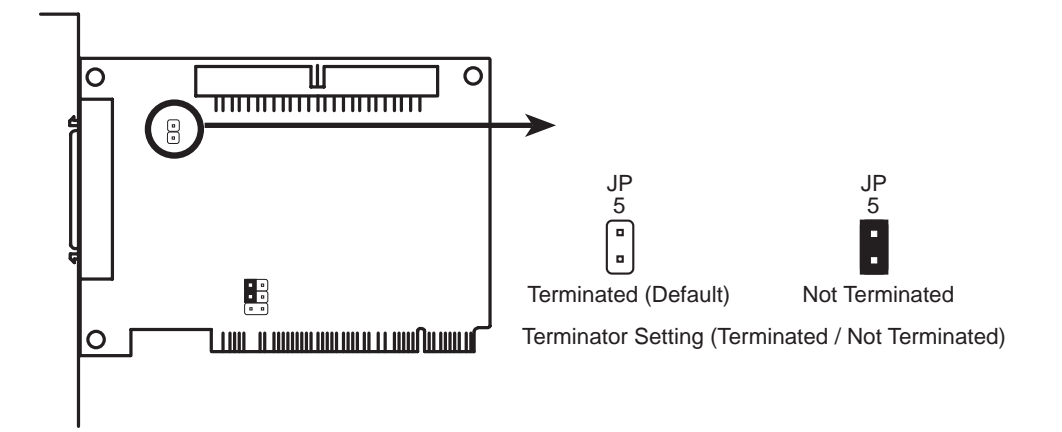

至於在何種情況下要使這個終端電阻開啓與關閉呢?請您先參考下一頁的兩 張圖,頭一張圖是 PCT-SC200 接了兩個内接 SCST 裝置,並且沒有任何外接 裝置與之連接,在這種情況下,離 PCI-SC200 卡較遠的第二個 SCSI 裝置為 最末端,所以需要接上一個終端電阻,而此時 PCI-SC200 卡則是另一個末 端,因此需要開啓卡上的終端電阻,這樣兩個末端才都有終端電阻存在,以 維持 SCSI 系統的傳輸穩定性。

同理可證,在 PCI-SC200 僅有接外接裝置的時候,情形是與上述相同的,因 此外接裝置的最遠端要接終端電阻,而 PCI-SC200 介面卡要開啓卡上的終端 雷阻。

接著我們再來談第二張圖,這張是同時接有内外接 SCST 裝置的情形,在這 種情況下, PCI-SC200 介面卡就不是處於最末端的位置了, 因此必須把卡上 的終端電阻關閉掉,才可以使 SCSI 系統正常運作。

VI. SCSI Cards (Jumper)

VI. SCSI Cards <u>ID Numbers</u>

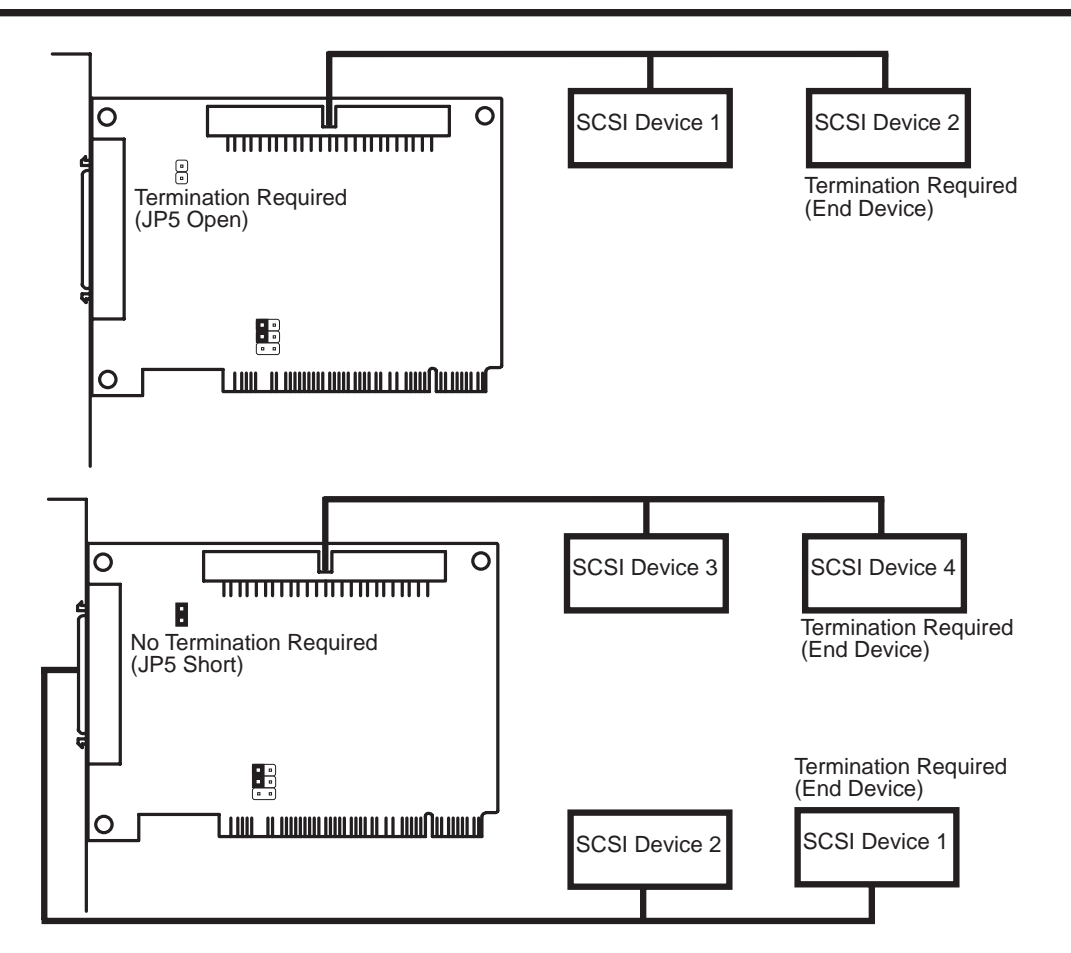

### SCSI 識別編號

接在 SCSI 系統上的每個裝置,都有一個唯一且不重覆的識別編號,這就叫 做 SCSI 識別編號, 以 PCI-SC200 / SC860 來說, 總共可以接七個 SCSI 裝 置,而這當中 SCSI 介面卡本身也算是一個 SCSI 裝置,所以整個 SCSI 系 統上共有八個 SCSI 裝置,八個裝置都要被單獨識別,就必需發派 0 到 7 的编號給每個裝置,其中 PCI-SC200 介面卡被固定指定成編號 7,因此可 發派給其他 SCSI 週邊裝置的號碼就是 0-6。

至於要如何設定識別編號呢?這就必須依每種 SCSI 裝置的不同而有不同的 設定法,不過通常是用 Jumper 或計數開關來調整。

### SCSI ID 優先權

華碩 PCI-SC200 / SC860 SCSI 介面卡都是 8bit single-channel SCSI 介面 卡。所以 ID 7 擁有最高的優先權, ID 0 則擁有最低的優先權。

# VII. 華碩網路介面

本主機板内建一個 32 位元 10/100Mbps 乙太網路介面,支援 BUS mastering 架構以及自動溝通的功能,藉著主機板上的 RJ45 接頭網路埠與雙絞纜 線可以有 10Mbps 與 100Mbps 等兩種不同的連接方式。

### 特色

- 内建網路介面使用Inte1 82558乙太網路控制器(整合 10BASE-T/100BASE-TX)
- 模組: Wake-On-LAN 型電腦用之  $\bullet$
- 相容於 PCI 匯流排 2.1 版規格  $\bullet$
- 符合 MAC 與 PHY (10/100Mbps) 介面規格  $\bullet$
- 喚醒功 IEEE 802.3 10BASE-T 與 IEEE 802.3u 100BASE-TX 介面規格
- 可在同一個 RJ45 埠中同時使用 10BASE-T 與 100BASE-TX  $\bullet$
- 支援 32 位元 Bus Master 技術 / PCI Rev. 2.1
- 強化 ACPI 與 APM 功能
- 遵循 PCI 匯流排管理介面 1.0 版、ACPI 1.0 版與裝置層級 (Device Class) 電源管理規格 1.0 版
- 支援自動偵測 10Mbps/100Mbps 網路資料傳輸率  $\bullet$
- 提供 LED 指示燈可監控網路狀態
- 支援即插即用 (Plug & Play) 規格  $\bullet$

### 驅動程式

- NetWare ODI 驅動程式 Novel1 Netware  $3.x \cdot 4.x : DOS : OS/2$  Client  $\bullet$
- NDIS 2.01 驅動程式 Microsoft LAN Manager; Microsoft Windows 3. 11 ; IBM LAN Server
- NDIS 3.00 驅動程式 Microsoft Windows NT; Microsoft Windows 95; Microsoft Windows 3.11

### SP98-N 網路介面構造

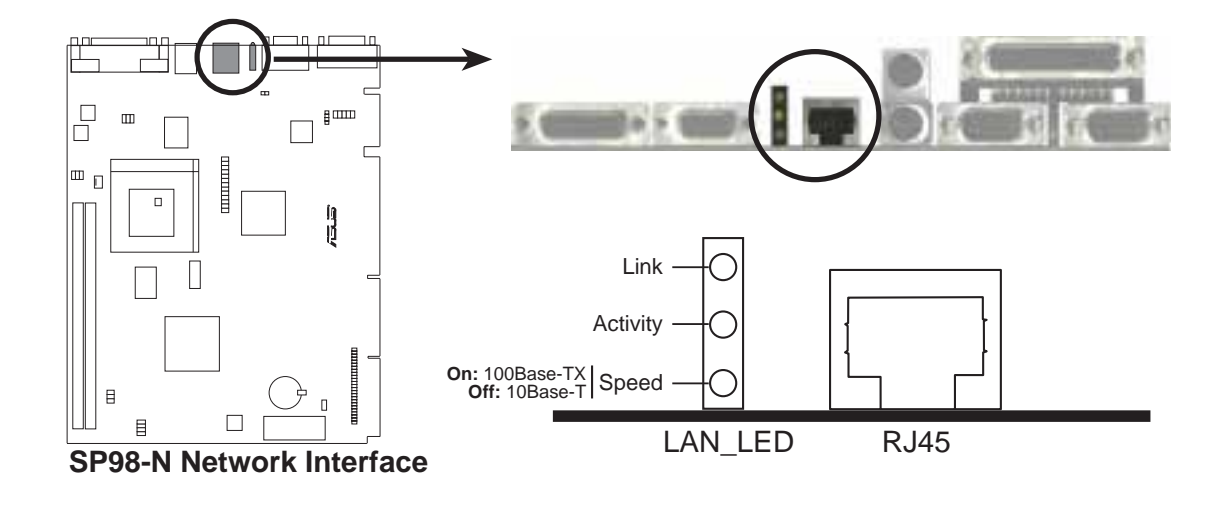

### LED 指示燈

連接指示燈(綠、上):這個指示燈可監視 10Base-T/100Base-TX 的網路 連接是否正常。如果網路連接是正常的指示燈會持續亮著,如果指示燈不亮, 可能是系統至集線器的連結出了問題,或是相關驅動程式的設定有誤。

運作指示燈 ( 黄) : 這個指示燈如果閃爍著, 那就意味著系統經過 RJ45 網 路埠正與系統相互傳輸著資料。當資料傳送完畢以後,指示燈就不會再閃爍。

速度指示燈 (綠、下): 當這個指示燈亮著,表示系統正以 100Mbns 方式 與網路連接,反之,則表示如果系統正以 10Mbps 方式與網路連接

### 安装

### 連接網路纜線

雙絞乙太網路纜線 (TPE, Twisted Pair Ethernet) - 您可以連接網路纜線 到主機板上的 RJ45 網路埠,讓系統具備完整的網路功能。以 100BASE-TX 為例, 您可以使用第 5 種 (不要用第 3 種) 雙絞纜線來連接 RJ45 網路 埠。以 10BASE-T 連接方式而言,則請使用第 3、4 或 5 種雙絞纜線來連接 RJ45 網路埠。

如果您決定要使用 100 Mbps 的網路連接方式,您必須使用 100BASE-TX 的 集線器,而非 100BASE-T4 集線器。

# VII. 華碩網路介面

### Nove11 的 DOS 與 Windows 3.1 設定

### 自動設定

有些電腦在開機時會自動偵測與設定網路和系統之間的所有參數,華碩 SP98-N 網路介面所需的中斷需求 IRQ 和 I/O 記憶體位址等參數,也會在您開啓電 腦時被自動偵測出來。

所以當您開啓電腦、一直到您看到 DOS 的提示符號 C:\> 時,所有主機板上 所需的參數均已被設定妥當,請繼續下列步驟完成動程式的安裝與設定。 如果您在電腦螢幕上看到一些錯誤訊息,您可能必須多做一些安裝步驟,以排 除所遇到的系統錯誤。

### 執行 Setup 程式以安裝網路驅動程式

如果您在 Novwe11 中執行 Setup 程式, Setup 程式會自動為您在系統中安裝 NetWare DOS ODI 客户端驅動程式。如果您是在其它的網路作業系統執行 SETUP 程式,您則會在螢幕上看到一個 README 檔案,提醒您這個驅動程式必須在 Novwe11 的網路作業系統中安裝使用。

- 1. 如果您的電腦中已經擁有網路的驅動程式,請重新開啓電腦、並嘗試不要 載入這些舊的網路驅動程式。如果這些舊的網路驅動程式是在 AUTOEXEC. BAT 或 CONFIG.SYS 檔中在開機時就被載入,請在 AUTOEXEC.BAT 或 CONFIG. SYS 檔中有關網路驅動程式的那一行前加入 REM 字樣然後重新開機,或 是如果您是使用 DOS 6.x (或以後版本)開機,在看到 Starting DOS 時 按下 F5 鍵以跳過該網路驅動程式的執行。
- 2. 將驅動程式安裝磁便放入磁碟機中,並執行磁片中的 Setup 程式。
- 3. 如果在您的雷腦中還有其它的網路卡,您會在螢幕上看間一個選擇網路卡 的畫面。請選擇您想使用的網路卡並請注意其使用記憶體位址。
- 4. 從安裝主書面中選擇自動設定,然後跟隨著螢幕上所顯示的安裝步驟進行 安裝 (如果您需要對網路介面做測試,請參考接下來的步驟)。此時 Setup 程式會顯示一系列試診斷程式,以確定網路卡的功能正常。這個時候如果 發現了問題, Setup 程式會將問題與可能的原因列出來。
- 5. 當 Setup 程式完成了網路介面的測試,您將會看到安裝網路驅動程式的 畫面出現在螢幕上。
- 6. 選擇您想要安裝的驅動程式, Setup 程式會自動為您安裝 NetWare 客户 端驅動程式。如果您要安裝其它驅動程式, Setup 程式會顯示一個 README 檔案, 告訴您這些驅動程式的安裝步驟。

### 問題及解決

如法您無法連到伺服器,請先確認是否是以下的問題。如果有需要,可以到後 面的"問題與解決"章節看看碰到的問題要如何解決。

- 請確認您所使用的驅動程式是否正確,所有驅動程式的内容應該都包含了 英文字母 B (例如 E100BODI.COM)。
- 如果您在系统中放入一塊新的網路卡來取代舊的網路介面 ( 或網路卡), 請確認 NET.CFG 中有關新網路卡的設定是正確的。例如, Netware 客户 端的 NET.CFG LINK 段的内容應該是"LINK DRIVER E100BODI"。喬心
- 請確認 NET.CFG 的 frame tvpe 内容設定是正確的。
- 如果您所設定的是伺服端,請確認 NET.CFG 中的 LOAD 和 BIND 段無誤。  $\bullet$
- 請再利用 SETUP 程式中的測試功能再度測試診斷網路卡功能。
- 請再讀一次 README 檔案内容,以確定所有安裝程序是正確的。  $\bullet$

### Windows NT Server 或 Workstation

### 自動設定

**E** SMODUTM

有些電腦在開機時會自動偵測與設定網路卡和系統之間的所有面參數,華碩 SP98-N 網路介面所需的中斷需求 IRQ 和 I/O 記憶體位址等參數, 也會在您 開啓電腦時被自動偵測出來。

所以當您開啓電腦、一直到您進入 Windows NT 時,所有主機板上所需的參 數均已被設定妥當,請繼續下列步驟完成動程式的安裝與設定。

如果您在電腦螢幕上看到一些錯誤訊息, 您可能必須多做一些安裝步驟, 以排 除所遇到的系統錯誤。

### 安裝 Windows NT 4.0 驅動程式

- 1. 雙擊 控制台 中的 網路 圖示
- 2. 選擇 網路卡 標籤
- 3. 按下 新增 鍵,接著您就會看到一個網路介面(或網路卡)的清單
- 4. 選擇正確的驅動程式以後按下確定鍵

# VII. 華碩網路介面

### 安裝 Windows NT 3.5x 驅動程式

- 1. 雙擊 控制台 中的 網路 圖示
- 2. 選擇新增網路卡
- 3. 當網路卡選擇清單出現時,請拉捲軸到清單最底端,選擇從其它廠商驅動 程式安装磁片安装
- 4. 放入驅動程式安裝磁片然後按下 第一 鍵
- 5. 選擇正確驅動程式然後按下確定鍵
- 6. 當成是安裝完畢後請移開磁片重新開啓電腦

如果您的系統中擁有兩個以上的網路介面 (或網路卡),請重複上列步驟

### 問題與解決

如果在您的 Windows NT 回應了錯誤訊息,請先參考以下說明找出問題來解 決。如果您仍無法解決問題,請參考接下來的問題與解決的章節。

- 請確認您所使用的網路驅動程式正確無誤。  $\bullet$
- 請確認您所使用的網路驅動程式已正確載入、以及通訊協定也運作無誤。  $\bullet$
- Windows NT 的 Event Viewer 是否存在著錯誤訊息。  $\bullet$ 插槽
- NetWare 網路,請檢查 NetWare 的客户端程式是否安裝妥當。 插槽  $\bullet$
- 您可能還需要一些其它的相關驅動程式,請與您的網路管理者聯絡。

### Windows 95

### 自動設定

### 自動設定

有些電腦在開機時會自動偵測與設定網路卡和系統之間的所有面參數,華碩 SP98-N 網路介面所需的中斷需求 IRQ 和 I/O 記憶體位址等參數, 也會在您 開啓電腦時被自動值測出來。

所以當您開啓雷腦、一直到您看到 DOS 的提示符號 C:\> 時,所有主機板上 所需的參數均已被設定妥當,請繼續下列步驟完成動程式的安裝與設定。

如果您在雷腦崙幕上看到一些錯誤訊息,您可能必須多做一些安裝步驟,以排 除所遇到的系統錯誤。

### 安裝網路驅動程式

- 1. 當您重新開啓 Windows 95 時,您會看到一個 記憶體模組擴 的視窗出 現,請選擇 硬體廠商所提供的驅動程式,並按下確定鍵。
- 2. 如果上述是並沒有出現, 您也可以在 我的電腦\控制台 的 加入新的硬體 中新增網路驅動程式。
- 3. 將驅動程式安裝磁片 (或光碟) 放入磁碟機 (或光碟機) 中。
- 4. 在確認驅動程式安裝路徑後按下確定鍵。
- 5. 跟隨著安裝步驟完成驅動程式的安裝,然後重新開機。長方形插座  $W$ *i* $n$ dows 95 時, 您就可以在 網路上的芳鄰 中連接至網路了。

### 問題與解決

圖示後無法進入網路,請先參考以下說明找出 插应 接頭 問題來解決。如果您仍無法解決問題,請參考接下來的問題與解決的章節。

- 請確認您所使用的網路驅動程式正確無誤。
- · 請確認網路驅動程式運作正確無誤,並且檢查 我的電腦\控制台\系統\装 置管理員\按類型來查裝置 中是否存在著有問題的網路裝置。(有問題的 裝置前面會有 x 或 ! 的符號)
- 您可能還需要一些其它的相關驅動程式,請與您的網路管理者聯絡。

如果您是使用 NetWare Server、Client 32、UNIX、OS/2、Banyan 或其它的 作業系統,請參閱其它相關說明。

### 雙工運作模式的選擇

雙工的運作模式可以讓您的系統在網路上傳送資料與接收資料時節省更多的時 間,華碩 SP98-N 網路介面可以提供全雙工的模式運作,但是必須配合全雙工 的 10BASE-T 或 100BASE-TX 的交换式集線器:

- 自動選擇 (需要具備自動選擇雙工模式功能的網路介面/網路卡與切換式集線器相 互配合):系統中的網路介面(或網路卡)配合著集線器可以視情形用最 快的運作速度做資料的輸出與接收的動作,如果集線器並無自動選擇功 能,網路介面 (或網路卡)就會以半雙工模式執行運作。
- 全雙工(需要具備全雙工模式功能的網路介面/網路卡與切換式集線器相互配 合):系統中的網路介面(或網路卡)配合著集線器可以在同一個時間内 做資料的輸出與接收的動作,如果全雙工集線器擁有自動選擇運作模式的 功能,則網路介面 (或網路卡)會以全雙工的模式運作。如果全雙工集線 器並沒有自動選擇運作模式的功能,則您必須手動設定網路介面 (或網路 卡)以全雙工的模式運作。
- · 半雙工:系統中的網路介面(或網路卡)在一個時間内只可以做資料的輸 出或接收的動作

注意: 如果您的集線器以半雙工 100 Mbps 的連接方式運作,所需的頻寬會 大於以全雙工 10 Mbps 的。

### 全雙工運作模式的手動設定

如果您所使用的是具備 N-way 標準、擁有自動選擇功能的交換式集線器,您 可以不要做任何的設定,系統就可以用全雙工的模式運作。但是目前市面上只 有少部份的交换式集線器擁有自動選擇功能。使用這種交換式集線器您就必須 用手動來選擇以全雙工的模式運作。(您可以向網路管理者請求確認您的交換 式集線器是否擁有這個功能)

您可以在進入網路作業系統 (NOS) 以後, 依照以下描述來手動設定交換式集線 配置位用圖說呈現一遍了,而本文接置位用圖說呈現一下來的配敘述方位用圖 模式運作,此時集線器的運作效能將會比半雙工運作還要差。所以當您無法確 定您的集線器是否可以用全雙工模式運作時,請將其設定成半雙工運作模式。

### 手動設定方法

### DOS ODI. NDIS 2.01 Clients

編輯 NET.CFG 或 PROTOCOL.INI 檔,在 Link Driver 段加入下列敘述:

FORCEDUPLEX 2 SPEED 100 (or 10 if 10BASE-T)

# VII. 華碩網路介面

#### NetWare server

在 AUTOEXEC.NCF 檔中載入 E100B.LAN 並加入下列敘述 (在伺服器端您也必 須做同樣的設定):

FORCEDUPLEX=2 SPEED=100 (若是 10BASE-T 或 10)

如果您需要更多資訊,請參考 NetWare server 的讀我檔

### Windows NT

當您執行 Windows NT 時:

1. 在我的電腦\控制台 中執行 Intel PROSet 圖示

2. PROSet 程式會偵測並顯示系統與網路介面 (或網路卡)的設定視窗

#### Windows 95

當您執行 Windows 95 時:

- 1. 在我的電腦\控制台 中執行 Intel PROSet 圖示
- 2. PROSet 程式會偵測並顯示系統與網路介面 (或網路卡)的設定視窗,如果 您在系統中使用不只一塊網路卡,請分別對各網路卡做設定
- 3. 設定完畢以後請按下 Change 鍵
- 4. 時容易將位置混淆將位,不過使
- 5. 請參考您所使用的集線器選擇 100 或 10 Mbps
- 6. 接著再選擇雙工運作模式
- 7. 請選擇 Fu11,然後按下 OK 鍵

8. 設定完畢請重新開啓電腦

### 其它作業系統

請參考網路卡安裝與特殊設定讀我檔中的"Push" Installation for Windows 95 章節。

如果您是網路管理者,請依照 Windows 95 Resource Kit 中所述做適當處 理。

### 問題與解決

### 系統中的網路介面無法連接到網路

### 請確認網路纜線的連接是否正常

請確認網路纜線必須在網路介面 (或網路卡)端與集線器端連接良好,如果確 認之後仍有問題請換一條網路纜線。網路介面(或網路卡)端與集線器端的最 大距離是 100 公尺,請不要超過這個距離限制。

如果您不想經過集線器而要直接連接兩台電腦,請使用 crossover 電纜,因 為絕大部分的交換式集線器則多需要 crossover 電纜,而大部分的集線器則 需要使用 straight-through 電纜。 (請參考您的集線器或交換式集線器的使 用手册説明)

### 請檢查網路介面或網路卡的指示燈是否正常顯示

華碩 SP998-N 主機板在 RJ45 網路埠的旁邊有一組由三個 LED 所組成的網路 狀態指示燈,藉由這些指示燈的亮/熄狀態,可以看得出來網路介面、連接纜 線或者是集線器是否有問題發生。

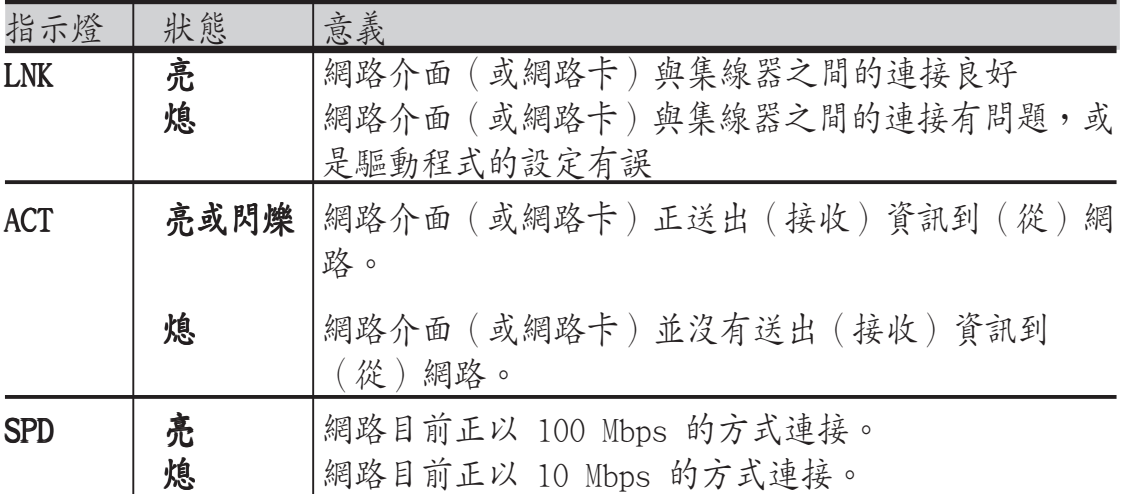

### 請確認所用的驅動程式無誤

請確認您所使用的驅動程式正確無誤,所有驅動程式的内容應該都包含了英文 字母 B (例如 E100BODI.COM) 。

### 請確認集線器連接埠與網路介面(或網路卡)有著相同的設定

如果您的網路介面 (或網路卡)設定在全雙工,請確定集線器連接埠也同樣設 定在全雙工。錯誤的設定會讓整個網路運作效能降低、資料流失或是無法連上 網路。

### 網路介面 (或網路卡)的測試

您可以使用英特爾的網路功能診斷程式來測試網路功能是否正常,在 DOS 或 Windows 3.1 的系統中, 您可以藉由執行驅動程式磁片中的 Setup 程式來執 行網路功能診斷程式;在 Windows NT 和 Windows 95 中,則請執行 我的電腦 **\控制台** 中的 Intel PROSet 程式來做網路功能的測試 (在PROSet 程式視窗 中的 He1n 内容有更完整的資訊介紹。)。

### 常見問題與解決方法

### 當網路驅動程式被載入以後,系統就處於當機狀態

如果您正使用 EMM386,請確認其版本為 4.49 或更新版本 (您可以在 MS-DOS 6.22 獲益後版本的作業系統中找到它

### 網路功能診斷程式的測試通過,但是網路的連接仍有問題發生

- 如果您使用 100 Mbps 連結,請確認所使用的纜線是第五類的雙絞纜線  $\bullet$
- 如果系統是 NetWare 的客户端,請確認 NET.CFG 的内容設定是正確的  $\bullet$
- 請確認網路介面(或網路卡)的工作模式與集線器設定相同
- 請確認在 100 Mbps 連接時,所使用的是 100BASE-TX 集線器 (而非 T4)  $\bullet$

### LNK 指示燈不亮

- 請確認網路驅動程式已被載入
- 請確認網路纜線的連接正常
- 請嘗試使用其它網路埠或集線器
- 請確認網路介面(或網路卡)的工作模式與集線器設定相同
- 請確認您所使用的網路纜線線材是正確的。100 BASE-TX 需要二對網路纜 線,有些集線器需要 crossover 纜線,另外一些則需要 straight-through 纜線。

### ACT 指示燈不亮

- 請確認您所載入之驅動程式無誤  $\bullet$
- 請確認網路本身是否有問題  $\bullet$
- 網路介面 (或網路卡) 並無傳輸或接收資料,請試著使用系統中其它網路 介面 (或網路卡) 來工作
- · 請確認在 TX 連接方式中並無使用四對纜線

### 當系統中加入了其它網路卡,系統中原有的網路介面(或網路卡)停止運作

- 請確認網路續線的連接正常
- 請確認要插入系統中的另一塊網路卡必須支援共享中斷需求,也請確認您 所使用的作業系統支援中斷需求的共享 (OS/2 並不支援共享中斷需求)。

# VII. 華碩網路介面

### 無明顯問題發生但所有網路功能無法運作

- 重新連接 RJ45 網路埠上的網路纜線  $\bullet$
- 請確認網路驅動程式是否已經損壞、或被刪除,如果有的話請重新安裝之
- 嘗試採用另一片 SP98-N 主機板
- 執行網路功能診斷程式

### 網路喚醒功能無法運作

- 請確認 WOL 連接線的連接妥當  $\bullet$
- · 請確認 BIOS 程式中的 WOL 設定正常 (有些主機板的 BIOS 程式需做適當 設定,網路喚醒功能才能正常運作)
- 請確認網路纜線的連接正常。

### 當系統電源開啓時 Link 指示燈不亮

• 請確認網路纜線的連接正常

### VII. 華碩網路介面

### 技術資訊

### 高速乙太網路

100BASE-TX 規格: 100BASE-TX 規格支援在二對第五類雙絞線上乙 100 Mbns 的速度傳輸資料,其中一對雙絞線用來傳輸資料,另一對則用來接收資料。雙 絞線在兩端網路裝置間的最大長度為 100 公尺, 符合 EIA 568 架線規格。

### 高速乙太集線器與交換式集線器

華碩 SP98-N 的網路介面以10 Mbps 連接方式可以連接高速乙太集線器或交換 式集線器;而 100 Mbps 的連接方式則需要與 TX 的集線器或交換式集線器配 合。

### 使用網路喚醒功能

網路喚醒 (Wake-On-LAN) 最主要是提供一個由遠端電腦開啓近端電腦的功能, 當近端電腦進入睡眠的待機狀態時,使用者或網路管理者可以藉由這個功能開 啓遠端電腦。此外,網路喚醒功能還提供了近端電腦與遠端電腦間的檔案上傳/ 下傳功能, 節省下不少往返時間與減少網路管理者的工作負荷。

要使用網路喚醒功能,您的系統中必須安裝一個具備網路喚醒功能的乙太網路 卡,或是内建具備網路喚醒功能網路晶片的主機板,以及像是 LDCM (3.10版 以上)的驅動程式,便可以享受網路喚醒功能為您帶來的好處。

接腳定義

### **RJ45 插座**

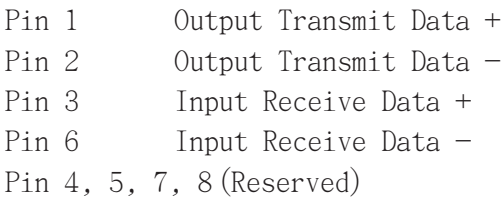

# $-200400000$

### 雙絞纜線

您可以使用雙絞纜線連接集線器與主機板上 RJ45 網路埠,這個 RJ45 網路 埠與電話所使用的標準 RJ11 插座並不相同。下圖是集線器與 華碩 SP98-N 主機板 RJ45 網路埠的連接方式:

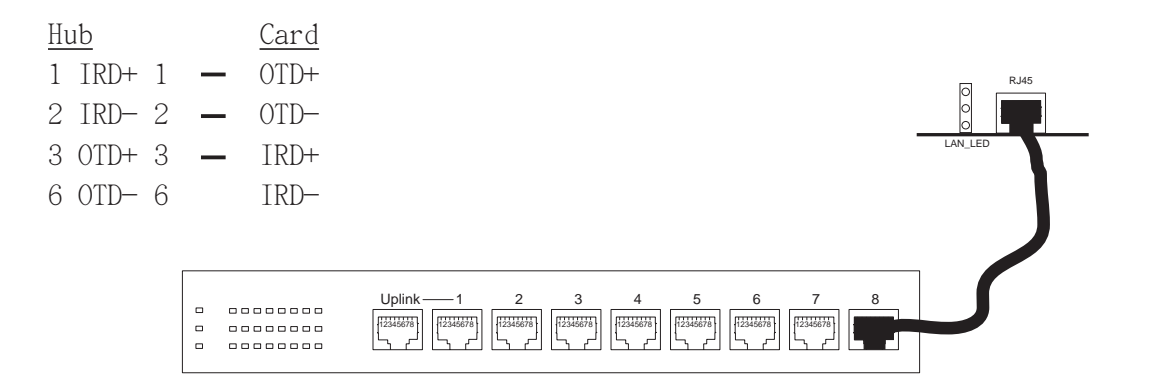

# 辭彙

#### 100Base-TX

IEEE 規格,利用雙絞纜線做 100Mbps 方式連 接網路

#### 10Base-T

IEEE 規格,利用雙絞纜線做 10Mbps 方式連 接網路

#### 10Base2

IEEE 規格,利用薄同軸電纜連接網路

#### **BNC**

薄同軸電纜端所使用的接頭種類

#### Boot. ROM

能夠提供工作站系統的網路介面 (或網路卡) 與網路間的通訊的唯讀記憶體開機晶片

#### Driver

讓系統中的網路介面 (或網路卡)可以連接到 網路上、並且正常工作的程式

#### IEEE 802.3 standard

由電子電機工程師協會 (IEEE, Institute of Electrical and Electronics Engineers)所 制訂的載波偵測多次存取/碰撞偵測協定 (CSMA/CD) 規格

#### Interrupt (IRQ)

一種中央處理器指令,由硬體或軟體產生暫停 中央處理器進行中的工作,把目前的狀態暫存 起來,把控制權轉交另一工作常式。

#### **LED**

發光二極體

### **Mbps**

每秒鐘百萬位元

請記錄下您的心得

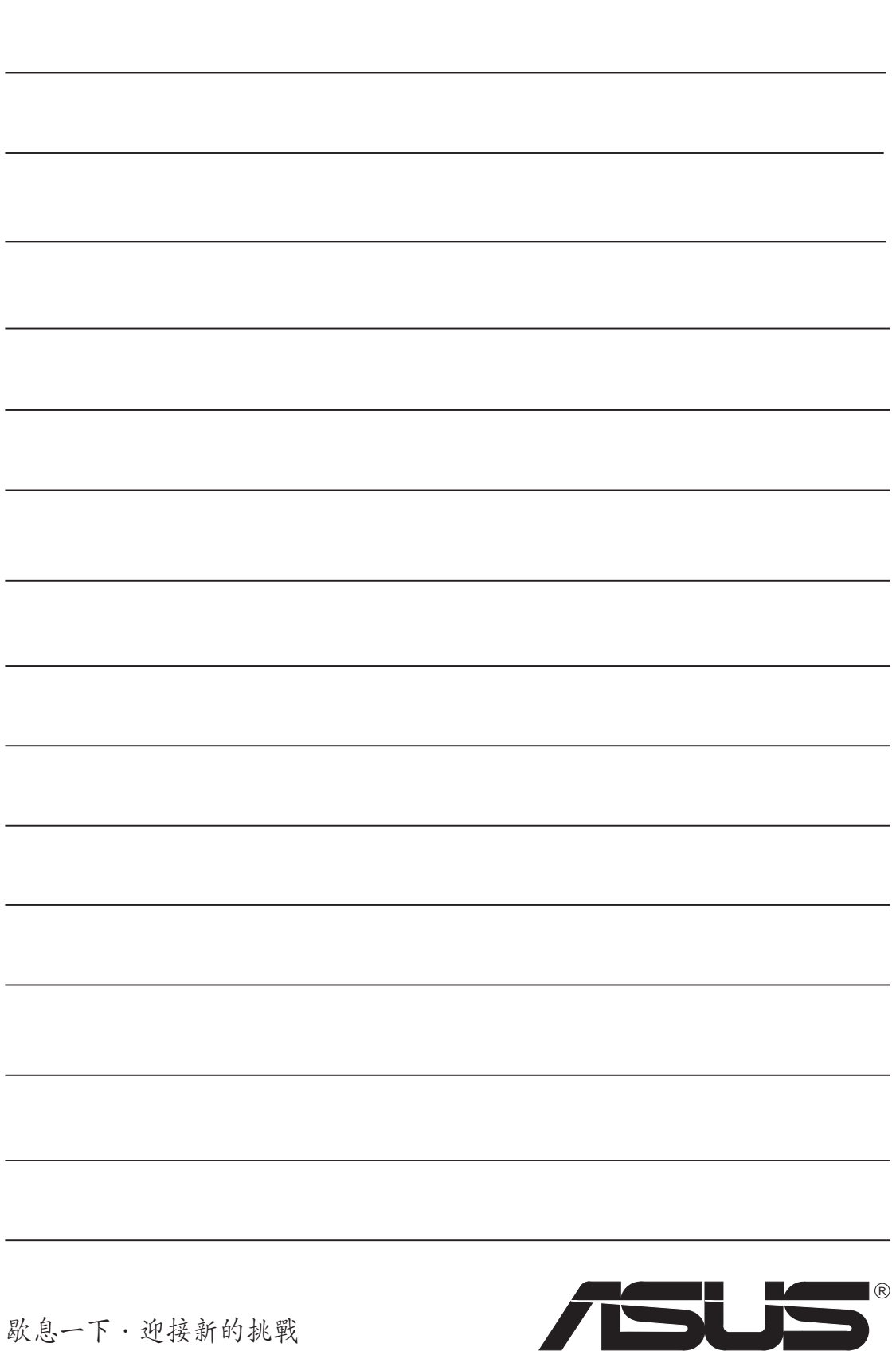
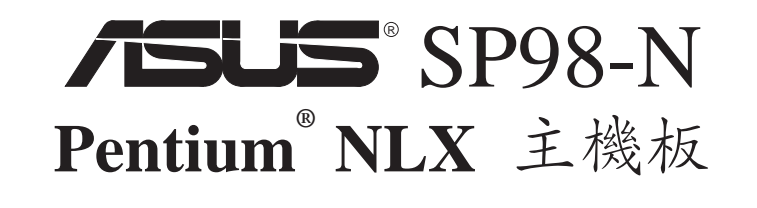

# 内建 VGA 使用手册

# **CONTENTS**

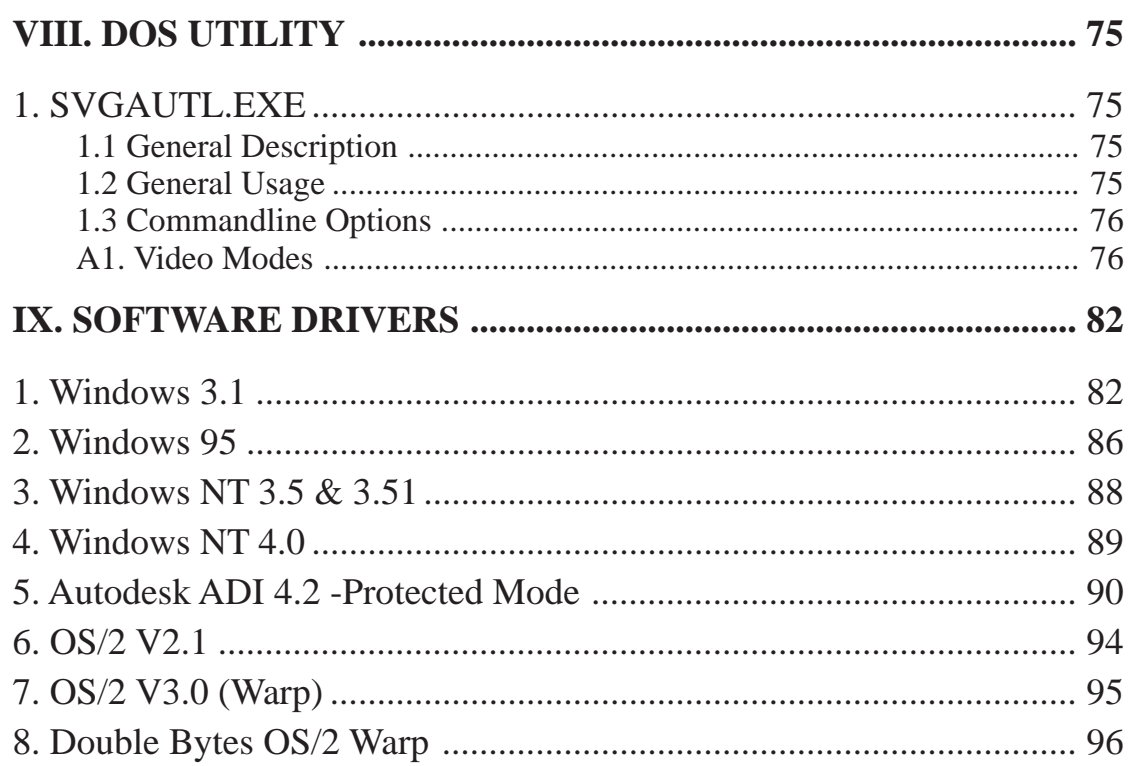

# 1. SVGAUTL.EXE

### 1.1 General Description

SVGAUTL.EXE is one of the utilities of SiS 5597/5598. It supports three functions:

- (1) Video Mode Setting
- (2) Frame Rate Setting
- (3) Power Saving Setting

Since SiS 5597/5598 supports many enhanced Text Mode and Graphic Mode, you can use SVGAUTL.EXE to select the desired video mode.

For 640x480, 800x600, 1024x768, and 1280x1024 resolutions, SiS 5597/5598 supports multiple frame rates.

If your monitor could synchronize with these frame rates, you can use SVGAUTL. EXE to get advantage.

SiS 5597/5598 also supports VESA DPMS Power Saving Modes.

SVGAUTL.EXE can help you to set the capability.

# 1.2 General Usage

#### **To use SVGAUTL.EXE:**

1. Type SVGAUTL in the directory where it resides.

For example,  $\text{C:} \geq \text{SVGAUTE}$  < Enter > (assuming SVGAUTL.EXE is in  $C:\rangle$ 

- 2. The Main Menu would appear and direct you to configure SiS 5597/5598.
- 3. When you complete configuration, you may save your preferences to "AUTOEXEC.BAT file and use it as your power-on (or hardware reset) default environment.

## 1.3 Commandline Options

The meaning of parameters used by SVGAUTL.EXE are explained below.

Syntax:

>SVGAUTL [/D:mode\_no] [/F0:n0] [/F1:n1] [/F2:n2] [/F3:n3] [/PA:ta] [/PB:tb]

where

- /D: Set the Video Mode to be mode\_no which is a hex number. For example: Set 1024x768 256 color graphic mode. >SVGAUTL /D:38 <Enter>
- /F0: For 640x480, set frame rate to be n0 Hz. Three availabe frame rates are 60, 72, and 75 Hz. For example : Set 640x480 graphic mode with 60Hz frame rate  $>SVGA$ UTL /F0:60 <Finter>
- /F1: For 800x600, set frame rate to be n1 Hz. Four availabe frame rates are 56, 60, 72, and 75 Hz. For example : Set 800x600 graphic mode with 72Hz frame rate. >SVGAUTL /F1:72 <Enter>
- /F2: For 1024x768, set frame rate to be n2 Hz. Four availabe frame rates are 87 (Interlace), 60, 70, and 75 Hz. For example : Set 1024x768 graphic mode with 60Hz frame rate.  $>SVGAIITL$  /F2:60 <Finter>
- /F3: For 1280x1024, set frame rate to be n3 Hz. Two availabe frame rates are 87 (Interlace) and 60 Hz. For example : Set 1280x1024 graphic mode with 60Hz frame rate. >SVGAUTL /F3:60 <Enter>
- /PA: Set Standby Timer to be ta minutes.  $(0 < \tau a < 15 \text{ min.})$ For example : Set Standby Timer be 5 minutes. >SVGAUTL /PA:5 <Enter>
- /PB: Set Suspend Timer to be the minutes.  $(0 <$  tb  $< 15$  min.) For example : Set Suspend Timer be 5 minutes. >SVGAUTL /PB:5 <Enter>
- **Note:** 1. Suspend Time would be "ta  $+$  tb". (i.e. standby time  $+$  suspend time) 2. The timers will not be very accurate and would just be around the time.

## A1. Video Modes

#### **A1.1 Standard VGA Modes**

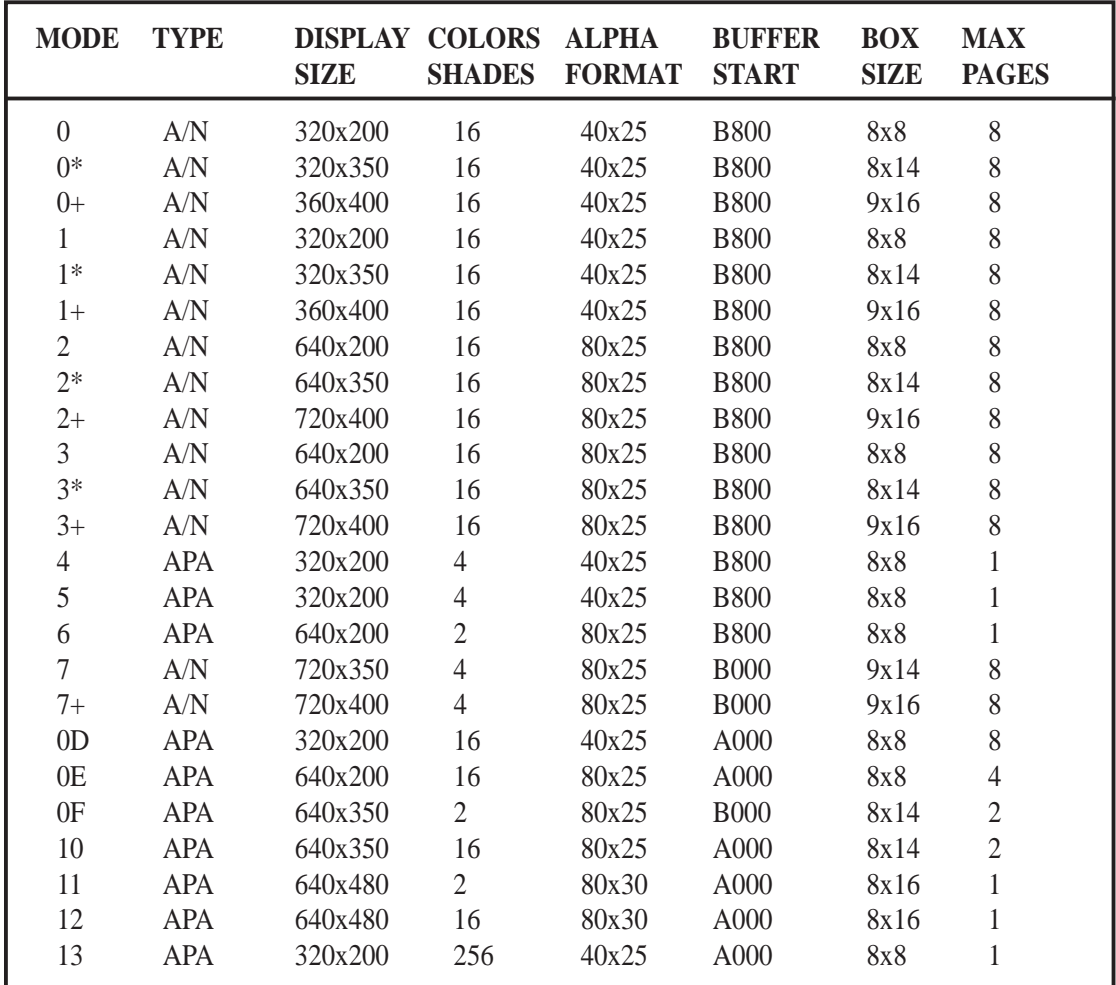

NOTE: 1. A/N: Alpha/Numeric

2. APA: All Point Addressable (Graphics)

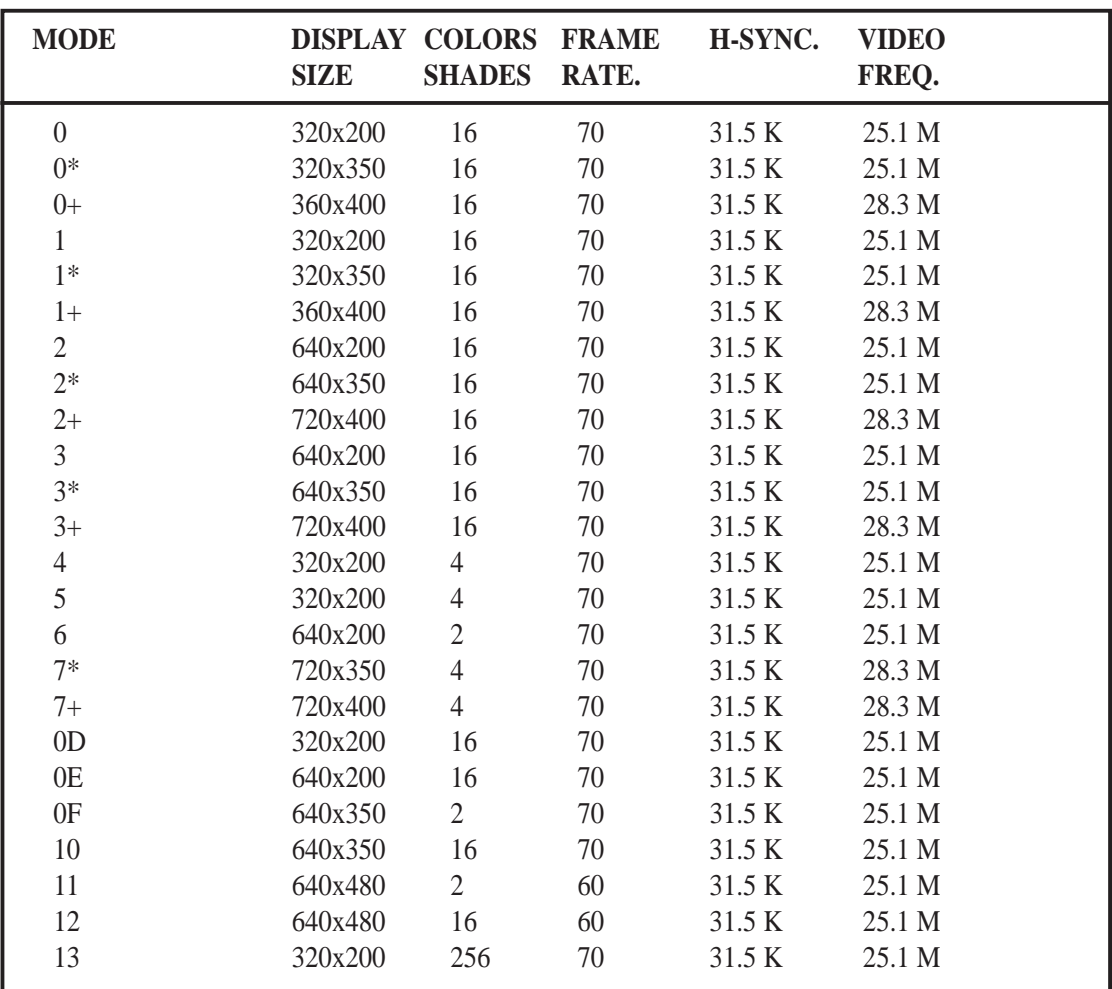

NOTE: i - interlaced mode

n - noninterlaced mode

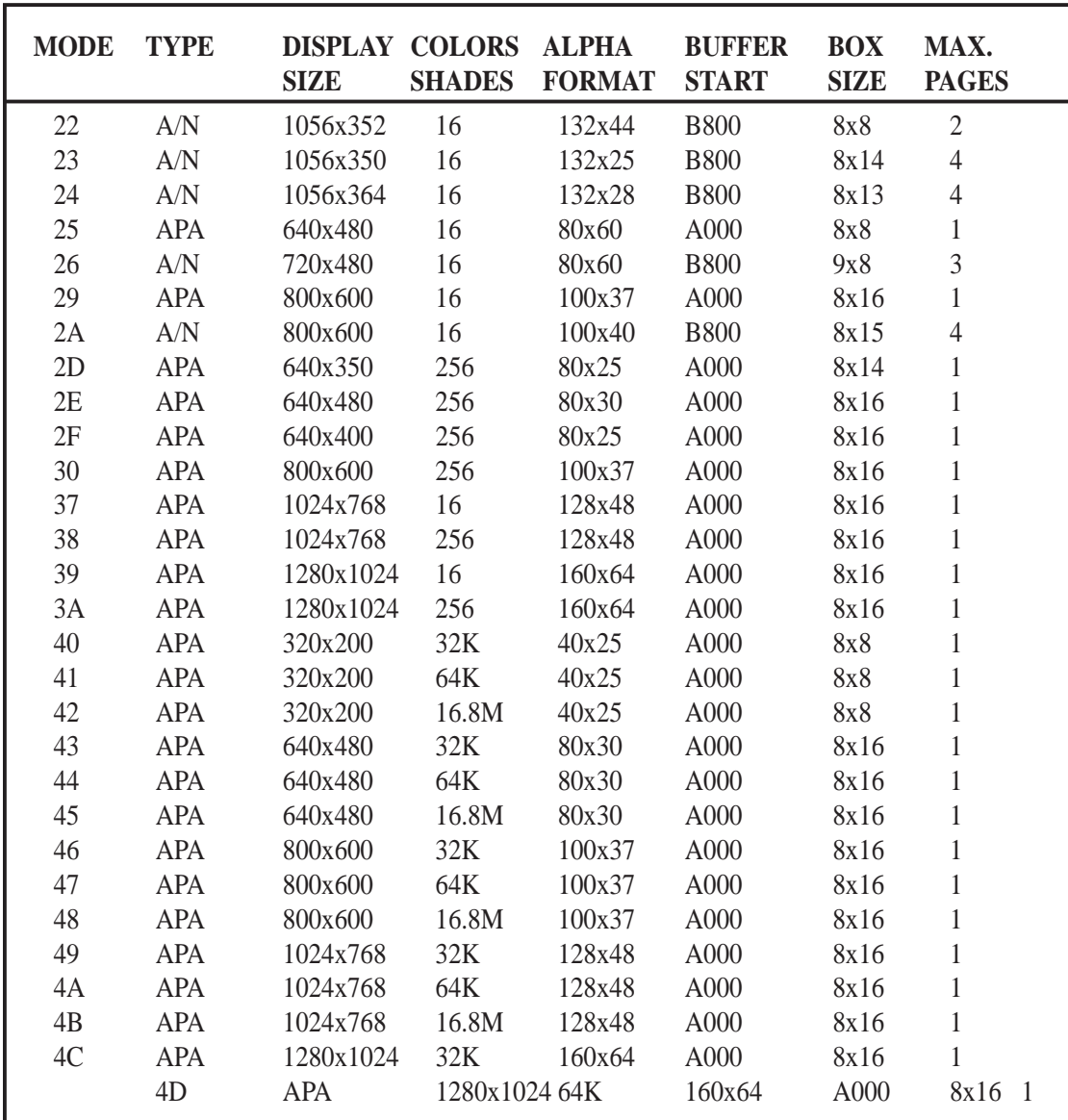

#### **A1.2 Enhanced Video Modes**

NOTE: 1. A/N: Alpha/Numeric

2. APA: All Point Addressable (Graphics)

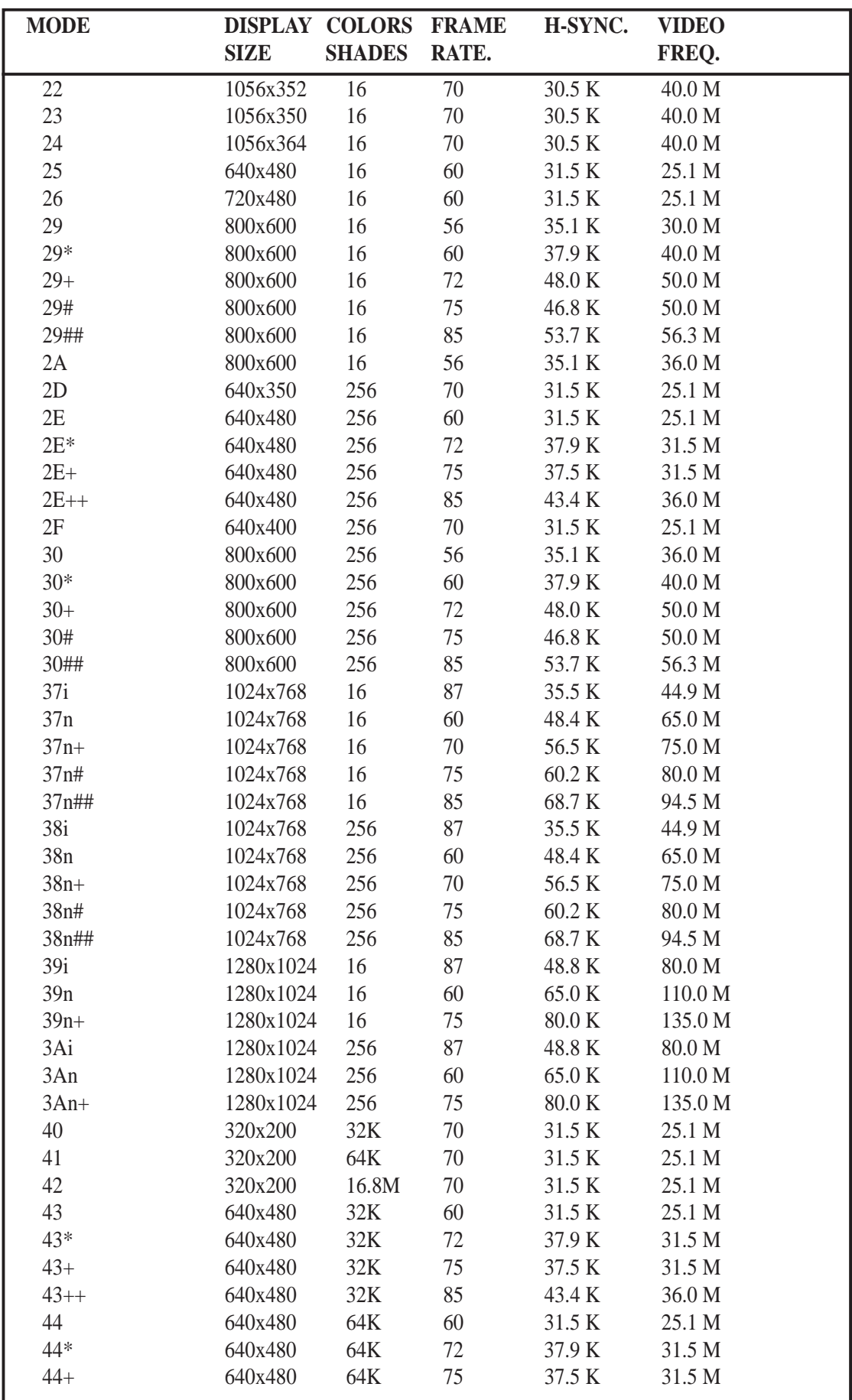

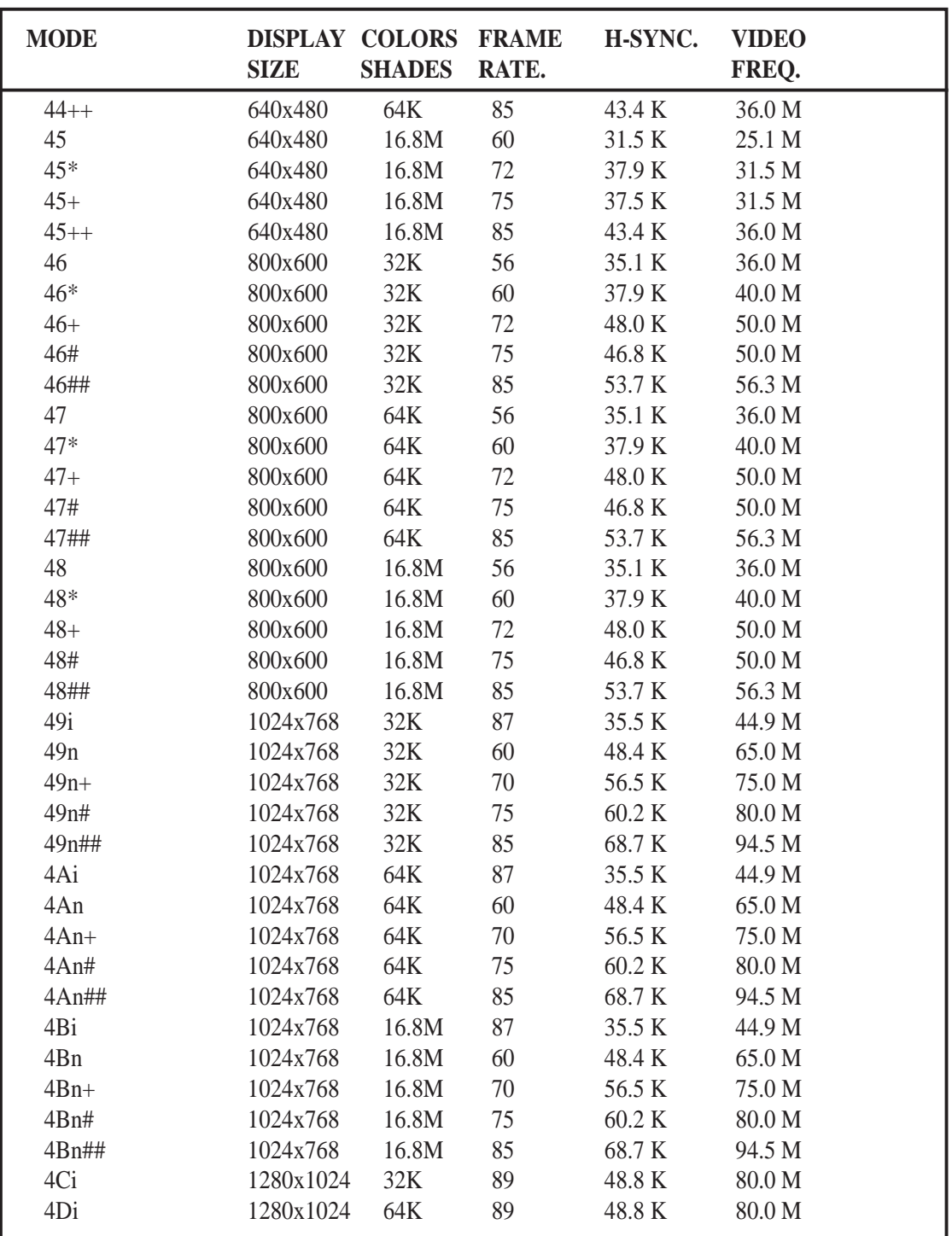

NOTE: i - interlaced mode

n - noninterlaced mode

**\* For the limitation of memory bandwidth in 1MB DRAM configuration, the following video modes is not supported in 1MB configuration: modes 45\*, 45+, 46+, 46#, 47+, and 47#.**

To make use of the advance features of SiS 5597/5598, extended graphic and text modes are supported by software application drivers developed by SiS. The following applications are currently supported:

- **•** Microsoft Windows 3.1
- Microsoft Windows 95
- **•** Microsoft Windows NT Ver. 3.1, 3.5, 3.51, 4.0
- **•** AutoCAD/386 Release 11, 12
- **•** Auto Shade/386 Ver. 2.0
- **•** 3D Studio Ver. 3.0
- **•** OS/2 Presentation Manager 2.1 & 3.0

# 1. Windows 3.1

## 1.1 Version Notes

The following description apply to "SiS 5597/5598 Driver Release V1.03" and maybe later release version but not guaranteed.

## 1.2 Driver Files

1. The enclosed SiS 5597/5598 Windows 3.1 driver contains SETUP.EXE and other installation-related files.

## 1.3 Installation

### 1.3.1 Unpack & Copy

To unpack and copy drivers to where they should reside, please follow the following procedures:

- 1. Boot up Windows using standard VGA mode.
- 2. In Windows Program Manager Screen, choose "File" item.
- 3. In "File Item List", choose "Run" item.
- 4. In "Run" Screen, select your driver source. e.g. D:\MM\WIN31\SETUP.EXE
- 5. Follows the directions appeared on the screen to complete the unpack & copy procedures.
- 6. After unpack & copy complete, a SiS Multimedia Vx.xx" program group would be created and shown on screen.

- 7. In the "SiS Multimedia Vx.xx" program group, there would be five icons:
	- (1) SiS Multimedia Manager: To create a small "SiS Multimedia" icon on the corner of the screen.
	- (2) SVGA Setup: SiS VGA graphics configuration system
	- (3) SiS MMPlayer: To create a SiS MMPlayer" VCP-like icon on the screen.
	- (4) Center Screen:An utility to adjust the position of display on the screen.
	- (5) Uninstall utility.

### 1.3.2 Graphics Setup

- 1. In "SiS Multimedia Vx.xx" program group, choose "SVGA Setup" icon to enter "SiS VGA Configuration System" screen.
- 2. In "SiS VGA Configuration System" Screen, choose which options you would like to use.
- 3. After completing your selections, choose "OK" to make all your selections effective.
- 4. Choose "Restart Winodws" to re-boot Windows using new settings. Or, choose "Continue" to continue your current Windows processes. (But when you re-boot Windows, the new settings would take effect.)

### 1.3.3 Power Saving Setup in Windows

- 1. In "SiS VGA Configuration System" screen, choose "power saver" item to enter "Power Saver" screen.
- 2. In "Power Saver" Screen, choose which options you would like to use.
- 3. After completing the selections, choose "OK" to make all your selections effective.
- 4. After complete setup, the power\_saver would take effect as you request when time up and you may continue your normal process.

### 1.3.4 Zoom\_Key Setup

In "SiS VGA Configuration System" screen, choose "zooming" item to define "hot keys" for zoom-in or zoom-out screen without entering setup program.

#### **The operating principles of zoom-in and zoom-out are as follow:**

(1) The resolution change sequence for zoom-in is

 $1024x768 = \Longrightarrow 800x600 = \Longrightarrow 640x480$ .

(2) The resolution change sequence for zoom-out is

 $640x480 = \implies 800x600 = \implies 1024x768$ .

(3) You must first be able to zoom-in before you may zoom-out, that means you can not get a resolution larger than that you setup.

#### **To use this feature, please follow the following procedures.**

- 1. In "SiS VGA Configuration System" screen, choose "zooming" item to enter "Zooming Hotkey" screen.
- 2. In "Zooming Hotkey" Screen, choose which "hot key" you would like to use and enable it.
- 3. After completing the selections, choose "OK" to make all your selections effective.
- 4. After complete setup, you may use your own defined hot key to zoom-in or zoom-out screen.

### 1.3.5 Notes

1. The power saver's timer settings would still be effective even you exit Windows to go back to DOS.

## 1.4 Video Operations

### 1.4.1 DCI Function

SiS 5597/5598 supports DCI driver for software MPEG playback and other media player programs which could take advantage of DCI.

The SiS 5597/5598 DCI driver is automatically loaded during "Windows Driver Unpack & Copy" process. Therefore it should be transparent to the end-user and any media players could take advantage of it.

### 1.4.2 SiS MMPlay (SW MPEG)

To make SW MPEG playback more friendly than original SW MPEG player supplier provided, SiS provide an MMPlayer application program to provide an VCP-like (Video Cassette Player) interface.

To take advantage of the SiS MMPlayer, you must first install "SW MPEG Player". All the SiS provided is just an interface but not a SW MPEG Player at present. If the SW MPEG Player does not exist, the SiS MMPlayer will not work. (Xing or Mediamatics SW MPEG Player supported)

#### **To use the SiS MMPlayer, you just follow the procedures below:**

- 1. In "SiS Multimedia Vx.xx" program group, choose "SiS MMPlayer" icon and SiS MMPlayer VCP-like icon would appear.
- 2. Enjoy the SW MPEG playback as you like.

### MMPLAY.EXE Button Description

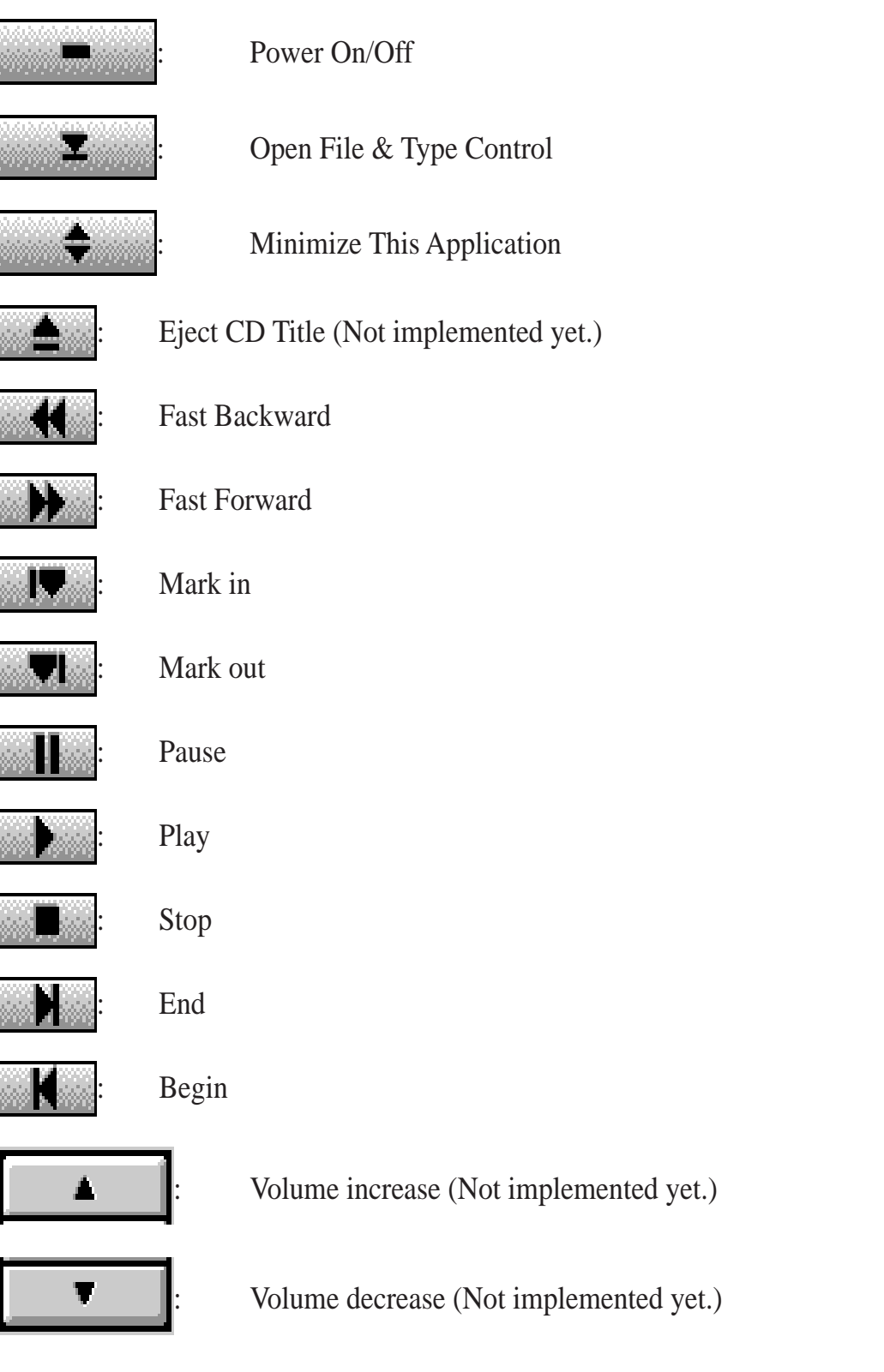

# 2. Windows 95

### 2.1 Version Note

The following description apply to "SiS 5597/5598 Driver Release V1.03" and maybe later release version but not guaranteed.

### 2.2 Driver Files

1. The enclosed SiS 5597/5598 Windows 95 drivers files are:

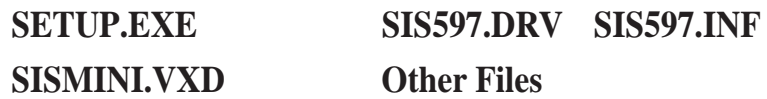

2. All the 16-color, 256-color, 32K/64K-color, and 16M-color drivers are available.

## 2.3 Installation

- 1. Boot up Windows 95.
- 2. In Windows 95 "Booted" Screen, select "My Computer" icon.
- 3. In "My computer" Screen, select "Control Panel" icon.
- 4. In "Control Panel" Screen, select "Display" icon.
- 5. In "Display Properties" Screen, select "Settings" item.
- 6. In refreshed "Display Properties" Screen, select "Change Display\_Type" item.
- 7. In "Change Display Type" Screen, select "Adapter Type ==> Change" item.
- 8. In "Select Device" Screen, select "Have Disk..." item.
- 9. In "Install From Disk" Screen, select your driver source.e.g. A:\WIN95
- 10. In new "Select Device" Screen, "SiS 5597/5598" would appear and select "OK". Then Windows 95 would perform driver installation.
- 11. After completing installation, Windows 95 would go back to "Change Display Type" Screen, select "Close" item.
- 12. Windows 95 would go back to "Display Properties" Screen, select "Close" or "Apply" item.
- 13. In "System Settings Change" Screen, select "Yes" item to restart your computer.
- 14. After restarting, Windows 95 will run on 640x480x256 color, 60NI.

## 2.4 Using "Display Modes"

- 1. Go to "Display Properties" Screen and you will find that "Display Modes" item had been added.
- 2. First select "Display Modes" item and you may select desired resolution by changing "Desktop area" pointer, desired color by changing "Color palette" value, desired font size by changing "Font size", and desired refresh rate by changing "Refresh rate".
- 3. After completing selection, select "OK" or "Apply" to complete the installation.
- 4. In "SiS 5597/5598 Settings" Screen, select "OK".
- 5. Two cases may happen :
	- a). You did not change "color" and/or "font size".
		- 1. "SiS 5597/5598 Settings" Screen appears again,
		- 2. Select "Yes" and you may work on your selected mode now.
	- b). You changed "color" and/or "font size".
		- 1. System will reboot.
		- 2. You may work on your selected mode now.

## 2.5 Utilities

#### 2.5.1 Installation

- 1. From "Start Menu", select "Run" item.
- 2. In "Run" Screen, select your source execution file. For example, D:\MM\WIN95\SETUP.EXE
- 3. In "SiS Multimedia Setup Ver x.xx", select "OK".
- 4. A "SiS Multimedia Vx.xx" program group would be created and shown on screen, select "Restart Now".
- 5. In the "SiS Multimedia Vx.xx" program group, there are three icons:

(1) SiS Multimedia Package: To create a small "SiS Multimedia" icon on the corner of the screen.

(2) SiS MMPlayer: To create a "SiS MMPlayer" VCP-like icon on the screen.

- (3) Center Screen: An utility to adjust the position of display on the screen.
- 6. "SiS Multimedia V x.xx" program group has been created, select "Restart Now".

#### 2.5.2 Operation

1. For Video Operations ("SiS MMPlayer"), please refer to section 1.3.

# 3. Windows NT 3.5 & 3.51

# 3.1Version Note

The following description apply to "SiS 5597/5598 Driver Release V1.03" and maybe later release version but not guaranteed.

## 3.2 Driver Files

(1) The enclosed SiS 5597/5598 Windows NT 3.5  $&$  3.51 drivers are SISTAG, SISV.SYS, SISV256.DLL, SISV.DLL, OEMSETUP.INF.

(2) All the 16-color, 256-color, 32K/64K-color, and 16M-color drivers are available.

# 3.3 Installation

- 1. Select the Display icon under Control Panel from Main group.
- 2. Select Change Display Type from Display Settings.
- 3. Select Change from Display Type.
- 4. Select Other from Select Device.
- 5. Place the SiS 5597/5598 CD-title Disk into CD-ROM Drive.
- 6. When the "Install from Disk" dialog box appears, type the directory storing the drivers and click "OK".

The directory in CD-Title is at "D:\MM\WINNT\WINNT35".

- 7. Select Install and click "Yes" when the "Installing Driver" dialog box appears.
- 8. Select New when the "Windows NT Setup" dialog box appears.
- 9. Click "Continue" A message will appear stating that the drivers were successfully installed. Click "OK". You must now restart Windows NT 3.51.

## 3.4 Selecting resolution and color depth

- 1. Select the Display icon under Control Panel from Main group.
- 2. Select Color Palette to change between 16 colors, 256 colors, 32768 colors, 65536 colors, and 16777216 colors.
- 3. To select desktop resolution size, go to the Desktop area and use the slide bar to change resolution from 640x480, 800x600, 1024x768, and 1280x1024.
- 4. Select Test to test the resolution. If the display test screen was good then select "Yes" when the "Testing Mode" dialog box appears. If the display test screen was bad then select "No". Windows NT will give you an error message.
- 5. If the display test screen was good and you select "Yes", Windows NT 3.51 will prompt you to restart Windows NT 3.51.

# 4. Windows NT 4.0

### 4.1 Version Note

The following description apply to "SiS 5597/5598 Driver Release V1.03" and maybe later release version but not guaranteed.

### 4.2 Driver Files

- (1) The enclosed SiS 5597/5598 Windows NT 4.0 drivers are SISV.SYS, SISV256. DLL, SISV.DLL, SISV5597.INF.
- (2) All the 16-color, 256-color, 32K/64K-color, and 16M-color drivers are available.

### 4.3 Installation

- 1. Click "Start" menu and select Display icon under Control Panel from Settings group.
- 2. Select Settings of Display Properties.
- 3. Select Display Type.
- 4. Select Change from the Adapter Type area.
- 5. Select Have Disk of Change Display.
- 6. Place the SiS 5597/5598 CD-Title Disk into CD-ROM Drive.
- 7. When the "Install from Disk" dialog box appears, type the directory storing the drivers and click "OK". The directory in CD-Title is at "D:\MM\WINNT\WINNT40".
- 8. When the "Change Display" dialog box appears, click "OK".
- 9. When the "Third-party Drivers" dialog box appears, click "Yes" A message will appear stating that the drivers were successfully installed.
- 10. Click "OK". You must now restart Windows NT 4.0.

## 4.4 Selecting resolution and color depth

- 1. Click "Start" menu and select Display icon under Control Panel from Settings group.
- 2. Select Settings.
- 3. Select Color Palette to change between 16 colors, 256 colors, 32768 colors, 65536 colors, and 16,777,216 colors.
- 4. To select desktop resolution size, go to the Desktop area and use the slide bar to change resolution from 640x480, 800x600, 1024x768, and 1280x1024.
- 5. Select Test to test the resolution. If the display test screen was good then select "Yes" when the "Testing Mode" dialog box appears. If the display test screen was bad then select "No". Windows NT 4.0 will give you an error message.
- 6. Click "OK". If the display test screen was good and you select "Yes", Windows NT 4.0 will change the mode without restarting Windows NT 4.0.

# 5. Autodesk ADI 4.2 -Protected Mode

### 5.1 General Description

### 5.1.1 Driver Files

- 1. The enclosed SiS 5597/5598 ADI driver contains the following file: **RCPSIS.EXP** SiS ADI Driver (for all resolutions & colors) Note: This version of ADI driver does not support 16-color operation.
- 2. This driver fits for a series of Autodesk Inc. products including:
	- (1) AutoCAD/386 R11
	- (2) AutoCAD/386 R12
	- (3) AutoShade/386 V2.0
	- (4) 3D Studio V3.0
- 3. Their installation procedures are different from one program to the others. But the first step of installation is the same for all these programs, that is "To unpack and copy drivers to where you would like them to reside." Therefore, we will state this step below.
- 4. As to the real installation procedures for each program, we will give a detail description in Sec. 5.1 to Sec. 5.4.

### 5.1.2 Unpack & Copy

To unpack and copy drivers to where they should reside, please follow the following procedures:

- 1. Run "INSTDRV.EXE" where it resides.
- 2. In "SiS Super VGA Drivers Installation" menu, select "A. ADI 4.2" to unpack and copy drivers. (To select, type "A")
- 3. In "Unpack & Copy ADI 4.2 Drivers" screen, **keyin the "drive:\directory" where these drivers would reside** (default C:\ADI42). Program would unpack & copy all related driver files to where you assign.
- 4. After "unpack and copy" completed, exit the INSTDRV.EXE program.
- 5. Refer to Sec. 5.1 to Sec. 5.4 for the real installation procedures for each program.

## 5.2 AutoCAD R11 Setup

- 1. The following procedures assume that
	- (1) You have complete "unpack & copy" procedure.
	- (2) Your ADI 4.2 drivers are located in C:\ADI42.
- 2. Add the following setting to your own batch file for AutoCAD R11 (say ACADR11.BAT) or to your "AUTOEXEC.BAT" file: SET DSPADI=\ADI42\RCPSIS.EXP <Enter>
- 3. Delete the configure file ACAD.CFG resides in \ACAD directory.
- 4. Type ACADR11 <Enter> to configure your AutoCAD R11 system.
- 5. In "Select Display Device:" item, choose "ADI P386 V4.0/4.1 display"
- 6. In "Select Display Resolution" screen, choose which display driver you want to use.
- 7. Go through the whole instrutions, and the system would start with the desired display setting.

# 5.3 AutoCAD R12 Setup

- 1. The following procedures assume that
	- (1) You have complete "unpack & copy" procedure.
	- (2) Your SiS ADI 4.2 drivers are located in C:\ADI42.
	- (3) Your AutoCAD R12 program is located in C:\ACADR12.
	- (4) Your AutoCAD R12 default drivers are located in C:\ACADR12\DRV.
	- (5) Your AutoCAD R12 configure file ACAD.CFG is located in C:\ACADR12.
- 2. Copy the following driver file to C:\ACADR12\DRV: RCPSIS.EXP. You may complete this step by COPY C:\ADI42\RCPSIS.EXP C: \ACADR12\DRV.
- 3. Delete your original ACAD.CFG file. You may complete this step by DEL C: \ACADR12\ACAD.CFG.
- 4. Restart your AutoCAD R12 program as usual.
- 5. AutoCAD R12 will ask you to complete the configuration procedures since it can't find the configure file ACAD.CFG.
- 6. Follow the instructions of AutoCAD R12 to proceed configuration.
- 7. In "Available Video Displays:" item, choose the "SiS Super VGA ADI v4.2 Display and Rendering driver" item.
- 8. In "Select Display Resolution" screen, choose which display driver you want to use.
- 9. Go through the whole instructions, and the system would start with the selected display setting.

### 5.4 AutoShade R2.0 Setup

- 1. The following procedures assume that
	- (1) You have complete "unpack & copy" procedure.
	- (2) Your ADI 4.2 drivers are located in C:\ADI42.
- 2. Add the following settings to your batch file for AutoShade R2.0 (say SHADE2. BAT) or to your "AUTOEXEC.BAT" file.
	- (a) For display driver setting, SET DSPADI=\ADI42\RCPSIS.EXP.
	- (b) For rendering driver setting, SET RDPADI=\ADI42\RCPSIS.EXP.
- 3. Delete the configure file SHADE.CFG.
- 4. Type SHADE2 <Enter> to re-configure the AutoShade.
- 5. While prompting "Select display device:", choose "P386 AutoDesk Device Interface display driver."
- 6. While prompting "Select rendering display driver:", choose "P386 AutoDesk Device Interface rendering driver."
- 7. Go through all the instructions, the system would start with the desired display setting.

## 5.5 3D Studio Version 3.0 Setup

- 1. The following procedures assume that
	- (1) You have complete "unpack & copy" procedure.
	- (2) Your ADI 4.2 drivers are located in C:\ADI42.
- 2. Create your own **3D Studio V3.0 batch file (say 3DS3.BAT)** and add the following settings to it, or add the following settings to your **"AUTOEXEC.BAT"** file.

#### (1) **SET RCPADI=C:\ADI42\RCPSIS.EXP** (2) **SET RDPADI=C:\ADI42\RCPSIS.EXP**

- 3. Execute the new 3DS batch file or reboot the computer using the new "AUTOEXEC.BAT" as to make the new settings effective.
- 4. Change your current working directory to \3DS3 (where your 3D Studio V3.0 usually resides).
- 5. Delete original configuration file "3DADI.CFG".
- 6. Type **3DS VIBCGF <Enter>** to configure your display environment.
- 7. After the "Company Register Screen" appears, press **<Enter>** to continue.

8. The "Video Environment Configuration Screen" will appear.

Please follow the following procedures to configure your video display environment.

- (1) In Main-Display" item,
	- (a) Press **<Enter>** The selection menu will appear.
	- (b) In selection menu, move cursor to **"RCPADI"**. Press **<Enter>** to select.
- (2) In "Material-Display" item,
	- (a) Press **<Enter>** The selection menu will appear.

(b) In selection menu, move cursor to **"RCPADI"**. Press **<Enter>** to select.

- (3) In "Render-Display" item,
	- (a) Press **<Enter>** The selection menu will appear.
	- (b) In selection menu, move cursor to **"RCPADI"** or **"RDPADI".** Press **<Enter>** to select.
- (4) Complete the other selections and exit configuration.
- 9. After exit configure, 3DS will boot automatically using the environment you just select.
- 10. If your previous configuration is OK, 3DS will ask you to make detail configuration for SiS 5597/5598 drivers. If this didn't happen, please check your previous procedures or contact the technical support people.
- 11. In the detail configuration for SiS 5597/5598 drivers, just follow the instructions appear on the screen and make your own choice. If you are confused in anything, contact the technical support people for solution.
- 12. After detail configuration, you will enter the 3DS main display screen and you may begin your 3D Studio work in the environment you make before.
- 13. Once completing the detail configuration, you may enter 3D Studio in the same configuration simply by type **\3DS3\3DS <Enter>** next time.
- 14. If you want to change your video configuration, just follow the procedures mentioned before to re-configure.

#### **GENERAL NOTES FOR THE OS/2 DRIVERS**:

- The descriptions apply to "SiS 5597/5598 Driver Release V1.03" and may also apply to later release versions but not guaranteed.
- All OS/2 Warp Versions up to SiS 5597/5598 driver Rev. 1.03 would be installed as described in "7. OS/2 V3.0 (Warp)" except for Double Bytes OS/2 Warp (e.g., Chinese, Japanese, and Korea).
- •. For Double Bytes OS/2 Warp installation, refer to "8. Double Bytes OS/2 Warp".

# 6. OS/2 V2.1

### 6.1 Driver Files

1. The enclosed SiS 5597/5598 OS/2 2.1 driver contains the following files:

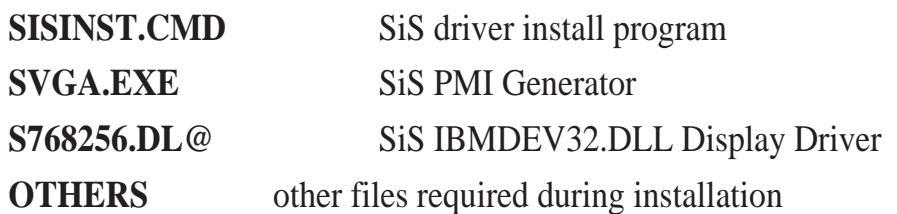

## 6.2 Installation

Before install SiS 5597/5598 OS/2 drivers, make sure:

- 1. Install your OS/2 system using **"VGA display"** option (i.e. standard VGA).
- 2. Start your OS/2 system.

#### **Install SiS 5597/5598 OS/2 2.1 drivers as following procedures:**

- 1. Enter "OS/2 window" or "OS/2 full screen".
- 2. Change directory to which holds the SiS 5597/5598 OS/2 2.1 display drivers and type SISINST <Enter>.

For example, A:\OS2\SBCS.21>SISINST

- 3. All the Driver Files will be copied to a subdirectory C:\SISDRV and the "Select Screen parameters for SiS SVGA" menu appears and all the resolution (and color) and frame rate supported would be shown on the screen.
- 4. Choose which one you would like to use and click "OK".
- 5. Then installation program would complete all installation process and create a "SiS Setup" for future change mode usage.
- 6. Shutdown and re-boot OS/2 to make your selection effectively.

OS/2 V2.1 **IX. Software Drivers**

# 7. OS/2 V3.0 /V4.0(Warp)

### 7.1 Driver Files

**The enclosed SiS 5597/5598 OS/2 3.0/4.0 driver contains the following files:**

**SISINST.CMD** SiS driver install program **SVGA.EXE** SiS PMI Generator **S768256.DL@** SiS IBMDEV32.DLL Display Driver **OTHERS** other files required during installation

### 7.2 Installation

#### **Before install SiS 5597/5598 OS/2 drivers, make sure:**

- 1. Install your OS/2 system using **"VGA display"** option (i.e. standard VGA).
- 2. Start your OS/2 system.

#### **Install SiS 5597/5598 OS/2 Warp drivers as following procedures:**

- 1. Enter "OS/2 window" or "OS/2 full screen".
- 2. Change directory to which holds the SiS 5597/5598 OS/2 3.0 display drivers and type SISINST <Enter>. For example, A:\OS2\SBCS.30>SISINST
- 3. All the Driver Files will be copied to a subdirectory C:\SISDRV and the "Select Screen parameters for SiS SVGA" menu appears and all the resolution (and color) and frame rate supported would be shown on the screen.
- 4. Choose which one you would like to use and click "OK".
- 5. Then installation program would complete all installation process and create a "SiS Setup" for future change mode usage.
- 6. Shutdown and re-boot OS/2 to make your selection effectively.

# 8. Double Bytes OS/2 Warp

## 8.1 Driver Files

The enclosed SiS 5597/5598 Double Byte OS/2 V3.0/V4.0 driver contains the following files:

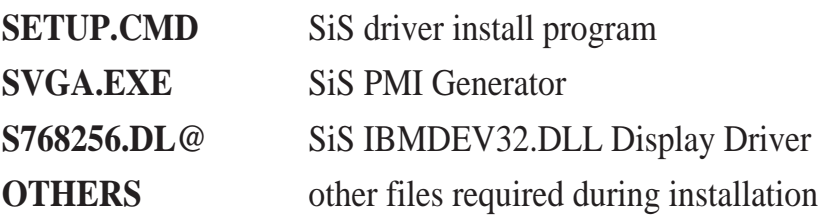

## 8.2 Installation

**For Double Byte OS/2 Warp limitation, the installation process is a two phase installation and can't complete the whole installation in one-time-process.**

**1st phase**: copy files, modify "config.sys", create "SiS Install" icon then shutdown and re-boot OS/2.

**2nd phase**: double click "SiS Install" icon to complete the installation

#### **Before install SiS 5597/5598 OS/2 drivers, make sure:**

- 1. Install your OS/2 system using **"VGA display"** option (i.e. standard VGA).
- 2. Start your OS/2 system.

#### **Install SiS 5597/5598 OS/2 Warp drivers as following procedures:**

#### **1st phase:**

- 1. Enter "OS/2 window" or "OS/2 full screen".
- 2. Change directory to which holds the SiS 5597/5598 OS/2 3.0 display drivers and type SETUP <Enter>, For example, A:\OS2\DBCS.30>SETUP
- 3. All the Driver Files will be copied to a subdirectory C:\SISDRV and "SiS Install" icon would be created.
- 4. After completing "setup" program, shutdown and re-boot OS/2.

#### **2nd phase:**

- 5. After re-booting OS/2, double clicks "SiS Install" icon. Then the "SiS Install" icon would be executed automatically and "Select Screen parameters for SiS SVGA" screen would appeared on the screen.
- 6. Select the desired resolution (and color) and frame rate on this screen, then click "OK" to complete installation and "SiS Setup" icon would be created for future change modes and frame rate usage.
- 7. After completing installation, shutdown and re-boot OS/2 to make your selection effectively.